# **Metodika NZIS**

# **Národní registr kardiovaskulárních operací a intervencí**

# **Národní registr kardiovaskulárních intervencí**

**Kompletní metodika sběru dat**

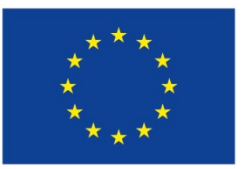

Evropská unie Evropský sociální fond Evropský sociální fond<br>Operační program Zaměstnanost

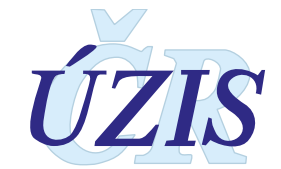

Tuto kompletní metodiku sběru dat vydal, na základě § 70 odst. 3 zákona č. 372/2011 Sb., o zdravotních službách, ve znění pozdějších předpisů, Ústav zdravotnických informací a statistiky ČR Palackého nám. 4, P.O.BOX 60, 128 01 Praha 2 telefon: 224 972 712, fax: 224 915 982, e-mail: [uzis@uzis.cz.](mailto:uzis@uzis.cz)

 ÚZIS ČR verze 042\_20150627

Autorský kolektiv: Ing. Mgr. Svetlana Drábková (metodik registru), MUDr. Michael Želízko, CSc. (odborný garant registru), Ing. Milan Blaha Ph.D., RNDr. Daniel Klimeš Ph.D.

Recenzenti: MUDr. Michael Želízko, CSc. (odborný garant registru), MUDr. David Hačkajlo

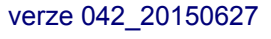

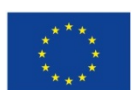

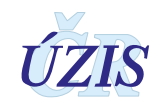

# Obsah

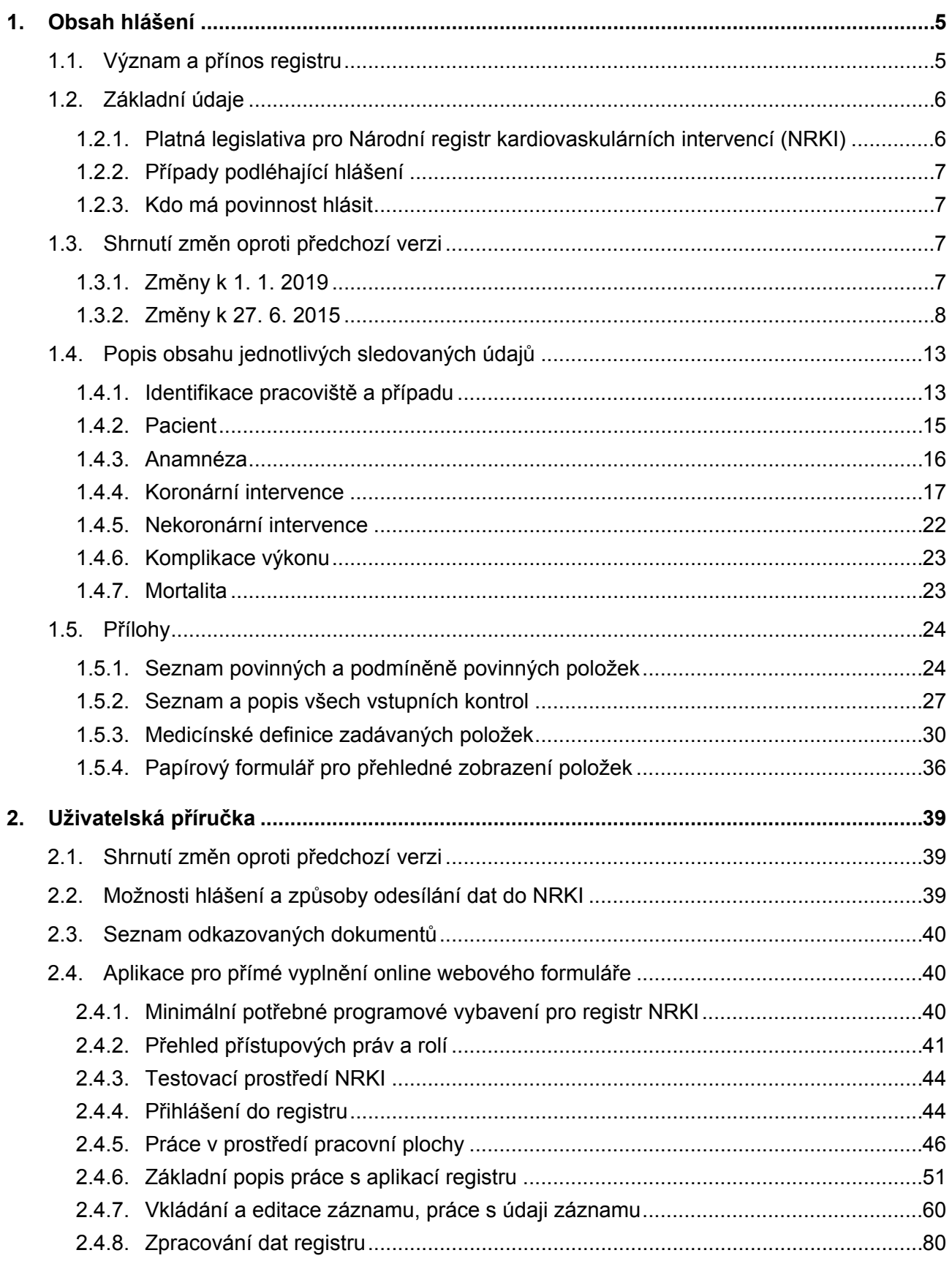

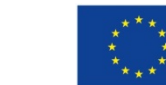

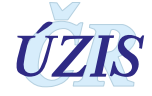

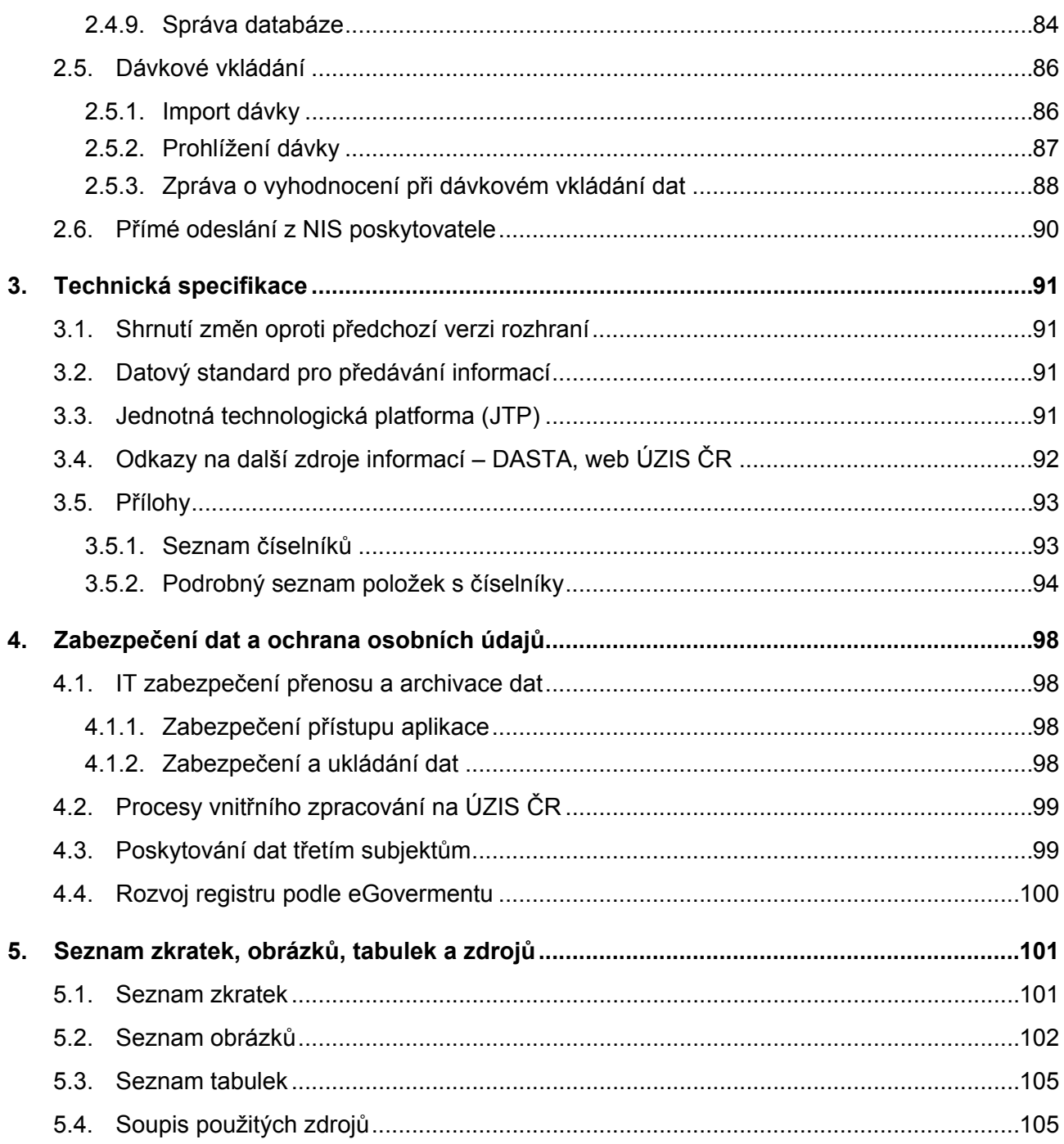

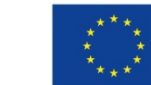

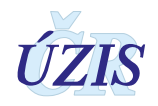

# <span id="page-4-0"></span>**1. OBSAH HLÁŠENÍ**

# <span id="page-4-1"></span>**1.1. Význam a přínos registru**

Cílem Národního registru kardiovaskulárních intervencí (dále NRKI) je umožnit sběr dat o provedených kardiovaskulárních intervencích u osob s ischemickou chorobou srdeční. Sběr probíhá ze všech pracovišť v ČR, ve kterých se kardiovaskulární intervence provádí, již od roku 2005. Takže sebraná data již podchycují více než 10leté období.

Význam registru je dvojí. Především plní registr funkci informativní a přehledovou, protože shromážděná data o reálné situace v ČR v oblasti kardiovaskulárních intervencí umožňují sledování dlouhodobých trendů závažných kardiovaskulárních onemocnění, kvality poskytované péče, vývoje v léčebných postupech i použitých stentech. Následné doplnění mortality z mortalitních dat nabízí zpětnou vazbu o efektivitě používaných invazivních technik a materiálů.

Registr zároveň umožňuje i využití klinických údajů pro výzkumné a vědecké účely. Tato funkce registru je významná především pro odbornou veřejnost. Analytické výstupy z registru mohou sloužit jako podklady pro publikace, přednášky či k hodnocení efektivity použitých léčebných postupů.

Významným přínosem registru je také možnost zjistit pro konkrétního pacienta historii provedených kardiovaskulárních intervencí (zaznamenaných do Národního registru kardiovaskulárních intervencí) a kardiochirurgických operací (zaznamenaných do Národního kardiochirurgického registru). Pro poskytnutí akutní péče pacientům s opakovanými akutními srdečními problémy se může jednat o život zachraňující informaci. Ve všech případech umožňuje znalost historie předchozích kardiochirurgických výkonů a kardiovaskulárních intervencí účinnější spolupráci kardiologů a kardiochirurgů v dlouhodobé péči o pacienta.

Klíčovým předpokladem využití analytických a statistických výstupů pro účely přehledové i vědecké je ale kvalita a úplnost zadávaných dat. Každé kardiovaskulární centrum v ČR má proto ze zákona povinnost zadávat do registru informace o všech provedených intervencích a to v požadované struktuře a rozsahu. Odborným garantem obsahu registru je pak pracovní skupina Intervenční kardiologie České kardiologické společnosti, která na základě změn v klinických postupech navrhuje změny ve struktuře zadávaných údajů nebo sledovaných klinických ukazatelů. Důležitým aspektem sledovaných údajů je zajištění kompatibility s mezinárodními registry a možnost porovnání poskytované péče a jejích výsledků v ČR s ostatními evropskými státy.

Výstupy z tohoto registru jsou pravidelně zveřejňovány Ústavem zdravotnických informací a statistiky ČR v publikaci [Přehled vybraných kardiovaskulárních intervencí v ČR,](http://www.uzis.cz/katalog/zdravotnicka-statistika/prehled-vybranych-kardiovaskularnich-intervenci-cr) zveřejňované na internetových stránkách UZIS.

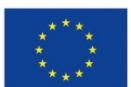

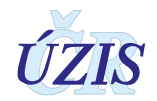

# <span id="page-5-0"></span>**1.2. Základní údaje**

Národní registr kardiovaskulárních intervencí spolu s Národním kardiochirurgickým registrem tvoří Národní registr kardiovaskulárních operací a intervencí (NRKOI). Registr je součástí Národního zdravotnického informačního systému vymezeného zákonem č. 372/2011 Sb., o zdravotních službách a podmínkách jejich poskytování, ve znění pozdějších předpisů.

Předávání dat je upraveno vyhláškou Ministerstva zdravotnictví č. 373/2016 Sb., o předávání údajů do Národního zdravotnického informačního systému. Poskytování údajů do registru je ze zákona povinné. Zpravodajskými jednotkami jsou všechna kardiologická pracoviště v ČR (aktuálně celkem 23). V posledních letech je do NRKI ročně vkládáno cca 21 500 – 22 000 PCI a zhruba 1 000 nekoronárních intervencí.

V registru jsou zpracovávány údaje potřebné k identifikaci pracoviště a případu a údaje k identifikaci pacienta. Dále záznam v registru obsahuje údaje související se zdravotním stavem pacienta ve vztahu k onemocnění (základní anamnestické údaje, indikace, časy STEMI, výsledky angiografie), údaje o provedených koronárních intervencích (segment cévy, použití stentu, jiné provedené výkony), údaje o provedených nekoronárních cévních intervencích a informace o případných komplikacích, či o úmrtí pacienta [\[1](#page-104-2)]. Po uplynutí 5 let od roku úmrtí jsou osobní údaje anonymizovány [\[1](#page-104-2)].

Ochrana osobních údajů je upravena zákonem č. 101/2000 Sb., o ochraně osobních údajů a o změně některých zákonů, ve znění pozdějších předpisů.

Správcem registru a jeho zpracovatelem je Ústav zdravotnických informací a statistiky ČR (ÚZIS ČR). Ředitel ÚZIS ČR zřizuje Radu Registru NRKOI, která je jeho odborným poradním orgánem. Členství v Radě registru vzniká jmenováním ředitelem ústavu.

# <span id="page-5-1"></span>**1.2.1. Platná legislativa pro Národní registr kardiovaskulárních intervencí (NRKI)**

- Zákon č. 372/2011 Sb., o zdravotních službách a podmínkách jejich poskytování (zákon o zdravotních službách) s účinností od 1. dubna 2012, ve znění pozdějších předpisů
- Vyhláška č. 373/2016 o předávání údajů do Národního zdravotnického informačního systému s účinností od 1. 1. 2017 (nahradila vyhlášku č. 116/2012 Sb. s účinností od 6. 4. 2012 do 31. 12. 2016)Zákon č. 101/2000 Sb., o ochraně osobních údajů a o změně některých zákonů, ve znění pozdějších předpisů
- Zákon č. 101/2000 Sb., o ochraně osobních údajů a o změně některých zákonů, ve znění pozdějších předpisů.
- Datový standard Ministerstva zdravotnictví (DASTA).
- Mezinárodní statistická klasifikace nemocí a přidružených zdravotních problémů- desátá revize - zkráceně označovaná jako MKN-10 (sdělení ČSÚ ze dne 13. listopadu 2011 o aktualizaci Mezinárodní statistické klasifikace nemocí a přidružených zdravotních problémů (částka 119/2011 Sb.). Nová elektronická verze platná od 27. června 2015 je k dispozici na adrese [www.uzis.cz\)](http://www.uzis.cz/). Při citaci klasifikace v níže uváděných vysvětlivkách se uvádí jen "MKN-10".

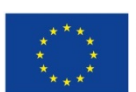

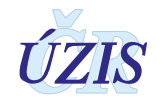

# <span id="page-6-0"></span>**1.2.2. Případy podléhající hlášení**

Do registru se povinně hlásí všechny provedené koronární i nekoronární katetrizační kardiovaskulární intervence.

# <span id="page-6-1"></span>**1.2.3. Kdo má povinnost hlásit**

Každé zdravotnické zařízení, ve kterém byla pacientovi provedena kardiovaskulární intervence, má povinnost danou intervenci hlásit do registru.

Údaje se předávají za každou provedenou kardiovaskulární intervenci po ukončení hospitalizace vždy za daný kalendářní měsíc, a to do konce následujícího kalendářního měsíce [[3\]](#page-104-2).

# <span id="page-6-2"></span>**1.3. Shrnutí změn oproti předchozí verzi**

Od 27. června 2015 bylo realizováno nové technologické řešení Národního registru kardiovaskulárních operací a intervencí. V této aktualizované verzi metodiky jsou všechny modifikace shrnuty do plného znění. Přesný popis změn je v kapitole: 1.3.2. [Změny k 27. 6. 2015.](#page-7-0)

K 1. 1. 2019 jsou v registru připravované změny, které byly navrženy odbornými garanty registru NKR. U položek, ve kterých došlo ke změně, bude v analýzách vždy uvedena informace o změně metodiky sběru dat. Přesný popis změn je v kapitole: 1.3.1 [Změny k 1. 1. 2019.](#page-6-3)

# <span id="page-6-3"></span>**1.3.1. Změny k 1. 1. 2019**

#### **Od 1. 1. 2019 je nově sledována následující položka:**

• V sekci Nekoronární intervence

- o Položka: **Intervence vrozené srdeční vady intervence** (5.1) nepovinná položka, s možností vícenásobného výběru z číselníku: TypIntervenceVV.
	- $\Box$  Angioplastika nativní koarktace
	- □ Angioplastika rekoarktace
	- □ Atrioseptostomie
	- □ Extrakce cizího tělesa z cévního systému
	- □ Periferní angioplastika
	- □ Perkutánní implantace aortální chlopně
	- □ Perkutánní implantace pulmonální chlopně
	- □ Perkutánní perforace a VPL atretické chlopně plicnice
	- $\Box$  Stenting nativní koarktace
	- □ Stenting periferní cévy
	- $\Box$  Stenting rekoarktace
	- □ Uzávěr defektu komorového septa
	- □ Uzávěr defektu síňového septa
	- □ Uzávěr periferní cévv
	- □ Uzávěr tepenné dučeje

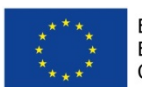

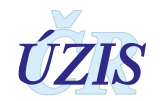

- □ Valvuloplastika aortální chlopně
- □ Valvuloplastika chlopně plicnice
- $\Box$  Valvuloplastika konduitu
- □ Valvuloplastika mitrální chlopně
- □ Valvuloplastika trikuspidální chlopně
- o Pokud je vyplněna položka: **Intervence vrozené srdeční vady** (5.1), nemusí být vyplněna položka: **Nekoronární intervence** (5).

#### **Od 1. 1. 2019 byla změněna povinnost vyplnění u položky:**

- V sekci 4. Koronární intervence 4.3 Angiografie
	- o Položka: **LM nad 50%** (4.3.4) bude vyplňována *povinně* bez ohledu na vyplnění položky Rozsah koronárního postižení (Postižená povodí) (4.3.1)**.**

#### **Od 1. 1. 2019 byl změněn rozsah zadávaných hodnot u položky:**

- V sekci 4 Koronární intervence 4.4 PCI Procedura
	- o V položce **Kalibr cévy** (4.4.2) bude možná zadat hodnotu v rozmezí: 1 10 mm, se stupňováním po 0,05.

# <span id="page-7-0"></span>**1.3.2. Změny k 27. 6. 2015**

#### **Od 27. 6. 2015 jsou nově sledovány následující položky:**

- V sekci 4. Koronární intervence 4.1 Indikace:
	- o **AKS stav po resuscitaci pro oběhovou zástavu** (4.1.4)
	- o **AKS plicní ventilace** (4.1.5)
- V sekci 4. Koronární intervence 4.2 Časy STEMI
	- o **Diagnostické EKG** (4.2.2)

#### **Od 27. 6. 2015 došlo ke změně struktury některých položek**

- V sekci 4. Koronární intervence 4.1 Indikace došlo ke změně struktury položky indikace, která se nyní zadává ve 2 úrovních. Z 8 původně dostupných hodnot byly v 1. úrovni ponechány pouze 3 hodnoty:
	- o **Stabilní forma ICHS (SAP)**
	- o **Akutní koronární syndrom (AKS)**
	- o **Staged PCI.**

V případě, že je vyplněna hodnota 2 - Akutní koronární syndrom (AKS), vybírá uživatel zároveň upřesňující hodnoty z 2. úrovně:

- o 1 STEMI akutní fáze
- o 2 STEMI subakutní fáze

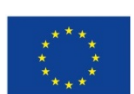

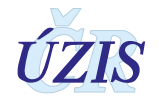

- o 3 NSTEMI
- $O$  4 NAP
- o U migrovaných záznamů zůstaly původní hodnoty indikace zadané do 26.6.2015 zachovány. Zobrazují se v online aplikaci registru a jsou dostupné také ve výstupní větě. Je možné je rovněž využít pro analýzy.
- v sekci 3. Anamnéza:
	- o Položka **Anamnéza** umožňovala výběr více hodnot z 9 položek anamnestické zátěže pacienta. 4 položky anamnestické zátěže byly převedeny na samostatné položky, z nichž některé vyžadují vyplnění dodatečných informací.
		- **1. Diabetes mellitus** (3.1) s hodnotou Ano/Ne. Pokud uživatel zaškrtne **ano**, pak je nutné doplnit i položku *Druh léčby* s výběrem hodnot ze seznamu.
		- **2. Renální selhání** (3.2) s hodnotou Ano/Ne. Pokud uživatel zaškrtne **ano,** je nutné doplnit i položku *Dialýza* s výběrem hodnot ze seznamu.
		- **3. Předchozí PCI** (3.3)
		- **4. Předchozí kardiochirurgický výkon** (3.4)
	- o Byly zrušeny hodnoty: *1 prodělaný IM, 3 srdeční selhání, 5 CMP TIA karotidy, 8 jiné, 9 - nelze zjistit*. Tyto hodnoty se u migrovaných záznamů nezobrazují v online webovském formuláři, ale jsou dostupné ve výstupní větě. Je možné je rovněž využít pro analýzy.
- V sekci 4. Koronární intervence 4.3 Angiografie
	- o Položka: **Postižená povodí**, která umožňovala výběr jedné z definovaných hodnot, byla změněna na položku: **Rozsah koronárního postižení (Postižená povodí)** (4.3.1)**.** Tato položka nyní umožňuje výběr jedné hodnoty ze 3 původních hodnot (1VD, 2VD, 3VD).
	- o Byly zrušeny hodnoty: *1 kmen LCA*, *2 stav po CABG* a *6 neúplné SKG*. U migrovaných záznamů zůstaly tyto hodnoty zachovány, ale nezobrazují se v online webovském formuláři. Jsou však dostupné ve výstupní větě a je možné je rovněž využít pro analýzy.
	- o Nově byla přidaná hodnota: **LM nad 50%**, kterou je možné zaškrtnout současně s výběrem některé ze 3 původních hodnot (1VD, 2VD, 3VD).

#### **Od 27. 6. 2015 se upouští od sledování položek:**

- V sekci 2. Pacient se jedná o položky:
	- o Výška
	- o Váha
	- $\circ$  BMI
- V sekci 4. Koronární intervence 4.1 Indikace
	- $\circ$  ACS NSTE klinika
	- $\circ$  ACS NSTE EGK
	- o ACS NSTE biochemie
	- o ACS NSTE výkon

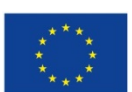

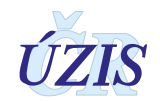

- V sekci 4. Koronární intervence 4.2 Časy STEMI
	- o Příchod na sál.
- V sekci 4. Koronární intervence 4.3 Angiografie
	- o Charakter výkonu
	- o Kontrastní látka
- V sekci 4. Koronární intervence 4.4 PCI Procedura
	- o Typ léze
	- o Délka léze
	- o Difusní postižení
	- $\circ$  Trombus
	- o Kalcifikace
	- o Délka hlavního stentu
	- o Indikace stentu
	- o Stav léze po výkon
	- o Další výkony

Tyto položky se u migrovaných záznamů nezobrazují v online webovském formuláři, ale jejich hodnoty zadané do 26.6.2015 jsou dostupné ve výstupní větě. Je možné je rovněž využít pro analýzy.

#### **Od 27. 6. 2015 byl upraven význam položek:**

- V sekci 4. Koronární intervence 4.2 Časy STEMI
	- o Položka čas **Reperfuze (čas první dilatace)** je používána pro zápis času **Rekanalizace**  $(4.2.4)$ .
	- o Položka čas **Příchod do nemocnic**e je používána pro zápis času **Příjezd na PCI centrum** (4.2.3.

#### **Od 27. 6. 2015 byly upraveny číselníky položek:**

- V sekci 4 Koronární intervence 4.3 Angiografie
	- o V položce **Přístupová cesta** (4.3.3) byla z číselníku zrušena hodnota *3 - brachial*. Nové hodnoty jsou:
		- o 1 femoral odpovídá původní hodnotě
		- o 2 radial odpovídá původní hodnotě
		- o 3 jiná nahrazuje původní hodnoty: *3 - brachial* a *4 jiná*
- V sekci 4 Koronární intervence 4.4 PCI Procedura
	- o V položce **STENT** (4.4.7) (původní název: Typ hlavního stentu 3.5.12) došlo ke změně číselníku. Nové hodnoty jsou:
		- o 1 BMS (SS/CoCr) nahrazuje původní hodnotu: ý*stainless steel* a *coated*

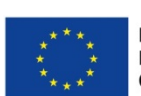

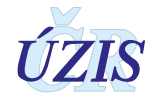

- o 2 DES nahrazuje původní hodnotu: *drug elution*
- o 3 BVS nově přidaná hodnota
- o 4 Stent graft odpovídá původní hodnotě: *stent graft*
- o 5 Jiný odpovídá původní hodnotě: *jiný*
- o V položce **Jiný výkon** (4.4.8), umožňující výběr více možností, byl původní seznam nahrazen novým seznamem. Aktuální seznam možnosti pro vícenásobný výběr je následující:
	- o 1 IVUS ponechán (původní hodnota: *2 IVUS*)
	- o 2 FFR ponechán (původní hodnota: *4 FFR*)
	- o 3 OCT nově přidaná hodnota
	- o 4 Drug eluting balonek nově přidaná hodnota
	- o 5 Rotablace ponechán (původní hodnota: *6 rotablace*)
	- o 6 Thromboaspirace ponechán (původní hodnota *10 thromboaspirace*)
- o Zrušeny byly hodnoty: *1 nutnost implantace dalšího stentu*, *3 CFR, 5 aterektomie*, *7 brachyterapie*, *8 - cutting*, *9 - protection device*, *11 - jiný*. Původní hodnoty, zadané do 26.6.2015, se v online webovském formuláři nezobrazují, ale jsou dostupné ve výstupní větě. Je možné je rovněž využít pro analýzy.
- V sekci Nekoronární intervence
	- o v položce **5. Nekoronární intervence** byl změněn seznam nekoronárních intervencí, který umožňoval vícenásobný výběr. Některé původní názvy byly změněny. Aktuální seznam možností pro vícenásobný výběr je následující:
		- □ 1 Uzávěr DSS Katetrizační uzávěr defektu septa síní nahrazuje původní hodnotu: *21 - Okluse: ASD (defekt síňového septa)*
		- $\Box$  2 Uzávěr PFO Katetrizační uzávěr foramen ovale patens nahrazuje původní hodnotu: *22 - Okluse: PFO (otevřená foramen ovale)*
		- $\Box$  3 Uzávěr LAA Katetrizační uzávěr ouška levé síně nově přidaná hodnota
		- □ 4 Uzávěr DSK Katetrizační uzávěr defektu septa komor nahrazuje původní hodnotu: *23 - Okluse: VSD (defekt komorového septa)*
		- □ 5 Uzávěr Botalovy dučeje nahrazuje původní hodnotu: *24 Okluse: PDA (otevřená tepenná dučej)*
		- $\Box$  6 Uzávěr paravalvulárního leaku nově přidaná hodnota
		- $\Box$  7 Uzávěr pseudoaneurysmatu aorty nově přidaná hodnota
		- □ 8 Alkoholová septální ablace (ASA) nahrazuje původní hodnotu: *61 Další nekoronární operace: PTSMA*
		- $\Box$  9 Dilatace aortální stenózy (aortální balonková valvuloplastika) nahrazuje původní hodnotu: *31 - VPL (perkutánní balónková valvuloplastika): AS (aortální valvuloplastika)*
		- □ 10 Dilatace mitrální stenózy (PTMC- perkutánní transseptální mitrální komisurolýza) – nahrazuje původní hodnotu: *33 - VPL (perkutánní balónková valvuloplastika): MS (mitrální valvuloplastika)*

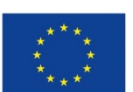

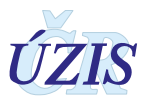

- $\Box$  11 Dilatace plicnicové chlopně (valvuloplastika plicnice) nahrazuje původní hodnotu: *32 – VPL (perkutánní balónková valvuloplastika): PS (pulmonální valvuloplastika)*
- □ 12 Dilatace koarktace aorty nahrazuje původní hodnotu: *65 Další nekoronární operace: PTA koarktace aorty*
- □ 13 Stenting koarktace aorty nahrazuje původní hodnotu: *41 APL (perkutánní balónková angioplastika) / Stent: (re)COA*
- $\Box$  14 Katetrová implantace aortální chlopně TAVI nově přidaná hodnota
- $\Box$  15 Katetrová implantace pulmonální chlopně (např. Melody)
- □ 16 Stenting větve plicnice *42 APL (perkutánní balónková angioplastika) / Stent: plicnice*
- $\Box$  17 MitraClip Katetrizační implantace mitrální svorky (MitraClipu) nově přidaná hodnota
- □ 18 PTA/stent karotických tepen nahrazuje původní hodnotu: *62 Další nekoronární operace: PRA/sten karotických tepen*
- □ 19 PTA/stent renálních tepen nahrazuje původní hodnotu: *63 Další nekoronární operace: PTA renálních tepen*
- $\Box$  20 Renální denervace (RDN) nově přidaná hodnota
- □ 21 Extrakce cizího tělesa nahrazuje původní hodnotu: *5 Extrakce cizích těles*
- $\Box$  22 Okluse cévní anomálie nově přidaná hodnota
- o Zrušeny byly hodnoty: *1 Atrioseptostomie*, *25 Okluse: cévní anomalie*, *43 APL (perkutánní balónková angioplastika) / Stent: jiná*, *64 - Další nekoronární operace: PTA ilických tepen*, *66 - Další nekoronární operace: jiné*. Původní hodnoty, zadané do 26.6.2015, se v online webovském formuláři nezobrazují, ale jsou dostupné ve výstupní větě. Je možné je rovněž využít pro analýzy.
- V sekci Komplikace výkonu
	- o v položce **6. Komplikace výkonu** byl změněn seznam komplikací, který umožňoval vícenásobný výběr. Některé původní názvy byly změněny. Aktuální seznam možností pro vícenásobný výběr je následující:
		- □ 1 Úmrtí v souvislosti s výkonem nahrazuje původní hodnotu: *3 úmrtí při hospitalizaci*
		- $\Box$  2 Infarkt myokardu (klinická příhoda, STEMI či NSTEMI) nahrazuje původní hodnotu: *1 - IM po PCI*
		- $\Box$  3 CMP (TIA, ischemický iktus) nově přidaná hodnota
		- $\Box$  4 Cévní komplikace vyžadující chirurgickou intervenci nově přidaná hodnota
		- $\Box$  5 Závažné krvácení vyžadující podání transfúze nově přidaná hodnota
	- o Zrušeny byly hodnoty: *2 emergentní CABG po PCI, 4 jiné komplikace*. Původní hodnoty, zadané do 26.6.2015, se v online webovském formuláři nezobrazují, ale jsou dostupné ve výstupní větě. Je možné je rovněž využít pro analýzy.

<span id="page-11-0"></span>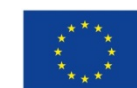

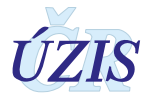

# <span id="page-12-0"></span>**1.4. Popis obsahu jednotlivých sledovaných údajů**

Jednotlivé položky registru a jejich obsah, jsou definované v rámci resortního datového standardu DASTA, který popisuje datové struktury pro předávání dat mezi informačními systémy zdravotnických zařízení. Tato kapitola však popisuje obsah položek bez ohledu na způsob jejich reprezentace v požadovaném elektronickém datovém rozhraní, které je uvedeno v kapitole: [3.5.2](#page-93-0)  [Podrobný seznam položek s číselníky.](#page-93-0)

V registru jsou zpracovávány údaje v následujících sekcích:

#### **1. IDENTIFIKACE PRACOVIŠTĚ A PŘÍPADU**

- **2. PACIENT**
- **3. ANAMNÉZA**
- **4. KORONÁRNÍ INTERVENCE (PCI)**
	- 4.1 Indikace
	- 4.2 Časy STEMI
	- 4.3 Angiografie
	- 4.4 Procedura PCI
- **5. NEKORONÁRNÍ INTERVENCE**
- **6. KOMPLIKACE VÝKONU**
- **7. MORTALITA**

# <span id="page-12-1"></span>**1.4.1. Identifikace pracoviště a případu**

Údaje vyplňuje poskytovatel zdravotních služeb, který informace o provedené kardiovaskulární intervenci odesílá do registru. Současně uvede i svoji identifikaci (IČ).

# *Identifikační číslo (IČO) poskytovatele zdravotních služeb*

Položka je povinná. Údaj slouží k identifikaci jednotlivých poskytovatelů zdravotních služeb.

Uvádí se *osmimístné* identifikační číslo organizace podle Registru ekonomických subjektů Českého statistického úřadu (tedy nikoliv identifikační číslo zařízení (IČZ) přidělené zdravotní pojišťovnou).

# *Pořadové číslo zařízení (PČZ)*

Položka je povinná. Údaj slouží k doplnění identifikace jednotlivých zdravotnických zařízení v rámci subjektu poskytovatele.

Uvádí se třímístné pořadové číslo zařízení v rámci identifikačního čísla (IČ) podle číselníku zařízení ÚZIS ČR. Pokud se právní subjekt dále nečlení, vyplňuje se trojčíslí 000.

# *Pořadové číslo detašovaného pracoviště (PČDP)*

Položka je povinná. Údaj slouží k doplnění identifikace jednotlivých zdravotnických zařízení v rámci subjektu poskytovatele.

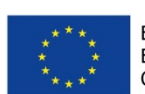

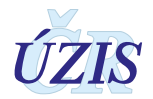

Uvádí se třímístné pořadové číslo detašovaného pracoviště v rámci identifikačního čísla (IČ). Pokud zdravotnické zařízení není detašovaným pracovištěm, vyplňuje se trojčíslí 000.

# *Oddělení*

Položka je povinná. Číslo oddělení je pětimístný číselný údaj, vycházející z Národního registru poskytovatelů zdravotních služeb. Skládá se z dvoumístného kódu *druhu oddělení* (viz. číselník [ODDEL.XXX\)](http://ciselniky.dasta.mzcr.cz/cd/hypertext/UZIScis_Oddeleni.htm), *pořadového označení* oddělení daného druhu v rámci zařízení a dvoumístného kódu *druhu pracoviště* (viz. číselník [PRACOV.XXX\)](http://ciselniky.dasta.mzcr.cz/cd/hypertext/UZIScis_Pracoviste.htm). Druh pracoviště slouží k bližší identifikaci jednotlivých pracovišť určitého oddělení (nákladových středisek). Dvoumístný číselný kód druhu pracoviště se vyplňuje podle číselníku pracovišť ÚZIS ČR. Jestliže se oddělení dále nedělí na pracoviště, vyplňuje se dvojčíslí 00.

Pro jednoznačnou identifikaci nemocnice v aplikaci eReg se používá řetězec složený z kódů: IČO a PČZ.

Pro jednoznačnou identifikaci pracoviště v aplikaci eReg se používá řetězec složený z kódů: IČO, PČZ, PČDP a oddělení.

# *1.3 Datum intervence*

Datum zahájení vlastního výkonu. Položka je povinná. Uvádí se v detailu den, měsíc a rok.

*Příklad: Intervence byla započata 12. 9. 2016 ve 23:45. Bez ohledu na dobu ukončení bude uvedeno datum: 12.9.2016.*

# *1.4 Katetrizující*

Jméno prvního katetrizujícího lékaře. Položka je povinná.

# *1.5 Typ výkonu*

Položka je povinná. Uvádí se, zda provedená intervence byla koronární, nekoronární, nebo kombinovala koronární i nekoronární výkony.

- o **1 pouze koronární intervence**
- o **2 pouze nekoronární intervence**

#### o **3 - kombinace koronární a nekoronární intervence**

Podle vybraného výkonu se vyplňují požadované údaje.

# *1.6 Kód případu (centrální)*

Kód je při ukládání záznamu automaticky generován systémem.

# *1.7 Lokální kód případu*

Položka je povinná. Jedná se o interní číslo záznamu, pod kterým je případ vedený v databázi zdravotnického zařízení. Číslo nemusí být unikátní a není registrem nijak kontrolováno.

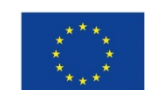

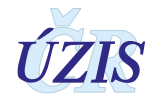

# <span id="page-14-0"></span>**1.4.2. Pacient**

### *2.1 Rodné číslo*

Je základním identifikačním znakem pacienta, musí být uvedeno vždy celé, tzn. datová část a koncovka. Položka je povinná a je třeba ji vyplnit **přesně a úplně!** 

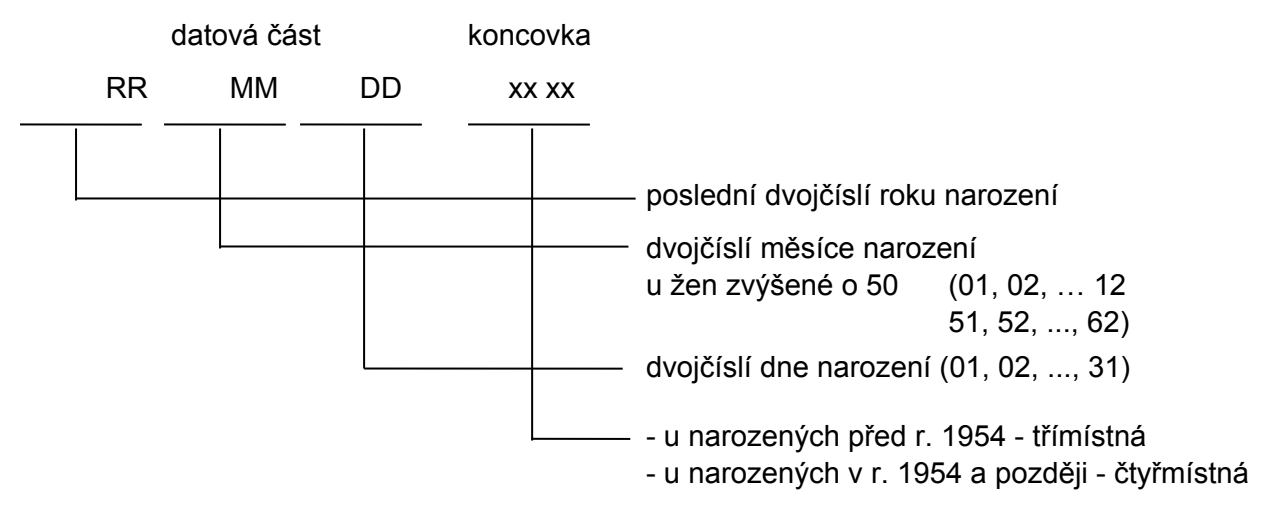

Je-li rodné číslo devítimístné (u narozených do roku 1954), zůstává desáté místo prázdné!

U občanů České republiky se uvádí přesně podle občanského průkazu nebo podle jiného dokladu určujícího totožnost (rodný list, osobní průkaz u vojáků z povolání, identifikační karta zdravotní pojišťovny).

Cizinci s trvalým pobytem na území České republiky mohou mít rovněž přiděleno rodné číslo (zapsáno v povolení k trvalému pobytu v ČR), vytvořené podle pravidel uvedených výše. Toto rodné číslo lze bez problémů zadat do Národního registru kardiovaskulárních intervencí.

Cizinci s trvalým pobytem na území České republiky mohou mít ale také přiděleno tzv. pojišťovací rodné číslo, nebo-li číslo pojištěnce (zapsáno v povolení k trvalému pobytu v ČR). Tato čísla jsou tvořena podle metodiky dané pojišťovny a v tuto chvíli je nelze zadávat do Národního registru kardiovaskulárních intervencí. U těchto cizinců a u cizinců s jiným než trvalým pobytem se vytvoří pouze datová část podle pravidel popsaných výše. Do koncovky se vloží konstanta 9999.

Z formálně správně zadaného rodného čísla se automaticky doplní položky: **Datum narození (2.4)**, **Věk (2.5)** a **Pohlaví (2.6)**.

# *2.2, 2.3 Jméno a příjmení*

Obě položky jsou needitovatelné a je možné je vyplnit pouze na papírovém formuláři. V elektronické formě se tato položka nezobrazuje.

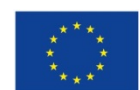

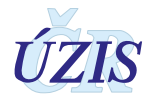

# *2.7 Místo bydliště (obec)*

Položka slouží ke sledování regionálního rozložení pacientů, u kterých byla provedena kardiovaskulární intervence.

Zadává se šestimístný číselný kód přidělený ČSÚ. Kód je možné doplňovat z číselníku OBCE, který je součástí číselníků NZIS (základem je číselník ČSÚ).

U občanů ČR se vyplňuje obec trvalého pobytu.

U cizinců, které mají v ČR trvalý pobyt, příp. dlouhodobý pobyt, se vyplňuje obec trvalého bydliště, stejně jako u občanů ČR, příp. obec hlášeného pobytu v ČR.

U cizinců na víza do 90 dnů se místo kódu obce uvede konstanta 999999. Shodný kód se použije u osob s českým občanstvím, které dlouhodobě (vízum nad 90 dní) pobývají mimo ČR.

U bezdomovců se místo kódu obce uvede konstanta 888888.

# <span id="page-15-0"></span>**1.4.3. Anamnéza**

#### *3.1 Diabetes mellitus*

Vyplňte položku v případě, že v době výkonu je tato diagnóza známá podle aktuálního způsobu léčby. Pokud je položka vyplněna (zaškrtnuta), je nutné vybrat převažující druh léčby:

- o dieta
- o PAD
- $\circ$  insulin

# *3.2 Renální selhání*

Vyplňte položku v případě, že v době výkonu je tato diagnóza známá. Pokud je položka vyplněna (zaškrtnuta), je nutné vybrat v položce Dialýza jednu z následujících hodnot.

- o **dialýza ano**  odpovídá stadiu CKD 5 (end stage, e GFR<15 ml/min nebo dialýze)
- o **dialýza ne**  odpovídá stadiu CKD 3-4 (e GFR 15-60 ml/min), vyplní se i v případě, že pacient je po Tx ledviny s funkčním štěpem

#### *3.3 Předchozí kardiochirurgický výkon*

Vyplňte položku v případě jakéhokoliv předchozího kardiochirurgického výkonu spojeného s otevřením perikardu (CABG, operace chlopně, VVS, perikardectomie, Tx srdce apod.).

# *3.4 Předchozí PCI*

Vyplňte položku v případě, že je známé PCI v minulosti, bez ohledu na typ výkonu a časový interval od aktuálního výkonu.

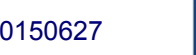

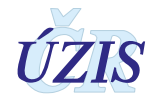

# <span id="page-16-0"></span>**1.4.4. Koronární intervence**

Tato sekce se vyplňuje, pokud se **Typ výkonu** rovná **1** (pouze koronární intervence) nebo **3** (kombinace koronární a nekoronární intervence).

# *4.1 Indikace*

Klinická indikace k provedení koronární intervence. Položka je povinná. Zvolte jednu z možností:

- o **1 Stabilní formy ICHS (SAP)** zahrnuje nemocné se stabilní AP, němou ischemií myokardu, asymptomatické s anamnézou dokumentované ICHS (stav po infarktu myokardu, arytmiemi, srdečním selháním, známý koronarografický nález), kdy indikace k výkonu není klinicky akutní.
- o **2 Akutní koronární syndrom (AKS)** při výběru položky bude nutné upřesnění typu AKS. Vyberte jednu položku z možností:
	- o **1 STEMI akutní fáze** vyplňuje se v případě akutního infarktu myokardu s elevacemi ST segmentu, pokud nemocný přichází v době, kdy je indikována reperfusní léčba. Tato položka automaticky otevírá položky Časy STEMI.
	- o **2 STEMI subakutní fáze** vyplňuje se v případě akutního infarktu myokardu s elevacemi ST segmentu, pokud nemocný přichází v době, kdy již není indikována primární reperfusní léčba – zpravidla v době více jak 24 hodin od vzniku bolesti do doby nejdéle 30 dnů. Po 30. dni již indikace odpovídá Stabilní formě ICHS.
	- o **3 NSTEMI** infarkt myokardu bez elevací ST segmentu jako důvod přijetí (max. do 30. dne od vzniku bolesti). Podmínkou je pozitivita kardiospecifických enzymů s příslušnou dynamikou.
	- o **4 NAP** nestabilní angina pectoris (nově vzniklá či akcelerovaná do CCS 3-4, klidová AP, poinfarktová AP) bez pozitivity a dynamiky kardiospecifických enzymů.
- o **3 Staged PCI**  jedná se o výkon ve 2. době bez ohledu na iniciální indikaci v první PCI. Výkon může být proveden při jedné hospitalizaci nebo odloženě. Zpravidla se jedná o situace, kdy během prvního výkonu byla provedena PCI culprit léze (nejčastěji při AKS) a PCI další, nebo dalších lézí je plánována jako samostatný výkon.

#### **Položky vyplňované pouze pro indikaci 2 - Akutní koronární syndrom (AKS)**

#### *4.1.4 AKS – stav po resuscitaci pro oběhovou zástavu*

Vyplňuje se pouze v případě, že byla v položce Indikace vybrána hodnota **2 - Akutní koronární syndrom (AKS)**. V tomto případě je položka povinná a je nutné vybrat jednu položku z možností:

- $O$  0 ne
- $O<sub>1</sub>$  ano

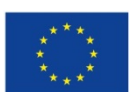

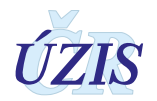

# *4.1.5 AKS – plicní ventilace*

Vyplňuje se pouze v případě, že byla v položce Indikace vybrána hodnota **2 - Akutní koronární syndrom (AKS)**. V tomto případě je položka povinná a je nutné vybrat jednu položku z možností:

- $O$  0 ne
- $O<sub>1</sub>$  ano

# *4.1.3 AKS – Killip třída*

Vyplňuje se pouze v případě, že byla v položce Indikace vybrána hodnota **2 - Akutní koronární syndrom (AKS)**. V tomto případě je položka povinná a je nutné vybrat jednu položku z možností:

- o **1 I. st.** nejsou chrůpky ani cval
- o **2 II. st. (chrůpky/sval)** chrůpky na méně nežli 50% plicních polí nebo cval
- o **3 III. st. (edém vč. Interstic)** chrůpky na více jak 50% plic (plicní edém) a cval
- o **4 IV. st. (kardiogenní šok)** došlo ke kardiogennímu šoku: TK pod 100 mmHg, SF nad 90 tepů, známky oběhové nedostatečnosti a srdečního selhání.

#### **Položky vyplňované pouze pro akutní fázi STEMI**

# *4.1.2 AKS – STEMI – lokalizace ischemie*

Vyplňuje se pouze pro akutní fázi, tedy v případě, že byla pro možnost Akutní koronární syndrom (AKS) vybrána hodnota 1 STEMI – akutní fáze. V tomto případě je položka povinná a je nutné vybrat jednu položku z možností:

- o 1 přední stěna
- o 2 spodní / zadní stěna
- o <sup>3</sup> boční stěna
- o 4 nejasné/LBBB

# *4.2 Časy STEMI*

Jednotlivé časy STEMI se vyplňují pouze pro akutní fázi, tedy v případě, že byla pro možnost Akutní koronární syndrom (AKS) vybrána hodnota 1 STEMI – akutní fáze. V tomto případě je položka povinná a je nutné ji zadat v detailu den, měsíc, rok, hodina a minuta.

*Příklad: Pacient uvádí začátek bolesti 7. 3. 2016 v 9.00 hodin. Uvede se datum a čas ve tvaru: 7.3.2016 9:00.* 

#### **4.2.1 Začátek bolesti**

Uvádí se datum a čas, kdy začala bolest, kterou je možné považovat za skutečný moment uzávěru infarktové tepny. U nemocných s opakovanými stenokardiemi zpravidla odpovídá nejsilnější a kontinuálně trvající stenokardii.

# **4.2.2 Diagnostické EKG**

Uvádí se datum a čas natočení EKG, na základě kterého je stanovena diagnóza STEMI. V případě primárního transportu je to záznam pořízený ZZS. V případě sekundárního transportu

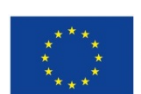

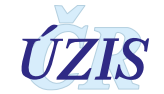

je to záznam zpravidla ze spádové nemocnice. Pokud nemocný přichází primárně na PCI centrum a nemá EKG od ZZS, je to čas natočení prvního EKG na PCI centru.

#### **4.2.3 Příjezd na PCI centrum**

Uvádí se datum a čas, kdy nemocný přichází do zdravotnického zařízení příslušného PCI centra bez ohledu na způsob transportu. Pokud jde nemocný cestou příjmové ambulance nebo centrálního příjmu, jde o čas vstupu na toto oddělení ("dveře PCI nemocnice"), pokud je transportován ZZS přímo na katetrizační sál, jde o čas vstupu na katetrizační sál.

#### **4.2.4 Rekanalizace**

Uvádí se datum a čas zavedení vodiče do periferie infarktové tepny bez ohledu na iniciální flow.

# *4.3 Angiografie*

#### **4.3.1 Rozsah koronárního postižení (Postižená povodí)**

Významná stenóza jako angiograficky hodnocený diametr stenózy epikardiální tepny nad 70%, kmene LCA nad 50% (CASS definice). Epikardiální tepna: proximální nebo střední segment RIA, RC či ACD nebo sekundární větev (RD, RMS, RPL nebo RIVP) dostatečného kalibru a povodí

Výběr pouze jedné položky ze seznamu:

- o 1 VD větší než 70% stenóza jedné epikardiální tepny
- o 2 VD větší než 70% stenóza dvou epikardiálních tepen nebo stenóza kmene LCA nad 50% při pravotypu
- o <sup>3</sup> VD větší než 70% stenóza tří epikardiálních tepen nebo stenóza kmene LCA nad 50% při levotypu
- □ LM nad 50% položku lze vybrat současně s libovolnou hodnotou předchozí položky.

#### **4.3.2 EF LK v době výkonu**

Uvádí se hodnota ejekční frakce levé komory srdeční bez ohledu na použitou metodu. Položka je povinná pro všechny případy koronární intervece (PCI). V tomto případě vyberte jednu položku ze seznamu:

- o 1 neznámá
- $O$  2 nad 50%
- $O$  3 30-50%
- $O$  4 pod 30%

#### **4.3.3 Přístupová cesta (finální)**

Uvádí se finální přístupová cesta. Položka je povinná pro všechny případy koronární intervece (PCI). V tomto případě vyberte jednu položku ze seznamu:

- o 1 femoral
- o 2 radial
- $O$  3 jiná

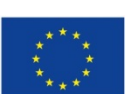

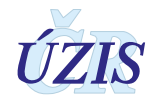

# *4.4 PCI Procedure*

Tato sekce se vyplňuje pro všechny případy koronární intervece (PCI). Sekce obsahuje informace o intervenovaných lézích a pro každý případ je možné vybrat více PCI procedur (lézí), maximálně však 10 procedur (lézí). Každé lézi je přiřazen příslušný segment. Jako intervenovaná léze je označen ten segment, kde léze anatomicky začíná, v případě difusního postižení jednoho segmentu se však stále jedná o jednu lézi, i když by byla ošetřena více stenty. Sekvenční (tandemové) léze jsou takové, které jsou odděleny nepostiženým segmentem tepny v délce nejméně 5 mm a jsou ošetřeny samostatně.

V rámci léze jsou povinné všechny zadávané poožky:

#### **4.4.1 Segment**

Pro každou PCI proceduru (lézi) je možné zadat pouze jeden segment. V případě dlouhé léze se uvádí segment, kde léze začíná. Výběr jedné možnosti číselníku:

- $O$  1 LMCA
- o 2 RIA 1
- o <sup>3</sup> RIA 2
- o 4 RIA 3
- o 5 RD 1
- $O_6 RD_2/3$
- o 7 RC prox
- o <sup>8</sup> RC dist
- o <sup>9</sup> RMS 1
- $O$  10 RMS 2
- o 11 RMS 3
- o 12 RIM
- o <sup>13</sup> ACD 1
- o 14 ACD 2
- o 15 ACD 3
- o 16 RPLD/ RPLS
- o 17 RIVP
- o <sup>18</sup> RVD
- o <sup>19</sup> SVG <sup>1</sup>
- o 20 SVG <sup>2</sup>
- o 21 SVG jiný bypass
- o 22 LIMA
- o <sup>23</sup> RIMA

#### **4.4.2 Kalibr cévy [mm]**

Kalibr cévy v mm. Lze zadat hodnoty od 1 – 6 mm s přesností na 0,05 mm.

#### **4.4.3 Stenosa před [%]**

Procento stenosy před intervencí. Lze zadat hodnoty 0 – 100 % s přesností na 1%.

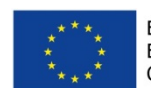

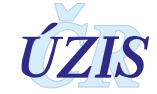

# **4.4.4 TIMI flow před**

Lze zadat hodnoty  $0 - 3$ .

# **4.4.5 Stenosa po [%]**

Procento stenosy po intervenci. Lze zadat hodnoty 0 – 100 % s přesností 1%.

### **4.4.6 TIMI flow po**

Lze zadat hodnoty  $0 - 3$ .

#### **4.4.7 Stent**

Pokud nebyl stent použitý, vyberte možnost *bez stentu (Stent: ne*). V tomto případě není možné zadat typ stentu.

- o **bez stentu** pokud nebyl použitý stent
- o **stent** pokud byl použitý stent, vyberte typ použitého stentu

Pokud byl použitý stent, vyberte možnost *stent (Stent: ano*) a ze seznamu typů stentů vyberte jednu z možností:

- o 1 BMS (SS/CoCr) metalický typ stentu (chirurgická ocel, kobaltová či jiná slitina)
- o 2 DES lékový typ stentu bez ohledu na typ léku či polymeru
- o <sup>3</sup> BVS biologicky odbouratelný stent (scaffold)
- $\circ$  4 stent graft
- o 5 jiný např. bifurkační, mesh, samoexpandabilní apod. Pokud by byl lékový, vykazuje se jako DES

# **4.4.8 Jiný výkon**

Výčet všech dalších provedených výkonů. Pokud vyberete možnost *žádný*, není možné vybrat provedené výkony. Vyberte jednu z možností:

- o **žádný**  pokud nebyl provedený žádný další výkon
- o **výčet jiných výkonů**  pokud byl provedený jeden nebo několik dalších výkonů.

Označte všechny provedené výkony:

- □ 1 IVUS Intravaskulární ultrazvuk
- □ 2 FFR Frakční průtoková rezerva
- $\Box$  3 OCT Optická koherentní tomografie
- $\Box$  4 Drug eluting balonek
- $\Box$  5 rotablace
- $\Box$  6 thromboaspirace

Položky se pro jednotlivé PCI procedury vyplňují postupně a pro každou intervenovanou lézi se vyplní celá sekce.

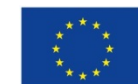

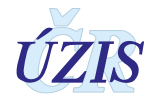

### <span id="page-21-0"></span>**1.4.5. Nekoronární intervence**

Tato sekce se vyplňuje pouze pro nekoronární intervencen a obsahuje výčet všech provedených nekoronárních intervencí. Je možná kombinace více nekoronárních intervencí nebo kombinace nekoronární intervence a PCI.

### *5. Nekoronární intervence*

Položka je povinná při zadávání nekoronární intervence, tedy v případě, že položka: **Typ výkonu** (1.5) se rovná hodnotě: **2** (pouze nekoronární intervence) nebo **3** (kombinace koronární a nekoronární intervence).

Uživatel vybere z číselníku všechny provedené nekoronárních intervencí.

- □ 1 Uzávěr DSS Katetrizační uzávěr defektu septa síní
- $\Box$  2 Uzávěr PFO Katetrizační uzávěr foramen ovale patens
- □ 3 Uzávěr LAA Katetrizační uzávěr ouška levé síně
- □ 4 Uzávěr DSK Katetrizační uzávěr defektu septa komor
- $\Box$  5 Uzávěr Botalovy dučeje
- $\Box$  6 Uzávěr paravalvulárního leaku
- $\Box$  7 Uzávěr pseudoaneurysmatu aorty
- $\Box$  8 Alkoholová septální ablace (ASA)
- $\Box$  9 Dilatace aortální stenózy (aortální balonková valvuloplastika) Pouze jako samostatný výkon (nevykazuje se v rámci TAVI)
- $\square$  10 Dilatace mitrální stenózy (PTMC- perkutánní transseptální mitrální komisurolýza)
- $\Box$  11 Dilatace plicnicové chlopně (valvuloplastika plicnice)
- $\Box$  12 Dilatace koarktace aorty
- $\Box$  13 Stenting koarktace aorty
- $\Box$  14 Katetrová implantace aortální chlopně TAVI
- $\Box$  15 Katetrová implantace pulmonální chlopně (např. Melody)
- $\Box$  16 Stenting větve plicnice
- $\Box$  17 MitraClip Katetrizační implantace mitrální svorky (MitraClipu)
- $\Box$  18 PTA/stent karotických tepen
- $\Box$  19 PTA/stent renálních tepen
- $\Box$  20 Renální denervace (RDN)
- □ 21 Extrakce cizího tělesa
- □ 22 Okluse cévní anomálie

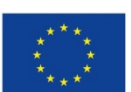

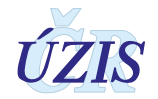

# <span id="page-22-0"></span>**1.4.6. Komplikace výkonu**

Sekce obsahuje informace o případných komplikacích výkonu. Položka je povinná, resp. je povinné vyplnit, zda v rámci výkonu došlo ke komplikacím.

Pokud byl výkon bez komplikací, zvolte možnost: *Nekomplikovaný*. V opačném případě, vyberte ze seznamu komplikací všechny komplikace, ke kterým došlo.

Pokud vyberete možnost *Nekomplikovaný*, není možné vybrat žádnou komplikaci. Pokud zvolíte možnost *Komplikace*, můžete vybrat více možností současně.

#### o **6.1 Nekomplikovaný**

- o **6. 2 Komplikace** výběr více možnosti
	- $\Box$  1 Úmrtí v souvislosti s výkonem vyplňuje se pouze v případě, že se jedná o neočekávané úmrtí, které bylo v příčinné souvislosti jako přímá komplikace výkonu do 24 hodin od výkonu. Nevyplňuje se, pokud je úmrtí důsledkem základního onemocnění a s výkonem má pouze souvislost časovou (např. primární PCI u nemocného v kardiogenním šoku, který navzdory technicky úspěšné PCI zemře na srdeční selhání či mechanickou komplikaci apod.)
	- □ 2 Infarkt myokardu (klinická příhoda, STEMI či NSTEMI)
	- $\Box$  3 CMP (TIA, ischemický iktus)
	- □ 4 Cévní komplikace vyžadující chirurgickou intervenci
	- $\Box$  5 Závažné krvácení vyžadující podání transfúze

#### *Infarkt myokardu: dle" Třetí univerzální definice IM"*

- 1. IM související s perkutánní koronární intervencí je arbitrárně definován elevaci hodnot cTn na > pětinásobek 99. percentilu URL u pacientů s normálními výchozími hodnotami (≤ 99. percentil URL) či vzestupem hodnot cTn o > 20 %, pokud byly výchozí hodnoty elevovány a jsou stabilní nebo klesají. Navíc je vyžadován alespoň jeden z následujících: 1. symptomy nasvědčující myokardiální ischemii, 2. nové ischemické změny na EKG, 3. angiografický nález odpovídající komplikaci zákroku nebo 4. zobrazení nove ztráty viabilního myokardu či nové regionální poruchy hybnosti srdeční stěny.
- 2. Trombóza stentu spojená s IM detekovaná koronární angiografií nebo při pitvě v podmínkách myokardiální ischemie a se vzestupem nebo poklesem hodnot srdečních biomarkerů, z nichž alespoň jedna je nad 99. percentilem URL.)

# <span id="page-22-1"></span>**1.4.7. Mortalita**

#### *7.1 Datum úmrtí*

Položka je povinná v případě, že je mezi komplikacemi zadavá hodnota *1 - Úmrtí v souvislosti s výkonem*. Uvádí se v detailu den, měsíc a rok.

V rámci Národního zdravotního informačního systému bude datum úmrtí doplňováno automaticky na základě porovnávání rodných čísel z IS LPZ. Kontrola se provádí čtyřikrát do roka**.**

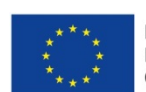

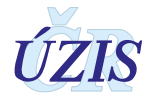

# <span id="page-23-0"></span>**1.5. Přílohy**

# <span id="page-23-1"></span>**1.5.1. Seznam povinných a podmíněně povinných položek**

#### Legenda k položce: Povinnost vyplnění:

- **povinné** položku je povinné vyplnit vždy. Jedná se například o rodné číslo pacienta a datum intervence, které musí být vyplněno u každého záznamu, bez ohledu na to, zda se jedná o koronární intervenci, nekoronární intervenci, nebo kombinaci obou typů.
- **podmíněně povinný** položka se vyplňuje pouze za splnění určitého předpokladu, například pouze, pokud je zároveň položka Indikace = 2 – Akutní koronární syndrom (AKS), je položka označena jako podmíněně povinná, neboť ji nelze vždy vyplnit (např. pokud je Indikace = 3 – Staged PCI). V této metodice jsou podmíněně povinné položky popsány v kapitole: *[0](#page-11-0)*
- **nepovinný** položku není povinnost vyplňovat, protože ji není možné ve všech případech zjistit. Jedná se například o anamnestické údaje, nebo místo bydliště.
- **nevyplňuje se** se o případy, kdy se položka doplňuje automaticky (například Kód případu (centrální), Narozen, věk), nebo se hodnota do registru nezadává (jméno a příjmení je možné vyplnit pouze do papírového formuláře).

Hodnota ve sloupci se vždy váže na již vyplněné hodnoty a jejich vzájemné vztahy.

Povinnost vyplnění se vztahuje ke kontrole před uzavřením záznamu. Pro uložení rozpracovaného záznamu jsou povinné pouze položky:

- o IČO, PČZ a název zdravotnického zařízení
- o Kód a název pracoviště
- o Datum intervence
- o Rodné číslo (bez lomítka)

o V této metodice jsou podmíněně povinné položky popsány v kapitole: [1.4 Popis obsahu](#page-12-0)  [jednotlivých sledovaných údajů](#page-12-0)

#### Legenda k položce: Typ

- **<A>** obsah položky doplňuje aplikace automaticky
- **T** textové pole
- **Č** číselná hodnota
- **K** kód do číselníku
- **D** datum
- **DT** datum a čas
- **A/N** ano/ne hodnota

#### *Tabulka 1 - Seznam povinných a podmíněně povinných položek registru NRKI*

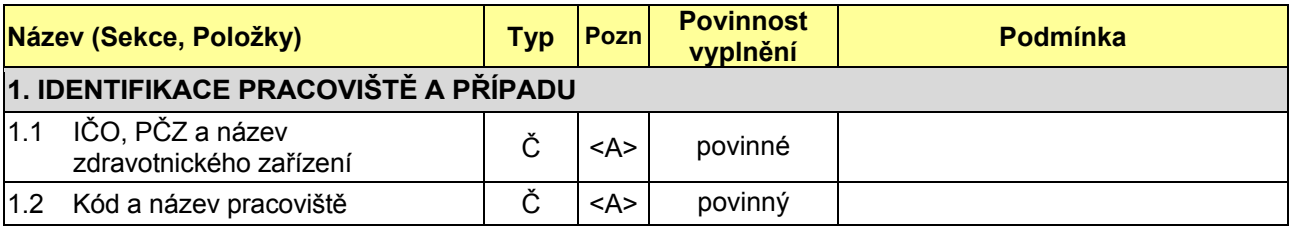

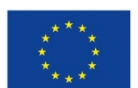

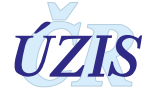

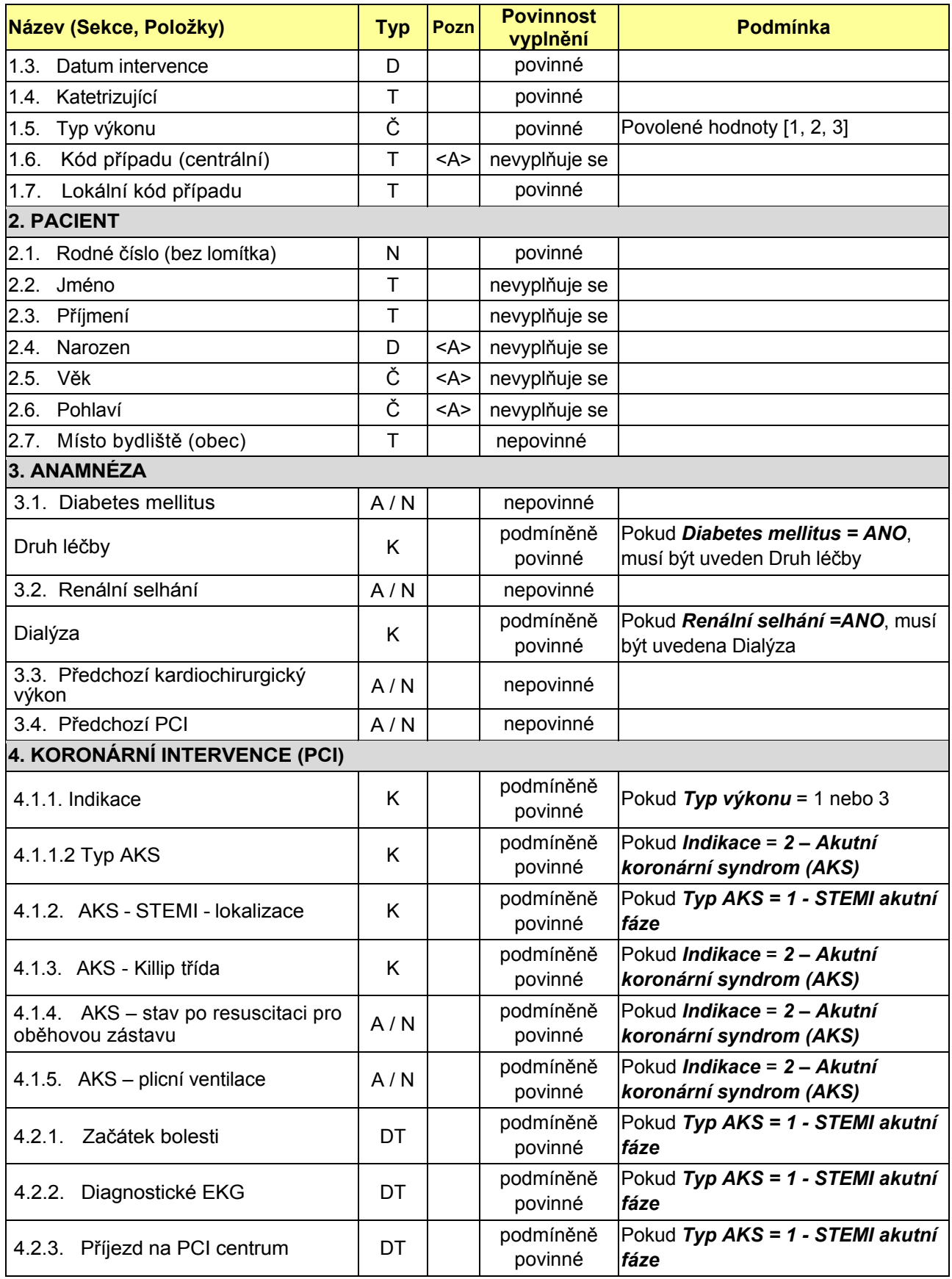

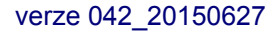

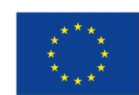

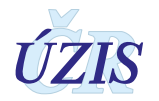

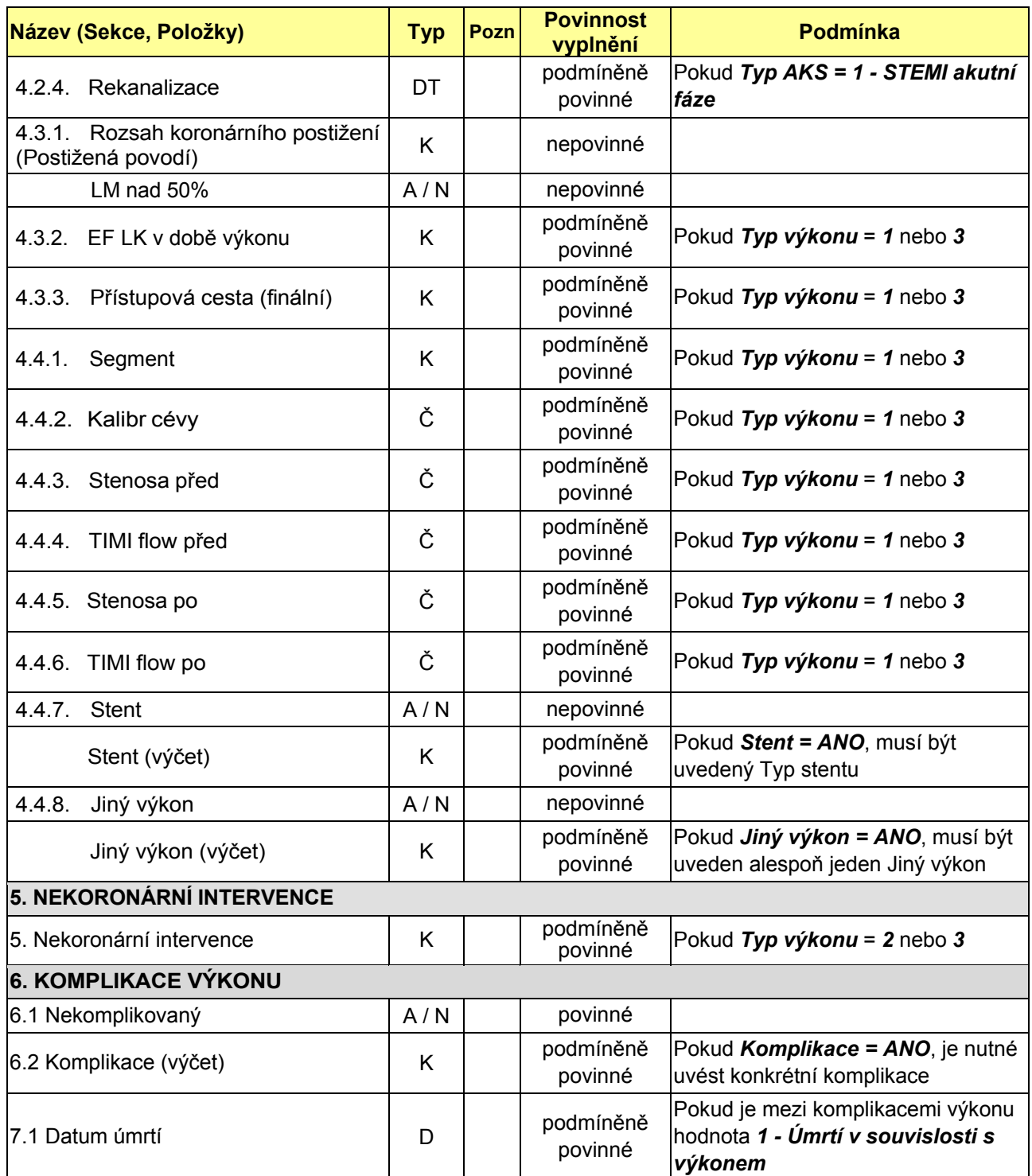

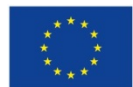

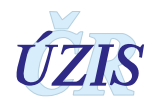

# <span id="page-26-0"></span>**1.5.2. Seznam a popis všech vstupních kontrol**

Seznam validací je součástí aktuálního datového balíčku, který je k dispozici na stránkách UZIS pro Národní registr kardiovaskulárních intervencí (NRKI): [http://www.uzis.cz/registry](http://www.uzis.cz/registry-nzis/nrki)-nzis/nrki pod názvem *Datové rozhraní NRKI*. Zde je datové rozhraní k dispozici vždy v aktuální verzi. Na stránkách registru NRKI je seznam dostupný také samostatně jako *[Validační pravidla](http://www.uzis.cz/system/files/dokumenty/NRKOI_validacni_pravidla_v3.xlsx) NRKI.*

#### Legenda k položce: Pozn.:

- **U** Validuje se pouze pro uzavřený případ NRKI
- **DAT** Porovnání pouze na datum (čas se ignoruje)

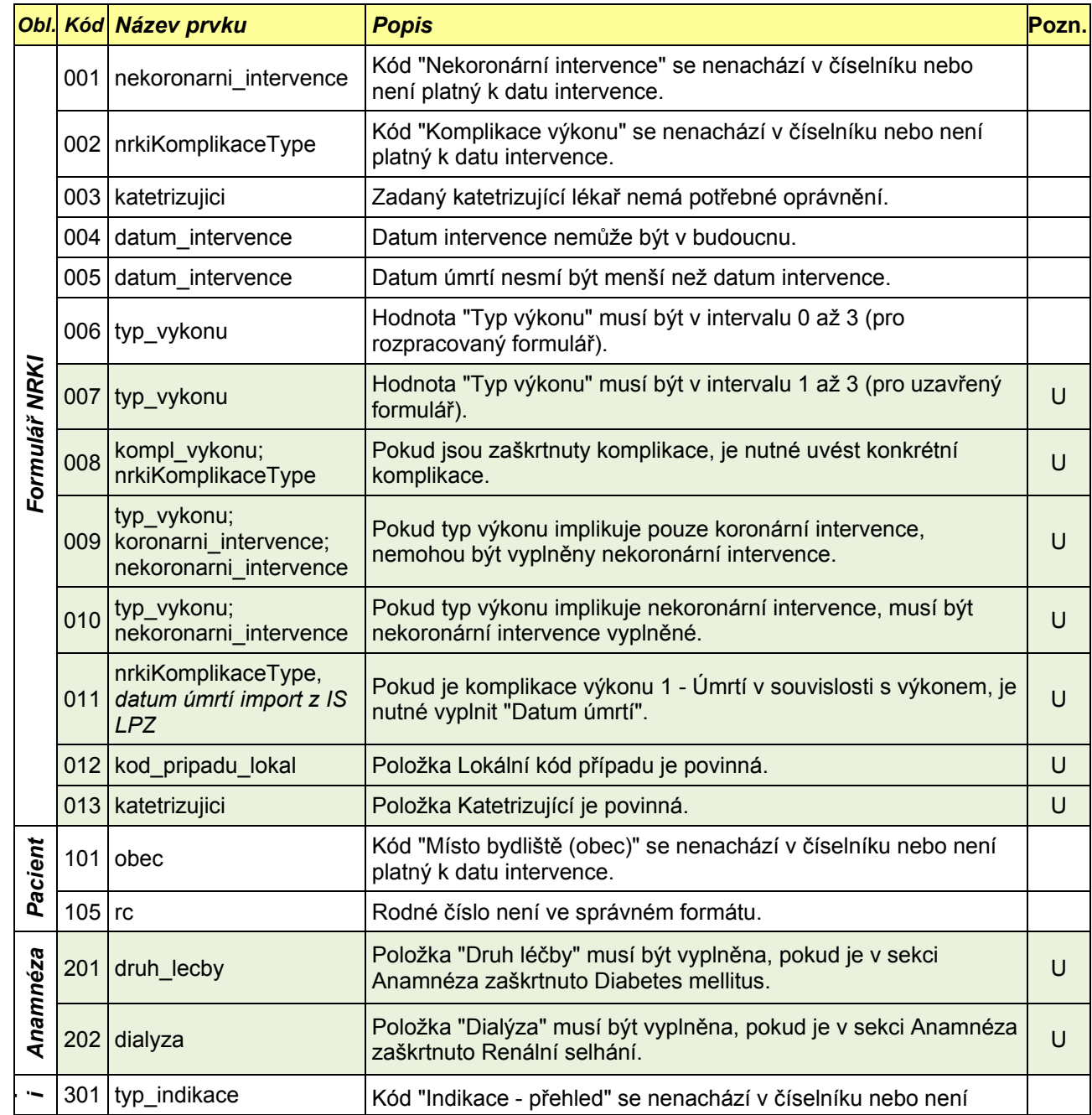

*Tabulka 2 - Seznam a popis všech vstupních kontrol v registru NRKI*

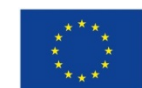

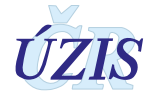

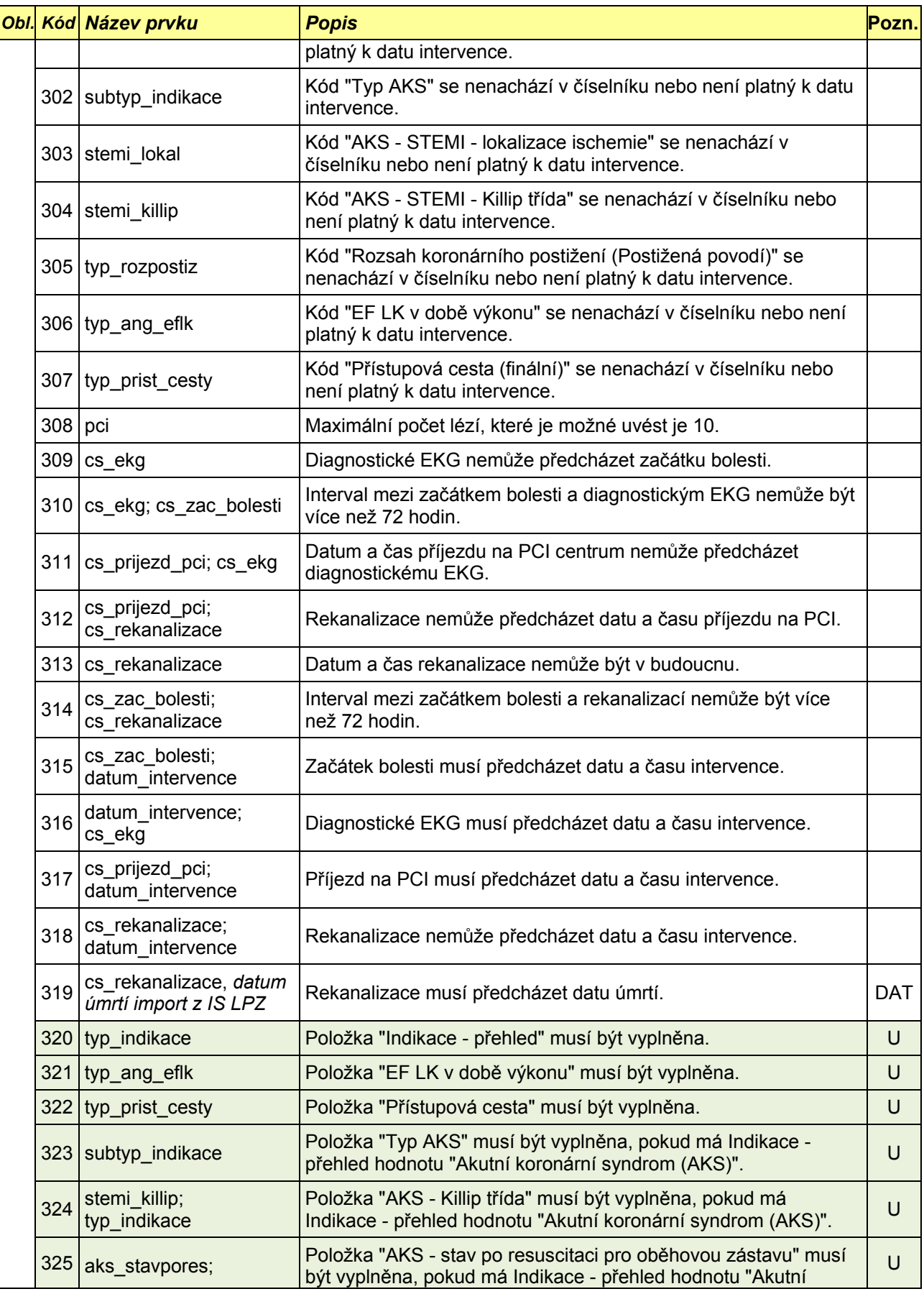

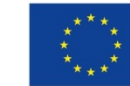

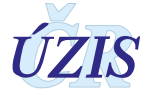

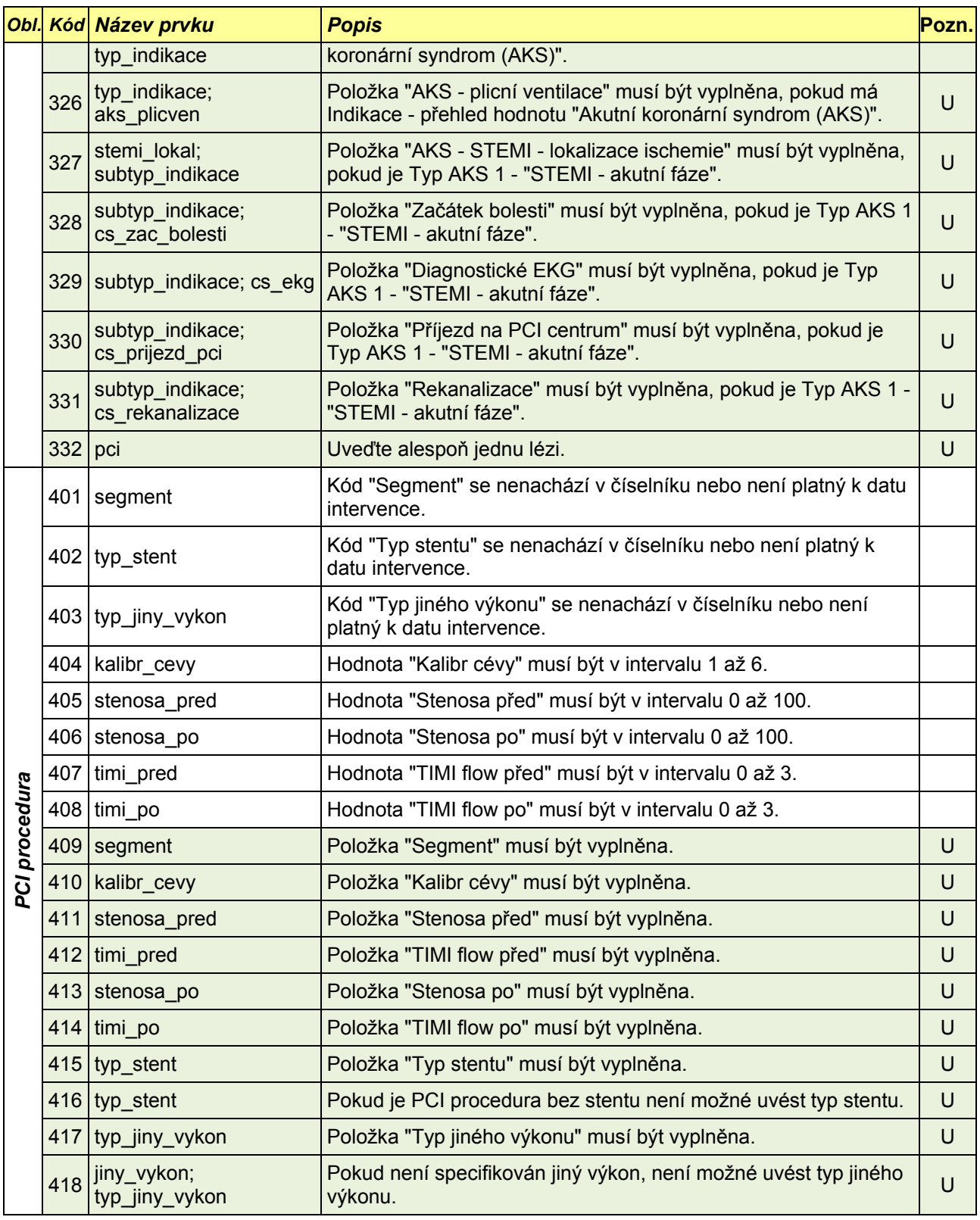

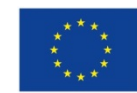

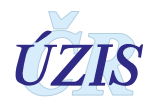

# <span id="page-29-0"></span>**1.5.3. Medicínské definice zadávaných položek**

Pro položky, u kterých bylo nutné medicínské upřesnění jejich použití, byl vytvořen seznam medicínských definic. Garantem medicinských definic je odborný garant registru kardiovaskulárních intervencí.

*Tabulka 3 - Medicínské definice pro registr NRKI*

| Kód   Název (Sekce, Položky)                         | Popis položky - Medicínská definice                                                                                                    |
|------------------------------------------------------|----------------------------------------------------------------------------------------------------|
| 1. IDENTIFIKACE PRACOVIŠTĚ A PŘÍPADU                 |                                                                                                    |
| IČO, PČZ a název<br>$1.2$<br>zdravotnického zařízení | Daný číselníkem zdravotnických zařízení                                                                                                    |
| 1.2<br>Kód a název pracoviště                        | Daný číselníkem oddělení                                                                                                    |
| 1.3. Datum intervence                                | Datum zahájení vlastního výkonu                                                                                                    |
| 1.4. Katetrizující                                   | Jméno prvního katetrizujícího lékaře                                                                                                    |
| 1.5. Typ výkonu                                      | 1 - pouze koronární intervence (otevře se celý formulář vyjma bodu 5)<br>2 - pouze nekoronární intervence (otevře se pouze sekce 1.1-3.4, 5, 6)<br>3 - kombinace koronární a nekoronární intervence (otevře se celý<br>formulář) |
| Kód případu (centrální)<br>1.6.                      |                                                                                                    |
| 1.7. Lokální kód případu                             | Kód, pod kterým je veden případ ve Vaší databázi (pořadové číslo PCI<br>či nekoronární intervence)                                                                                                    |
| 2. PACIENT                                           |                                                                                                    |
| 2.1. Rodné číslo                                     | Bez lomítka                                                                                                    |
| 2.2.<br>Jméno                                        | < nevyplňuje se >                                                                                                    |
| 2.3. Příjmení                                        | < nevyplňuje se >                                                                                                    |
| 2.4. Datum narození                                  |                                                                                                    |
| 2.5. Věk                                             |                                                                                                    |
| 2.6. Pohlaví                                         |                                                                                                    |
| 2.7. Místo bydliště (obec)                           | Obec trvalého bydliště (výběr z číselníku)                                                                                                    |
| 3. ANAMNÉZA                                          |                                                                                                    |
| 3.1. Diabetes mellitus                               | Vyplňuje se v případě, že v době výkonu je tato diagnóza známá<br>podle aktuálního způsobu léčby (dieta-PAD-inzulín)<br>Pokud vybráno, vyplňte jednu z následujících položek                                                     |
| dieta                                                |                                                                                                    |
| <b>PAD</b>                                           |                                                                                                    |
| inzulín                                              |                                                                                                    |
| 3.2. Renální selhání                                 | Pokud je zadáno, vyplňte ano/ne u položky dialýza                                                                                                    |
| dialýza ano                                          | Odpovídá stadiu CKD 5 (end stage, e GFR<15 ml/min nebo dialýze)                                                                                                    |
| dialýza ne                                           | odpovídá stadiu CKD 3-4 (e GFR 15-60 ml/min), vyplní se i v případě,<br>že pacient je po Tx ledviny s funkčním štěpem                                                                                                    |
| 3.3. Předchozí<br>kardiochirurgický výkon            | Vyplní se v případě jakéhokoliv kardiochirurgického výkonu<br>spojeného s otevřením perikardu (CABG, operace chlopně, VVS,<br>perikardectomie, Tx srdce apod.)                                                                   |
| 3.4. Předchozí PCI                                   | Vyplní se v případě známé PCI v minulosti, bez ohledu na typ výkonu<br>a časový interval                                                                                                    |

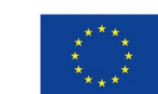

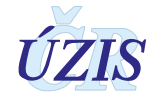

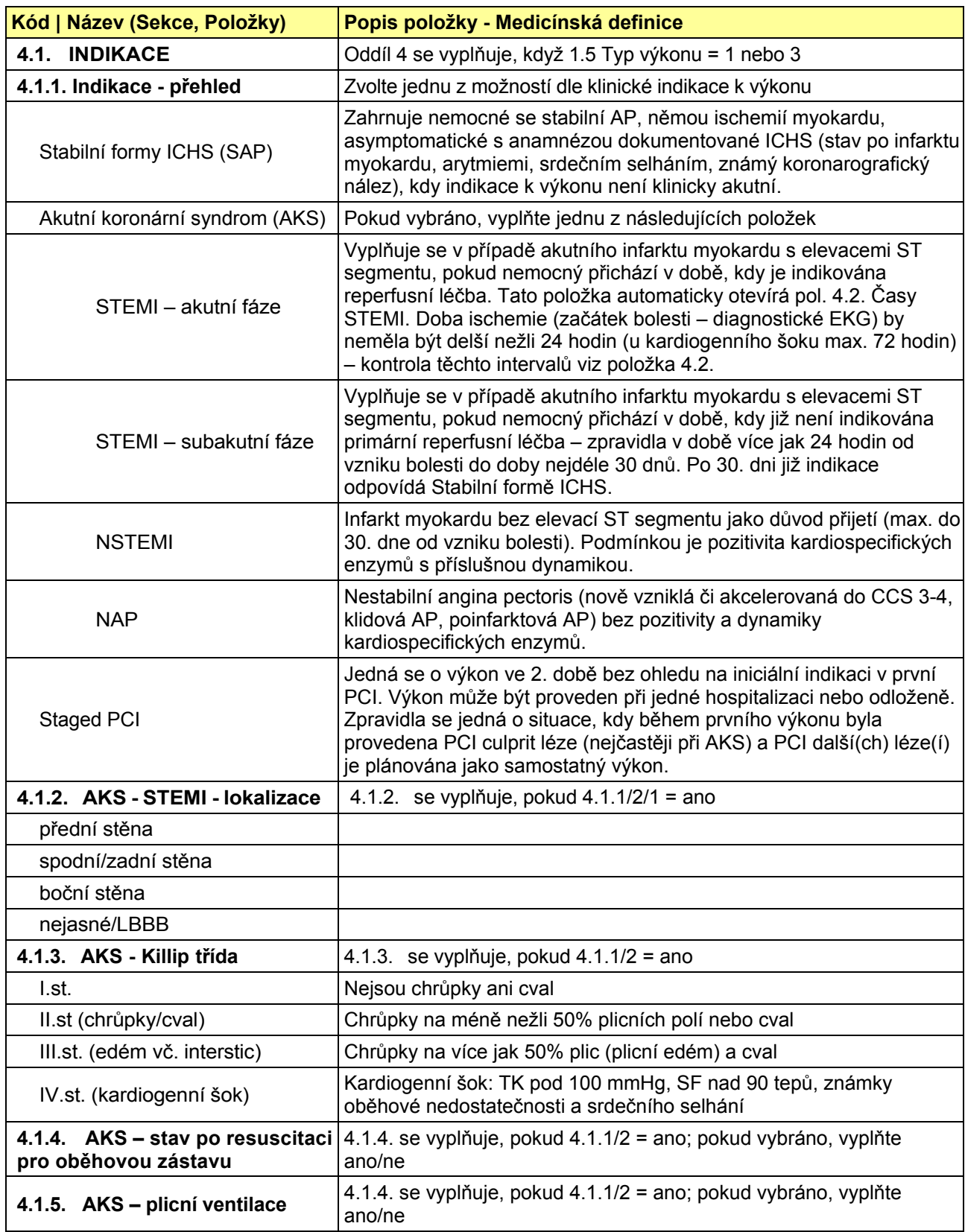

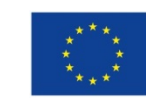

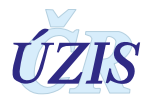

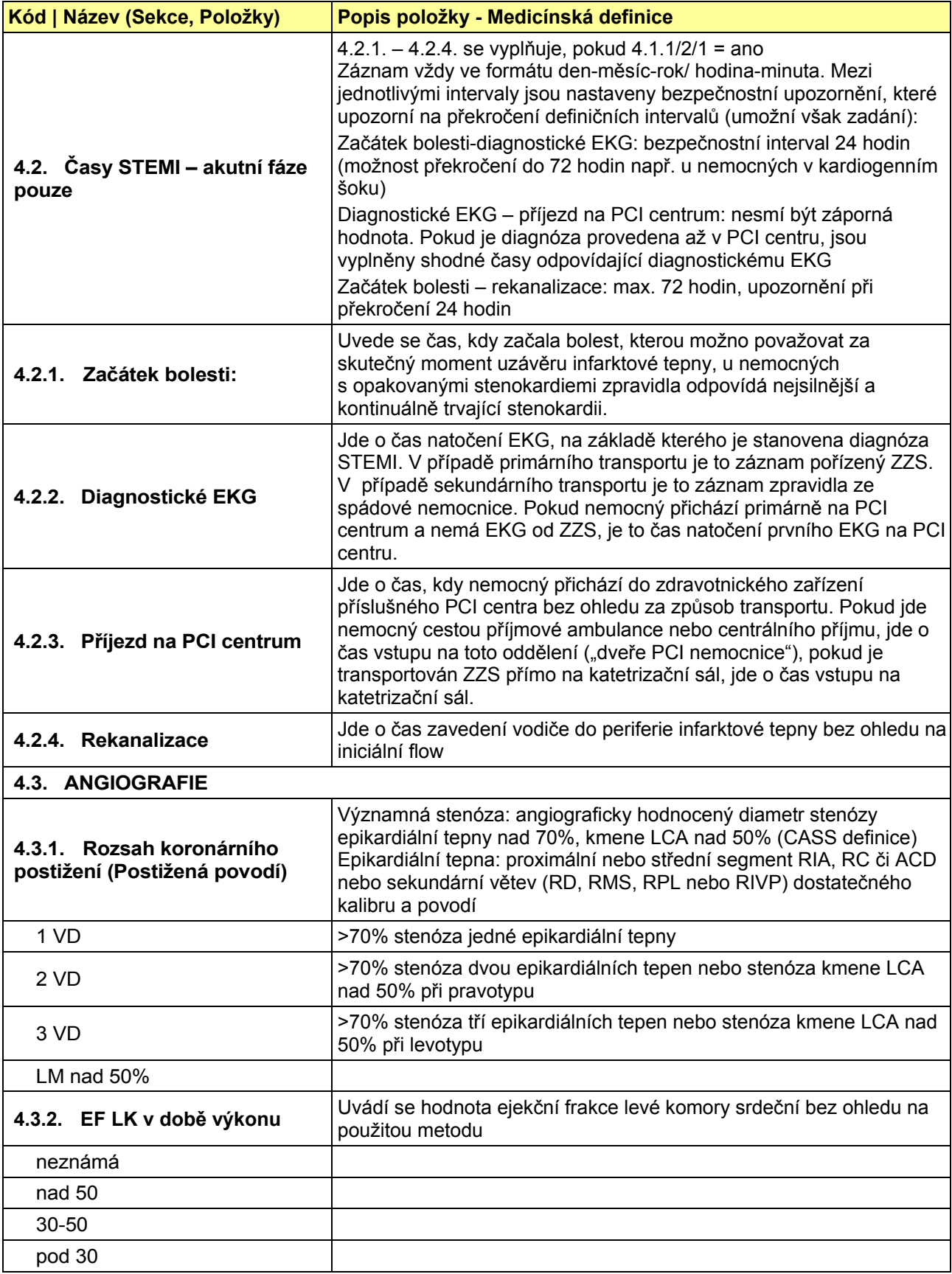

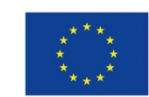

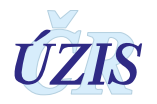

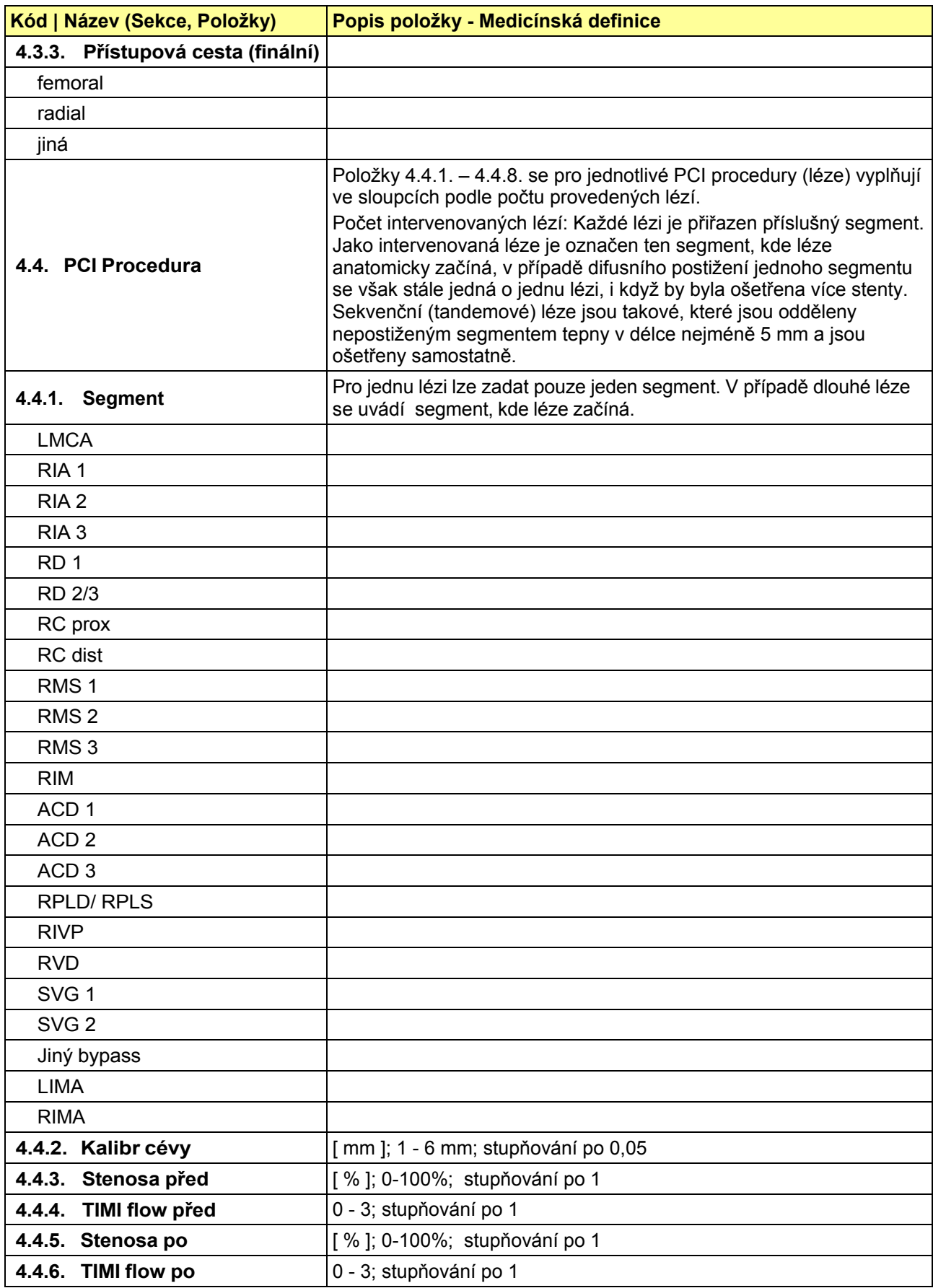

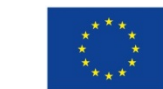

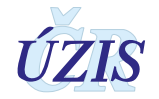

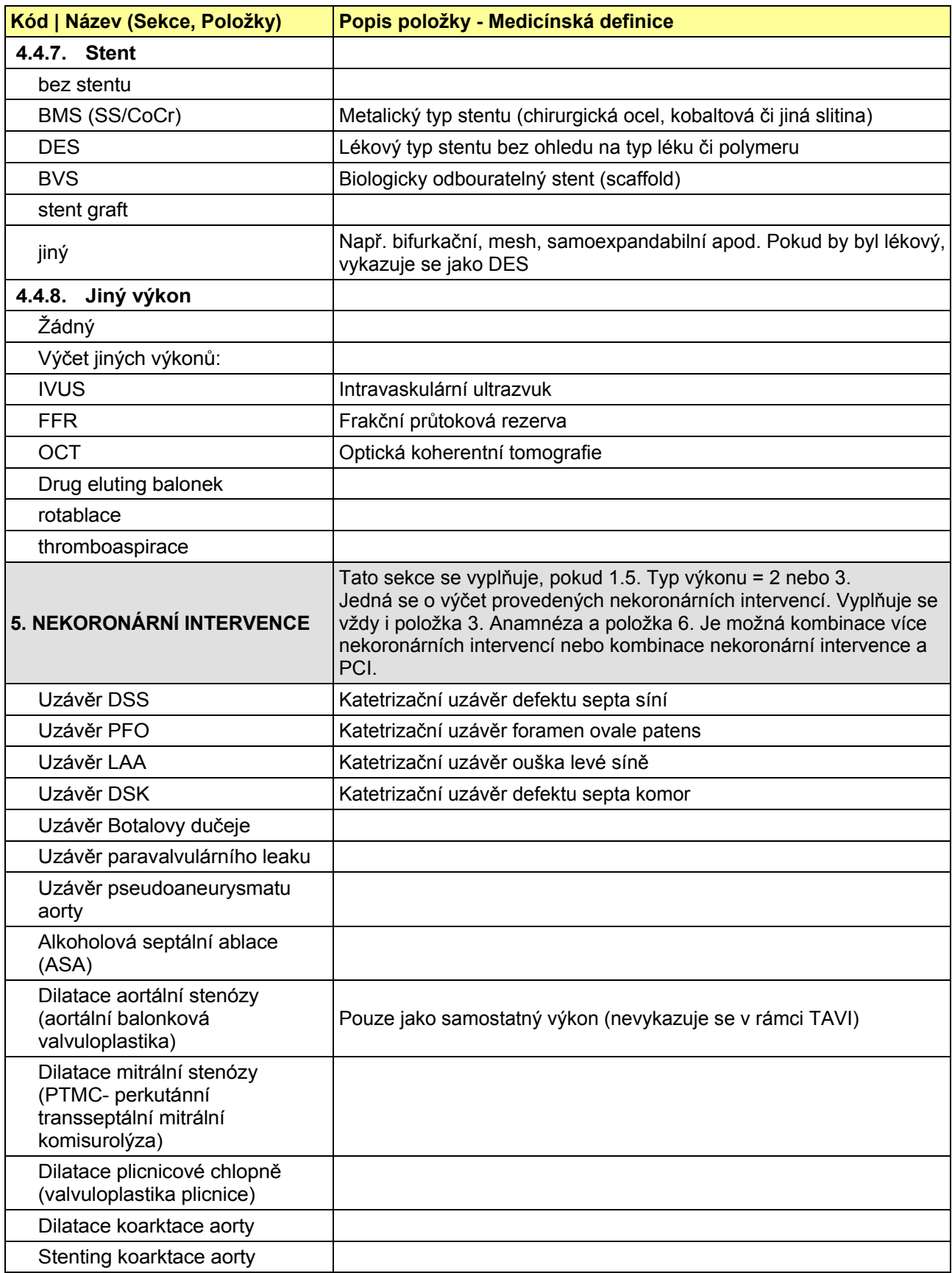

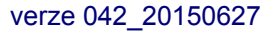

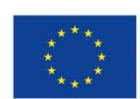

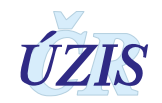

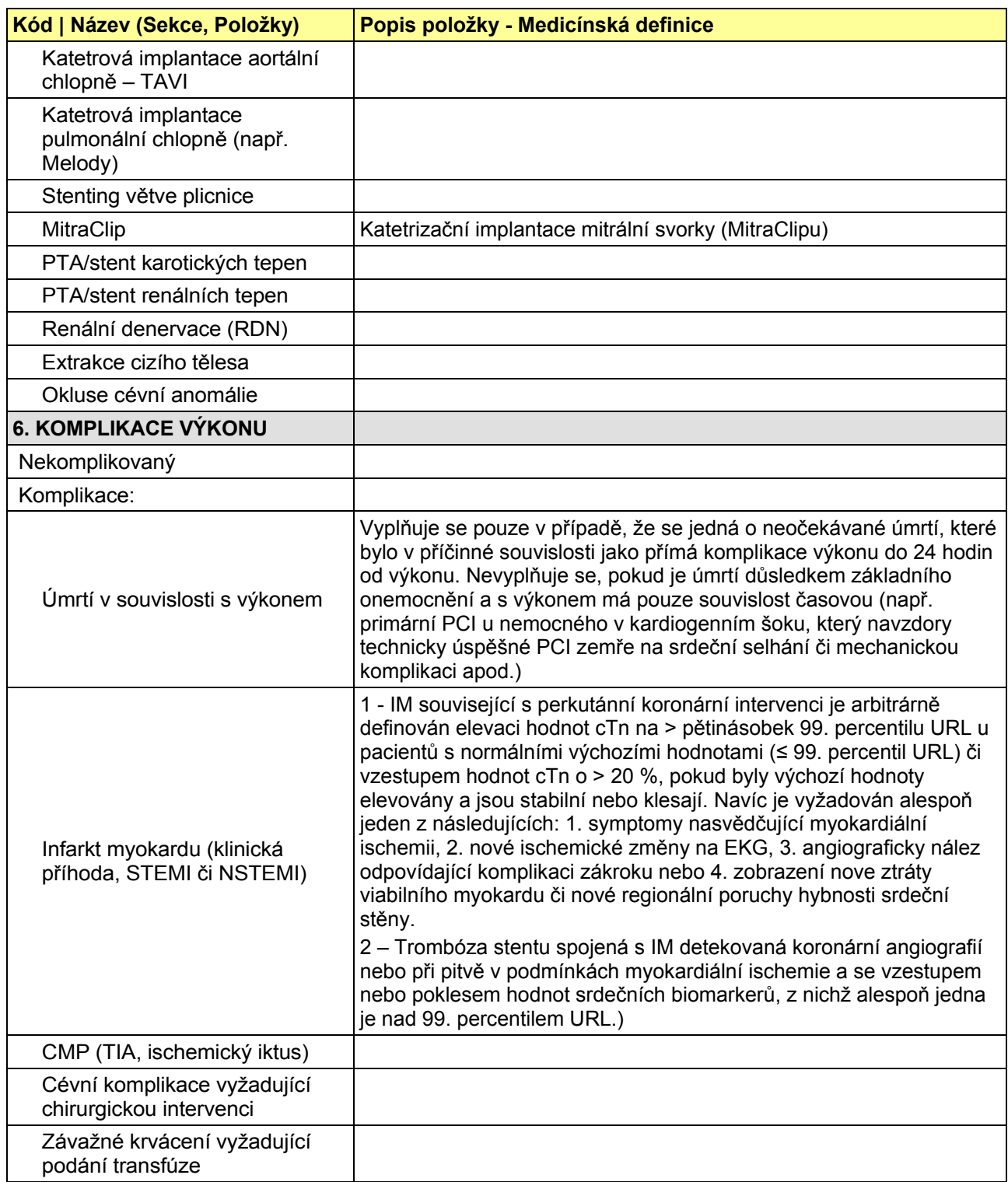

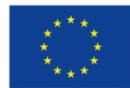

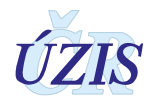

# <span id="page-35-0"></span>**1.5.4. Papírový formulář pro přehledné zobrazení položek**

#### [Formulář pro ruční vyplňování](http://www.uzis.cz/system/files/dokumenty/NRKI_Formular_150701.pdf) - platný od 1. 7. 2015 je dostupný na stránkách UZIS ČR. NÁRODNÍ REGISTR KARDIOVASKULÁRNÍCH INTERVENCÍ **NRKI**  $\overline{1}$ .

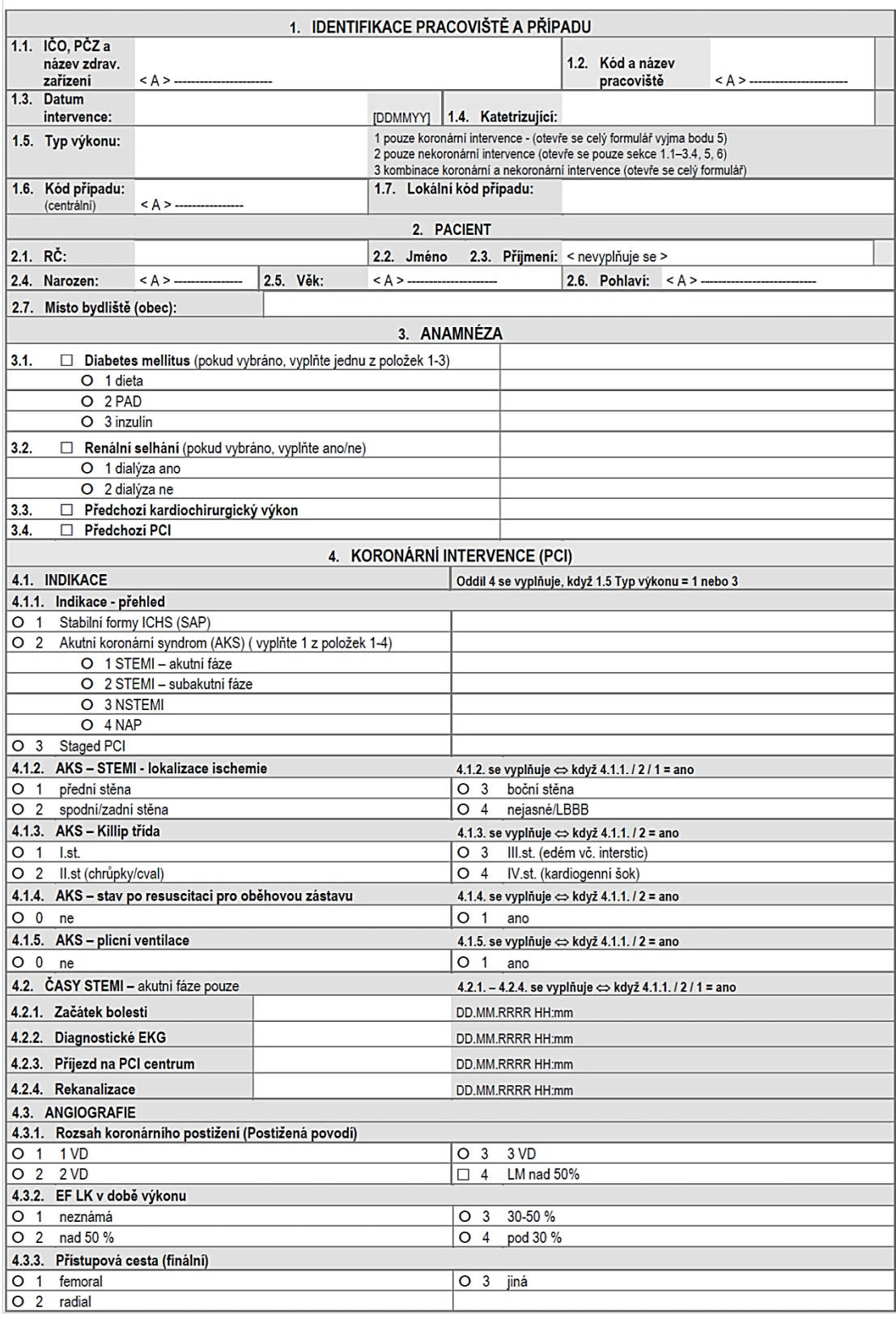

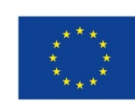

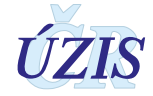
$\overline{\phantom{a}}$ 

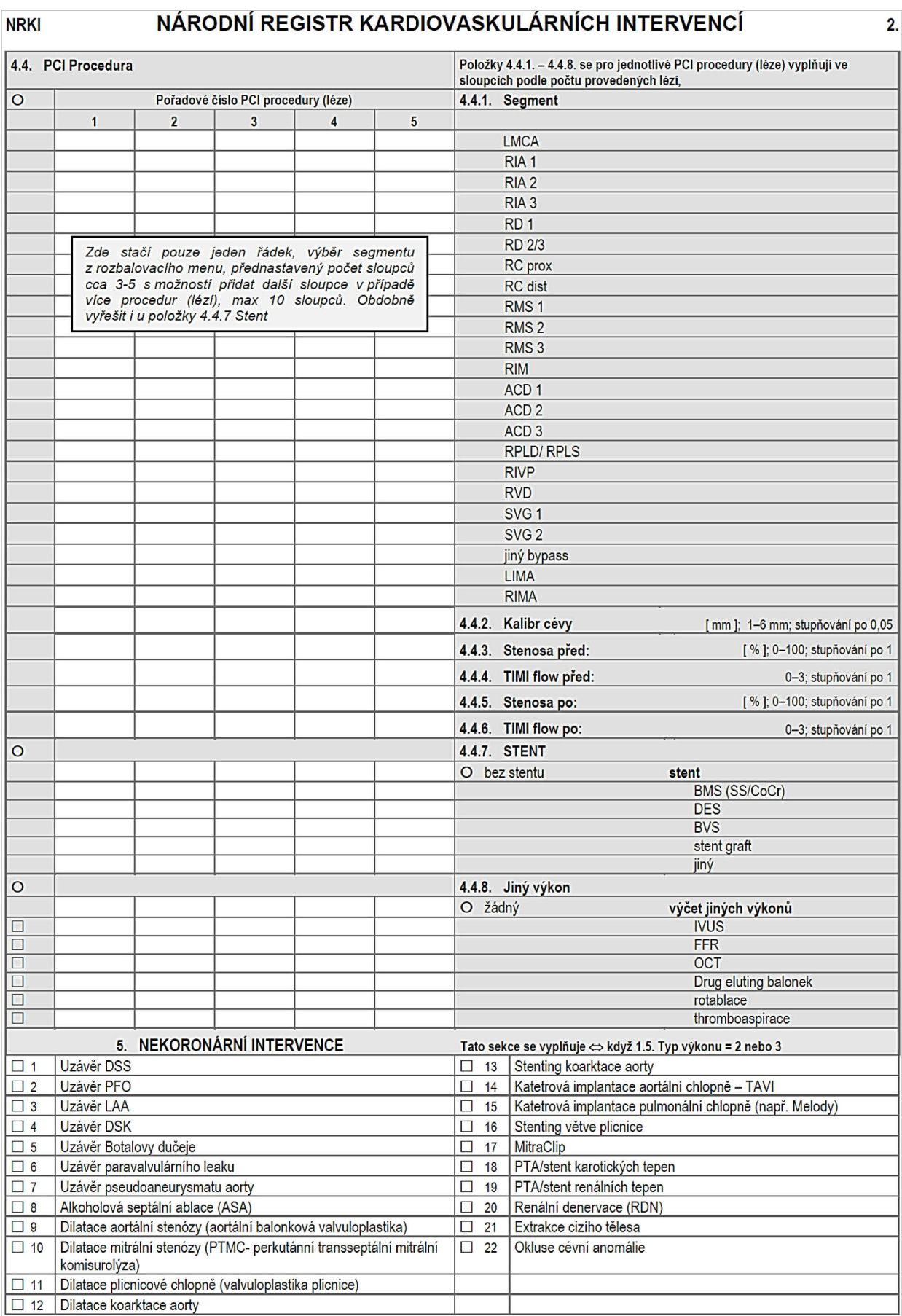

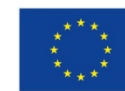

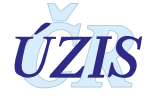

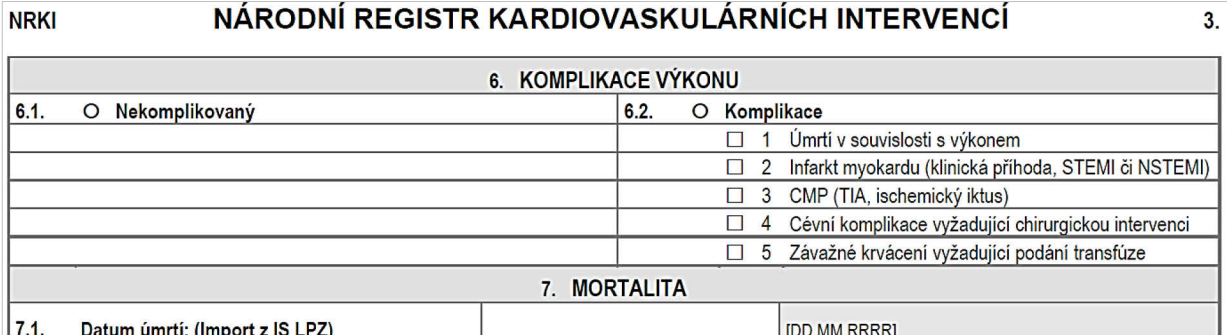

#### Pokyny pro vyplňování:

#### 1. Obecně:

- a) V sekcích, kde jsou položky označené symbolem "O" lze vybrat pouze jednu z dané sekce.
	- · Příklad u sekce 3.4.2. pro ruční vyplnění formuláře:

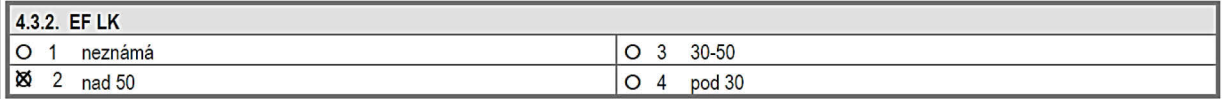

· Příklad u sekce 4.3.2. - pro vyplnění formuláře v elektronické formě (Registr):

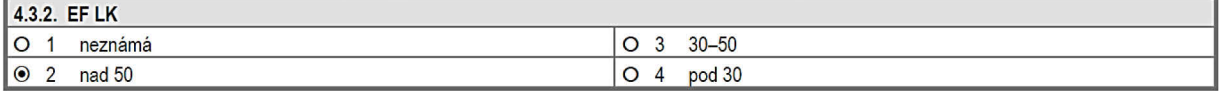

b) V sekcích, kde jsou položky označené symbolem " $\square$ " lze vybrat libovolný počet položek z dané sekce. Příklad u sekce Komplikace výkonu

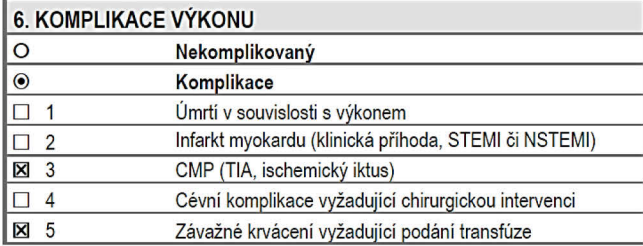

c) Značka < A >; položka, ve které je v papírové podobě Formuláře umístěna značka < A > se nevvplňuje. V elektronické podobě bude automaticky vyplněna systémem.

#### 2. Vysvětlení pojmů Kód případu (centrální) vers. Kód výkonu (lokální):

- a) Kód případu (centrální) je číslo (kód) intervence v rámci Národního Registru; nevyplňuje se je generováno systémem.
- b) Kód výkonu (lokální) je číslo intervence v rámci daného pracoviště. Jeho tvar je dán zavedenými zvyklostmi daného katlabu.

#### 3. Definiční obory (možné hodnoty) jednotlivých položek (sekcí):

- a) Kalibr cévy (sekce 4.4.2.) přípustné hodnoty 1 6mm; stupňování po 0,05
- b) Stenosa před (sekce 4.4.3.) přípustné hodnoty 0 100%; stupňování po 1
- c) TIMI flow před (sekce 4.4.4.) přípustné hodnoty 0 3; stupňování po 1
- d) Stenosa po (sekce 4.4.5.) přípustné hodnoty 0 100%; stupňování po 1
- e) TIMI flow po (sekce 4.4.6.) přípustné hodnoty 0 3; stupňování po 1
- 4. Položka 7.1 Datum úmrtí bude čtyřikrát ročně automaticky doplňována z IS LPZ porovnáním rodného čísla.
- Rodné číslo u cizinců vyplňujte takto: prvních šest čísel zadejte jako u českých pacientů; k tomu přidejte tři devítky pro 5 narozené v roce 1953 či dříve, respektive čtyři devítky pro narozené po roce 1953.

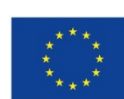

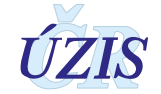

# **2. UŽIVATELSKÁ PŘÍRUČKA**

# **2.1. Shrnutí změn oproti předchozí verzi**

Do **26. 6. 2015** bylo možné zadávat data do registru dvěma způsoby. Online zadáním záznamů do aplikace registru, nebo dávkovým zasláním XML souborů do Centrálního úložiště dat CÚD na adrese: [https://snzr.uzis.cz/cud/index.html.](https://snzr.uzis.cz/cud/index.html)

**Od 27. 6. 2015** přešly oba dílčí registry Národního registru kardiochirurgických operací a intervencí pod Jednotnou technologickou platformu (JTP) na adrese: [http://www.uzis.cz/registry](http://www.uzis.cz/registry-nzis-vstup)[nzis-vstup](http://www.uzis.cz/registry-nzis-vstup); odkaz: *Vstup pro oprávněné uživatele*.

**Od 27. 6. 2015** došlo:

- ke **změně aplikace** registru NRKI, která znamená změnu při vyplňování online formuláře hlášení i při odesílání dávkových XML souborů do centrálního úložiště.
- ke **změně datového rozhraní** registru NRKI, který je součástí NZIS

Datové rozhraní NZIS je nadále definováno resortním Datovým rozhraním Ministerstva zdravotnictví ČR (dále jen DS MZ) v elektronickém formátu XML. Zpravodajské jednotky (poskytovatelé zdravotních služeb) najdou čtvrtletně aktualizovaný DS MZ a aktuální číselníky NZIS na internetových stránkách MZ [\(http://ciselniky.dasta.mzcr.cz/](http://ciselniky.dasta.mzcr.cz/)).

# **2.2. Možnosti hlášení a způsoby odesílání dat do NRKI**

Informace o provedených kardiovaskulárních intervencích se dle platné legislativy předávají do Národního registru kardiochirurgických operací a intervencí výhradně v elektronické podobě. Oba dva registry Národního registru kardiochirurgických operací a intervencí, podporují tři základní způsoby, jak lze data do registrů NZIS zadat:

- Přímé vyplnění online webového formuláře po přihlášení do jednotného prostředí registrů resortu zdravotnictví (kapitola: [2.4](#page-39-0) [Aplikace pro přímé vyplnění online webového formuláře](#page-39-0)).
- Dávkové vkládání odeslání dávkového XML souboru pomocí webového formuláře po přihlášení do jednotného prostředí registrů resortu zdravotnictví. XML může být generováno libovolným informačním systémem, pokud splní parametry předepsaného datového rozhraní (kapitola: [2.5](#page-85-0) [Dávkové vkládání](#page-85-0)).
- Přímé odeslání z NIS poskytovatele dávkové přímé odeslání z informačních systémů poskytovatelů přes b2b rozhraním (kapitola: [2.6](#page-89-0) [Přímé odeslání z NIS poskytovatele](#page-89-0)).

Pro oba způsoby ručního vkládání dat, tedy jak přímým zápisem pomocí online webového formuláře, tak ručním vkládáním XML dávky, je třeba získat přístup do prostředí registrů. Možnost přímého automatického zasílání dat přímo z Nemocničního informačního systému do jednotlivých registrů, přes tzv. b2b rozhraní, bude podrobněji popsáno ve třetí části dokumentu.

Pokud poskytovatel zdravotních služeb používá pro kódování kteréhokoliv údaje vlastní číselník, musí pro datové rozhraní NZIS zajistit překódování na platné číselníky ÚZIS ČR.

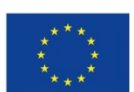

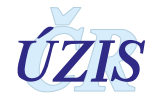

Veškeré informace pro získání přístupu naleznete na webových stránkách ÚZIS ČR, [http://www.uzis.cz/registry](http://www.uzis.cz/registry-nzis-vstup)-nzis-vstup.

Žádost o přístup do jednotného prostředí registru se podává jednou za Poskytovatele zdravotních služeb. Žádost musí splňovat všechny předepsané náležitosti. Podrobný návod na to, jak vyplnit a odeslat žádost o přístup, naleznete na odkaze uvedeném výše.

V žádosti o přístup se uvádí kontaktní osoba za dané zdravotnické zařízení. Tato kontaktní osoba získává roli tzv. Žadatele (dále Žadatel, více viz [Příručka pro externí žádost\)](http://www.uzis.cz/system/files/UZIS_UP_Externi_zadost.pdf). Žadatel získává přístup do Jednotné správy uživatelů, tzv. JSU, a dále spravuje účty všech zaměstnanců daného zdravotnického zařízení. Je-li třeba zajistit konkrétnímu zaměstnanci přístup do některého z registrů nebo naopak odebrat přístup, činí toto žadatel právě prostřednictvím JSU. Potřebujete-li přístup do Národního registru kardiovaskulárních intervencí, kontaktujte Žadatele za Vaše zdravotnické zařízení. V případě, že nevíte, kdo je Vaším žadatele, obraťte se prosím na Helpdesk ÚZIS ČR.

Po vygenerování přístupových práv budou informace o způsobu přihlášení, tedy uživatelské jméno a aktivační link zaslány na kontaktní email daného pracovníka uvedený při registraci. Po aktivaci účtu je třeba zadat nové heslo.

# **2.3. Seznam odkazovaných dokumentů**

Část *2. Uživatelská příručka* metodiky vychází z uživatelské příručky dodavatele aplikace pro registr NRKOI, která obsahuje popis použití aplikace pro registr NRKI i NKR [[9\]](#page-104-0).

Kapitola: *[2.5](#page-85-0) Dávkové vkládání*, vychází z uživatelské příručky dodavatele aplikace pro registr NRRZ, která obsahuje popis dávkového vkládání dat do registrů eReg [\[10\]](#page-104-0).

# <span id="page-39-0"></span>**2.4. Aplikace pro přímé vyplnění online webového formuláře**

# **2.4.1. Minimální potřebné programové vybavení pro registr NRKI**

Pro správné fungování aplikace je nutné mít nainstalovaný jeden z následujících internetových prohlížečů:

- Microsoft Internet Explorer 8 až 10
- Mozilla Firefox 4 nebo novější

Doporučujeme využívat aktuální verzi internetového prohlížeče.

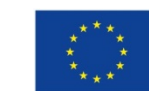

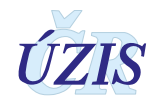

# **2.4.2. Přehled přístupových práv a rolí**

# *Uživatelské role*

Pro každý registr jsou definované role, které uživateli zajišťují přístup k funkcionalitám, které pro svou práci potřebuje. Vybraná role je určena pro vybranou skupinu uživatelů, vykonávajících v registru podobné činnosti.

Druhým klíčovým parametrem, který ovlivňuje práci uživatele v registru, je rozsah dat, které má k dispozici. Každý uživatel tedy spolu s rolí dostává přiřazeno i pracoviště, ke kterému se daná role vztahuje.

**Uživatelská role** spojuje funkční oprávnění přihlášeného uživatele s konkrétním pracovištěm:

- role (oprávnění k funkcionalitám registru)
- pracoviště (přístup k datům v registru nastavení implicitního filtrování dat)

Jeden uživatel může mít přiděleno zároveň více rolí pro více pracovišť. V daný okamžik má ale uživatel aktivní vždy pouze jednu uživatelskou roli (kombinace roli – pracoviště), podle které je řízena volba dostupných funkcionalit a rozsah zobrazovaných dat. Pokud má uživatel přiděleno více uživatelských rolí, je mu při prvním vstupu do registru automaticky aktivována první z nich. Při dalším přihlášení je aktivována naposledy použitá uživatelská role.

Při práci v registru si uživatel může uživatelskou roli si kdykoliv změnit (viz 2.4.5 Výběr / změna [role](#page-49-0)).

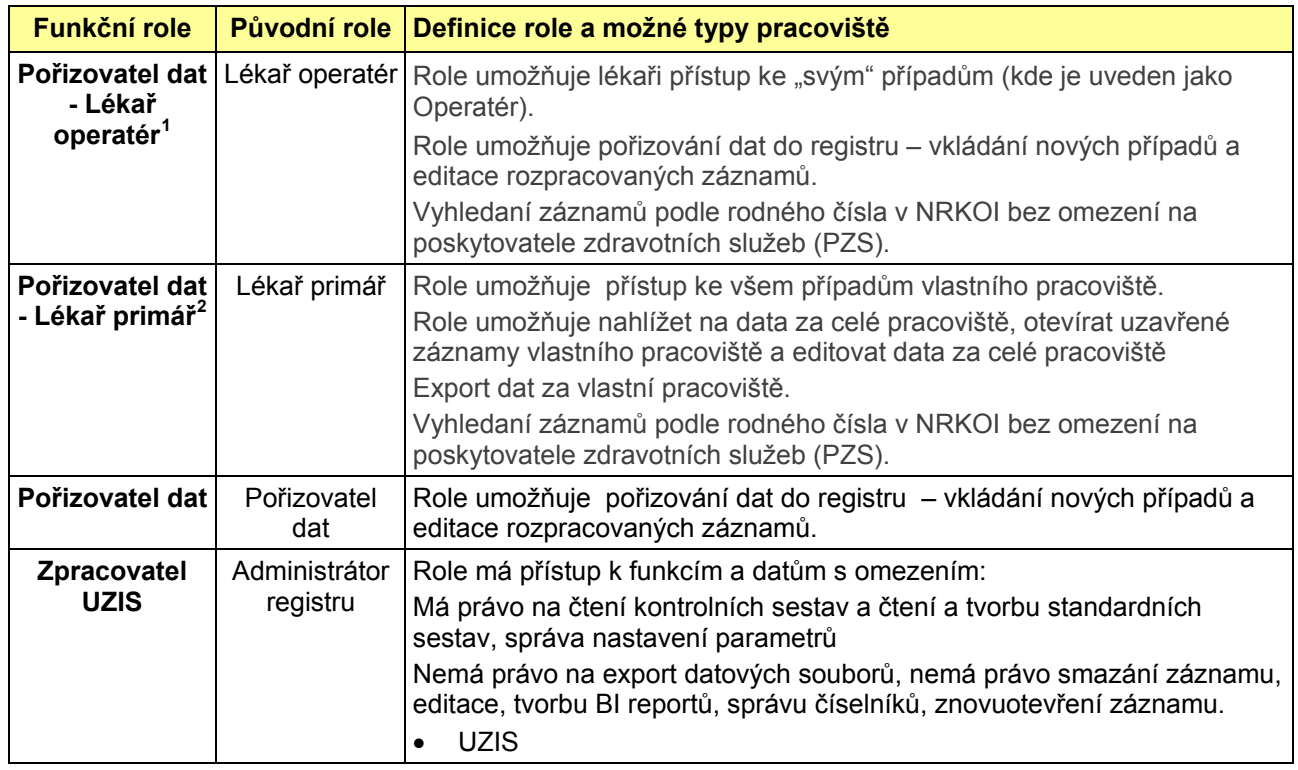

#### *Tabulka 4 - Popis rolí NRKI*

*<sup>1</sup> Lékař, který provedl operaci a je zodpovědný za vyplnění*

<span id="page-40-1"></span><span id="page-40-0"></span>*<sup>2</sup>Primář oddělení, za kterého jsou primární data do registru pořizována*

 $\overline{a}$ 

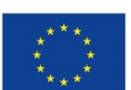

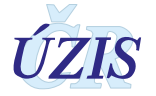

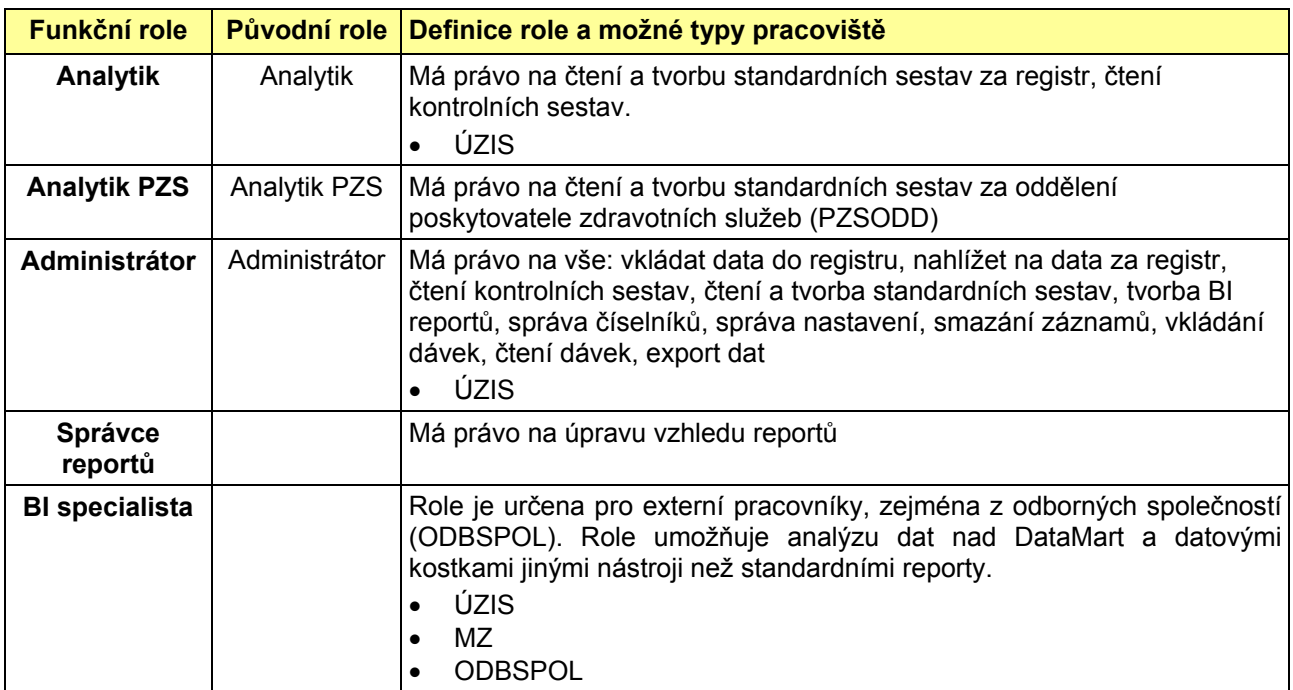

# *Přístupová práva*

Definované uživatelské role, společně s přihlašovacím jménem (login) a heslem, zajišťují jednoznačnou **identifikaci, autentizaci a autorizaci** konkrétního uživatele v registru. Oprávnění, daná rolí, se projeví již dostupností položek menu, bez ohledu na formu, kterou je menu zprostředkováno (ikona, odkaz, popup). Do registru se dostane pouze oprávněný uživatel, v rozsahu daného oprávněním - tj. uživatel, kterému je přiřazena role (příp. více rolí) pro NRKI.

Platí pravidlo, že lékař na lokální úrovni - *Pořizovatel dat - Lékař operatér* má přístup pouze ke "svým" případům (to jsou případy, kde je uveden jako Katetrizující).

Lékař v roli *Pořizovatel dat - Lékař primář* má přístup ke všem případům daného pracoviště.

Zrušená role **Pořizovatel dávek** byla nahrazena rolí v **registru CÚD – odborník ZZ**.

*Tabulka 5 - Přístupová práva*

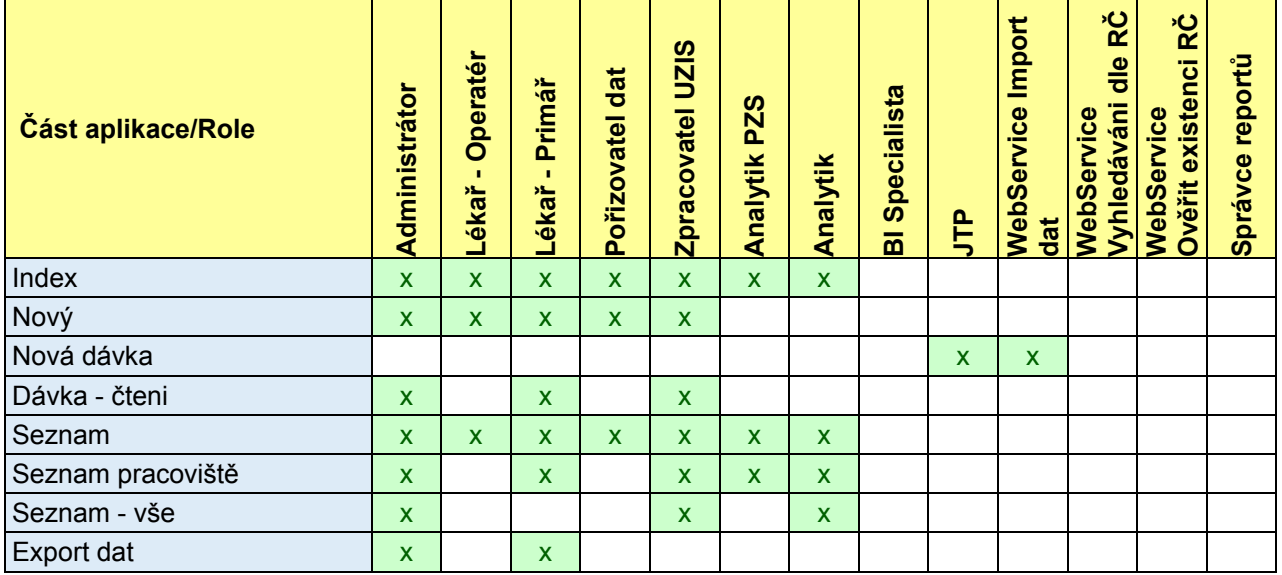

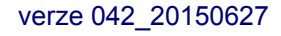

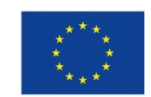

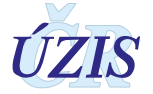

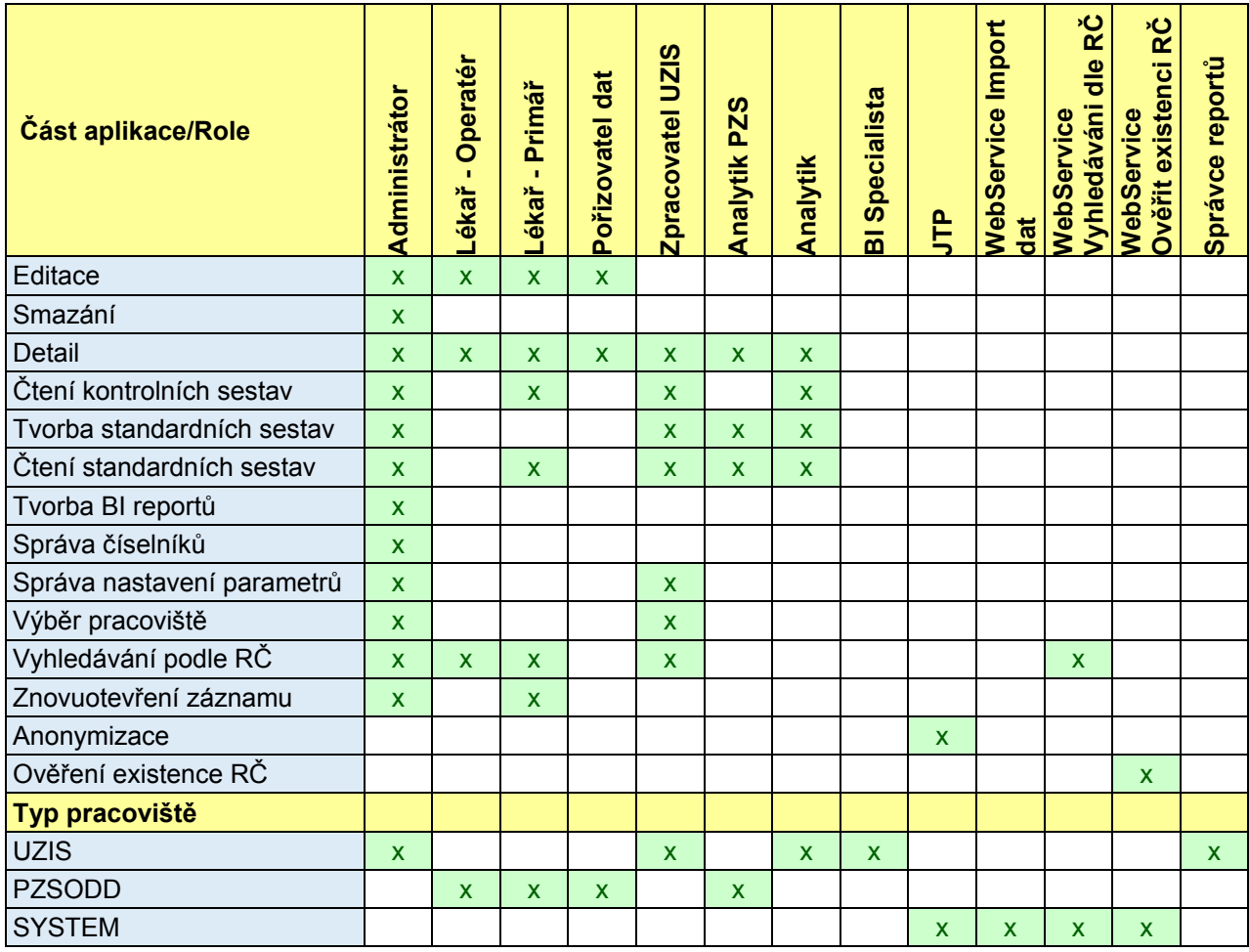

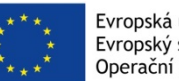

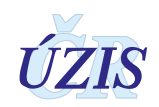

# **2.4.3. Testovací prostředí NRKI**

Pro testování aplikace je možné použít testovací prostředí. Způsob získání přístupu k testovacímu prostředí je shodný, jako pro produkční prostředí. Přístupová adresa do testovacího prostředí je: [https://ereg2.ksrzis.cz/.](https://ereg2.ksrzis.cz/)

# **2.4.4. Přihlášení do registru**

Registr je přístupný na adrese: [http://www.uzis.cz/registry](http://www.uzis.cz/registry-nzis-vstup)-nzis-vstup. Po kliknutí na odkaz: *Vstup pro oprávněné uživatele* se zobrazí stránka pro vepsání uživatelského jména a hesla. Při prvním přihlášení a pokaždé, je-li zadáno chybné heslo, je třeba opsat číslice z kontrolního obrázku.

*Obrázek 1 - Přihlášení do registru – s kontrolním obrázkem*

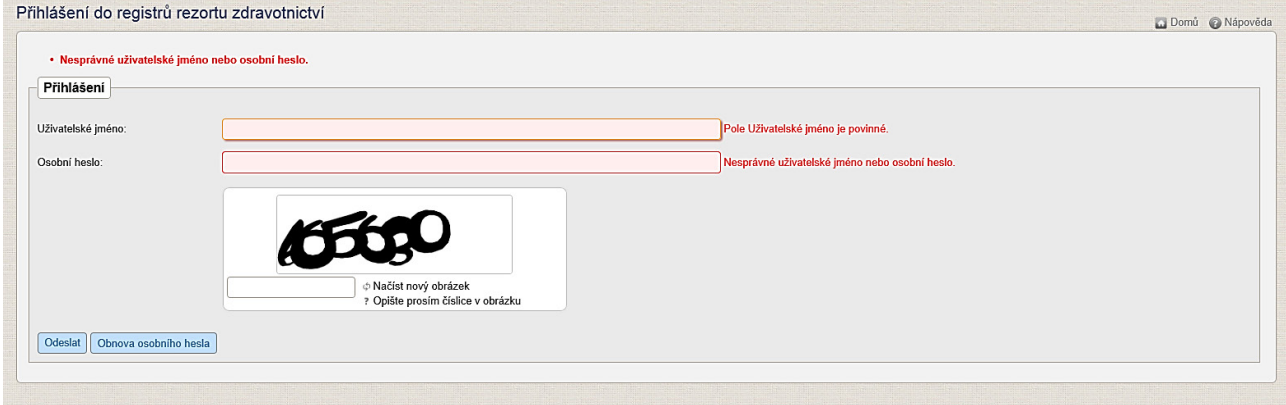

#### *Obrázek 2 - Přihlášení do registru*

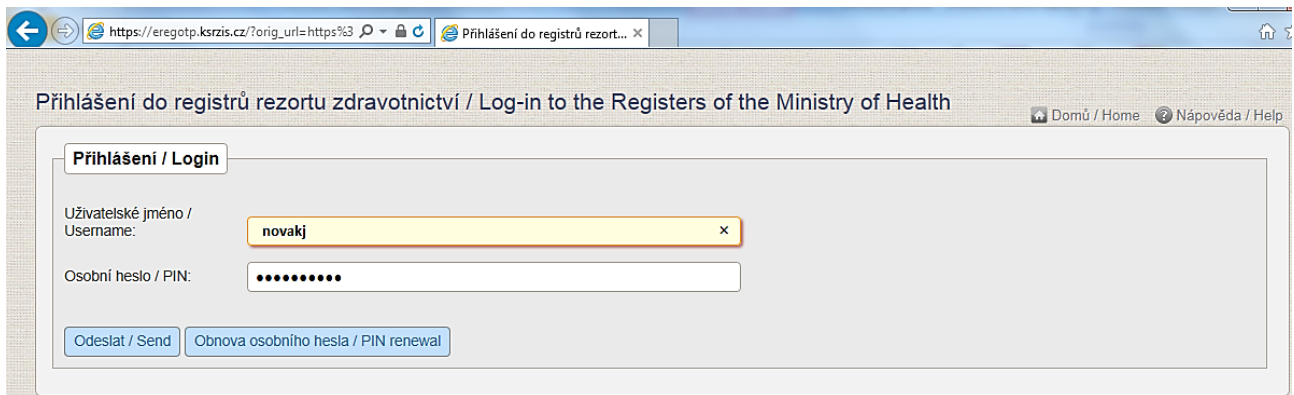

Po zadání přihlašovacích údajů klikněte na tlačítko "Odeslat". Pokud jsou přihlašovací údaje správné, systém vygeneruje ověřovací kód, který Vám odešle emailem nebo jako SMS. Způsob odeslání ověřovacího kód, stejně jako emailovou adresu nebo číslo mobilního telefonu pro SMS zprávy, zadává uživatel při registraci.

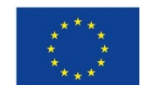

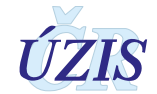

#### *Obrázek 3 - Jednorázový kód*

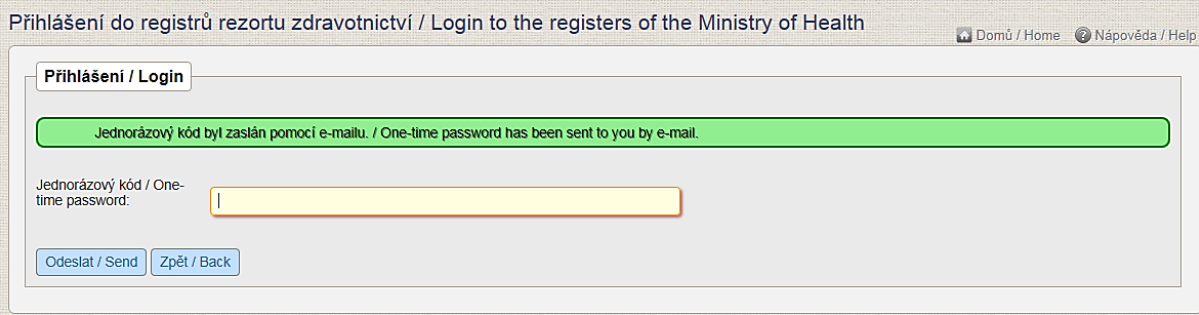

Přihlášení do registru proběhne až po zadání vygenerovaného ověřovacího kódu a potvrzení tlačítkem "**Odeslat**".

Po úspěšném přihlášení do systému se zobrazí hlavní obrazovka tzv. dashboard, kde jsou základní ikony, které představují všechny registry (aplikace), do kterých má daný uživatel přístup.

<span id="page-44-0"></span>*Obrázek 4 - Vstup do registru NRKI*

| 0 nezpracovaných úloh<br>0 nových zpráv                                                                                                    | Světlana Drábková | 9. 2. 2018 13:22 |
|----------------------------------------------------------------------------------------------------|-------------------|------------------|
| $\begin{array}{ l } \hline 181221643 \\ 645222165 \\ 645572165 \\ \hline \end{array}$<br>Ξ<br>Číselníky<br>Domů<br><b>NKR</b><br><b>NRKI</b><br><b>CUD</b> |                   |                  |
|                                                                                                    |                   | Schovat          |
|                                                                                                    |                   |                  |
| Seznam úkolů<br>Interní pošta - nepřečtené zprávy                                                                                                    |                   |                  |
| Předmět<br>Registr<br>Odesilatel<br>Datum                                                                                                    |                   |                  |
| c<br>c<br>Seznam                                                                                                    |                   |                  |
|                                                                                                    |                   |                  |

Kliknutím na příslušnou ikonku (zde NRKI) se dostanete na stránku registru NRKI a zobrazí se Vám úvodní obrazovka registru NRKI.

#### <span id="page-44-1"></span>*Obrázek 5 - Hlavní menu NRKI*

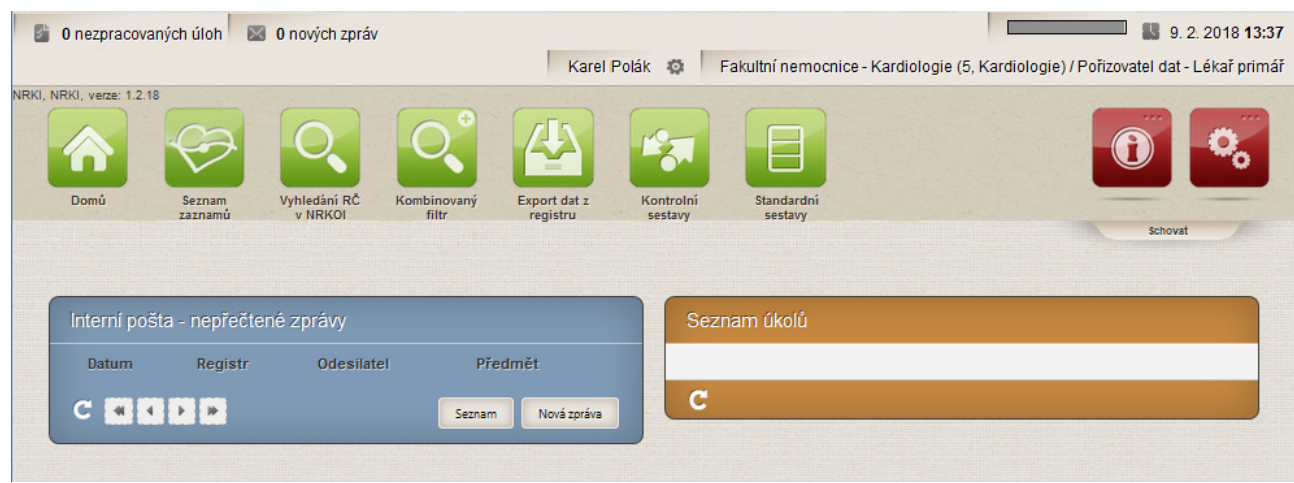

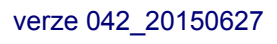

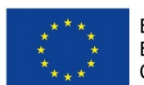

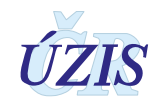

# **2.4.5. Práce v prostředí pracovní plochy**

Pracovní plocha, nebo také dashboard, je primárním pracovním prostorem, který se uživateli zobrazí po úspěšném přihlášení do systému. Z jednoho místa poskytuje přístup k většině funkcí a informací. V rámci pracovní plochy lze nalézt následující části: **Status bar**, **Ikony menu pro registry a jejich funkce** (zelené) a **Ikony pro přístup ke službám JTP** (červené). Přesný obsah těchto částí se může lišit na pracovní ploše po přihlášení do prostředí registrů (viz **[Obrázek](#page-44-0) 4** - [Vstup do regi](#page-44-0)stru NRKI) a na pracovní ploše po přihlášení do registru NRKI (viz **[Obrázek](#page-44-1) 5** - [Hlavní menu NRKI](#page-44-1)). Tyto rozdíly budou zmíněny v dalším popisu.

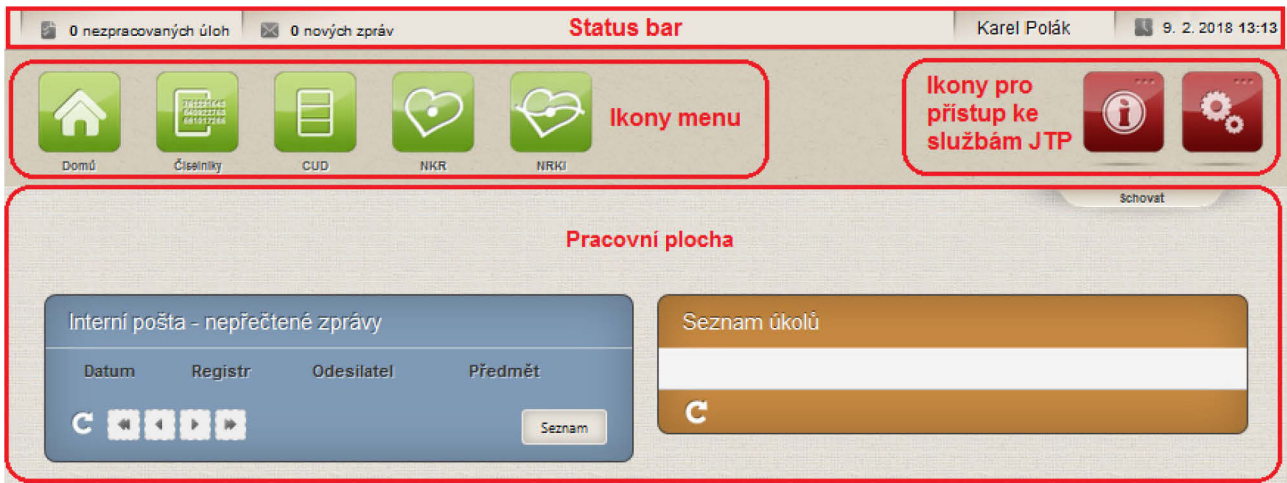

*Obrázek 6 - Pracovní plocha po přihlášení do prostředí registrů*

Pracovní plocha se dynamicky mění podle aktivované funkcionality nebo registru a aktuálně prezentovaných informací.

### *Status bar*

Status bar je úzký pruh trvale zobrazený v horní části obrazovky. Jeho obsah je dynamicky generovaný. Zobrazuje nejdůležitější informace pro uživatele, upozornění, připomínky, zprávy a události v systémech. Klepnutím na příslušně zobrazené upozornění se uživateli na pracovní ploše zobrazí odpovídající informace a zde také uživatel může úkol splnit nebo se seznámit s informací a dále s ní pracovat.

V pravém rohu se zobrazuje informace o aktuálním přihlášeném uživateli a datu a čase. Status bar v registru navíc zobrazuje i aktuální nastavenou roli uživatele a pruh časovače odhlášení.

#### *Obrázek 7 - Status bar v registru*

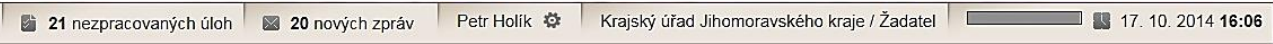

### *Ikony menu*

Nástrojový pruh obsahuje grafické symboly (ikony) s textovými popisky. Ikony slouží k přístupu ke klíčovým funkcím nebo informacím v rámci systémů. Nerozlišuje se, zda se jedná o přístup k celému registru, modulu registru, určitému formuláři nebo nějaké jiné programové funkci. Vždy se ale zobrazují pouze ikony registrů nebo funkcionalit, ke kterým má uživatel oprávnění na základě své uživatelské role.

Po přihlášení do registru se zde zobrazuje i název registru a verze aplikace.

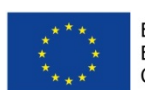

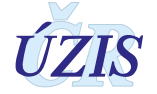

# *Funkce uživatelského skrývání komponent*

Celá horní část pracovní plochy včetně ikonek menu může být elegantně skryta kliknutím myši na záložku *Schovat.* Tím se zvětší využitelná pracovní plocha na obrazovce. K opětovnému zobrazení kompletní pracovní plochy, klikněte myší znovu na stejnou záložku, která se po skrytí horní části plochy jmenuje *Zobrazit*.

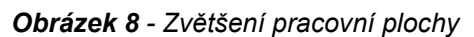

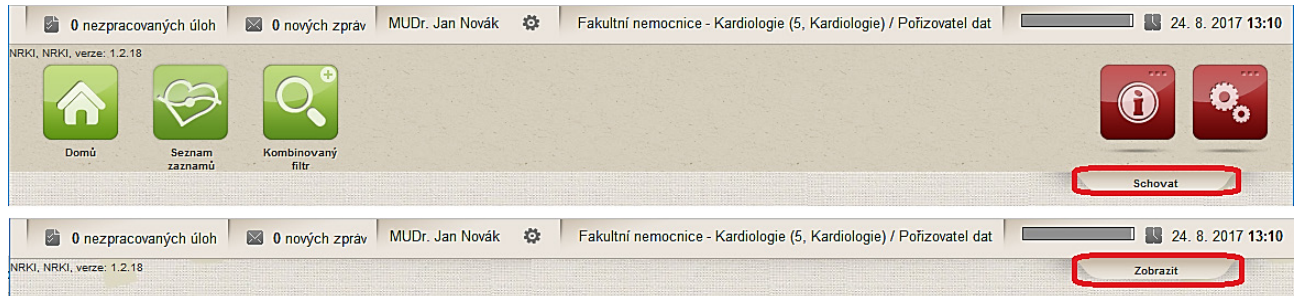

# *Ikony služeb JTP*

Tyto ikony nabízí základní funkcionality spojené s účtem uživatele, jako je odhlášení, vyvolání nápovědy, hlášení problémů, konfigurace atd. Z důvodu přehlednosti jsou funkce agregovány do dvou základních ikon.

V sekce "Informace" mohou být umístěny základní informace o registru, kontaktní údaje, dokumenty k registru, časté otázky a odpovědi uživatelů, odkaz na znalostní databázi nebo na eLearning.

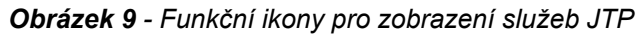

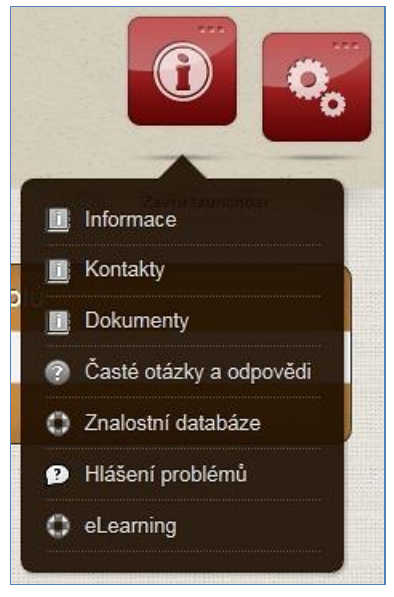

Nejdůležitější funkcionalitou této sekce je ale bezesporu funkcionalita: **Hlášení problémů**. Zde může uživatel zapsat problém, který při jeho práci s registrem nastal, případně připojit i obrázek. Při zadávání problému je potřeba vždy ověřit, že:

- jste přihlášeni do registru, kde se problém vyskytnul (v názvu "Vytvoření tiketu" je uveden i název registru NRKI)
- jste přihlášeni v ostré verzi registru

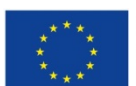

Evropská unie **verze 042\_20150627 47 / 106**<br> **106 1106 1218 47 106 47 106 1106 1218 47 106** 

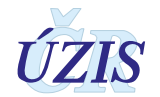

 $\times$ 

#### *Obrázek 10 - Zadání problému do HelpDesku*

HelpDesk- založení požadavku

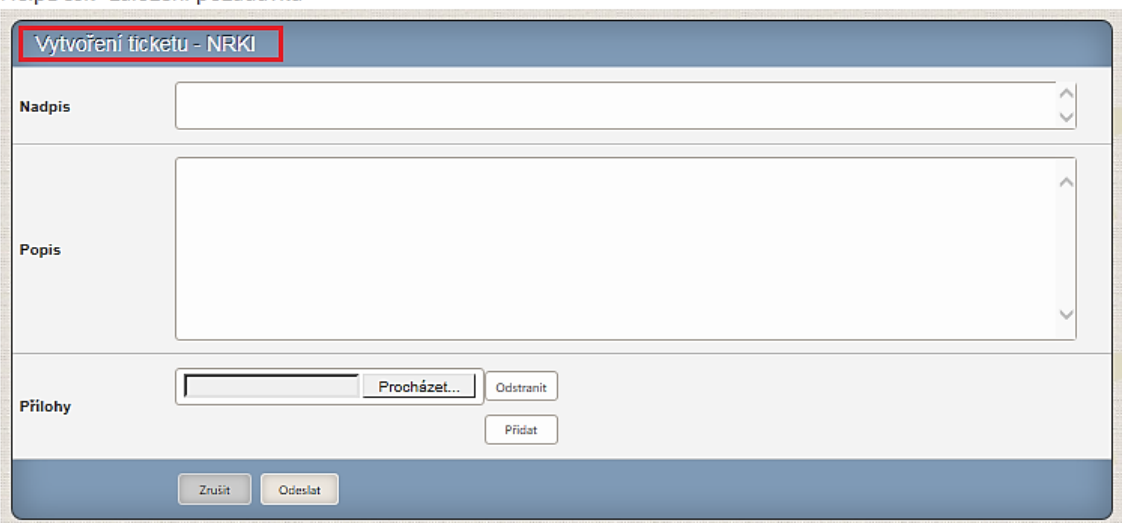

Sekce "Konfigurace" umožňuje konfiguraci profilu, přizpůsobení stránky a odhlášení uživatele. Obsah a volby v tomto menu se mění v závislosti na aktuálně zobrazené části registru.

*Obrázek 11 - Funkční ikony pro uživatelskou konfiguraci* 

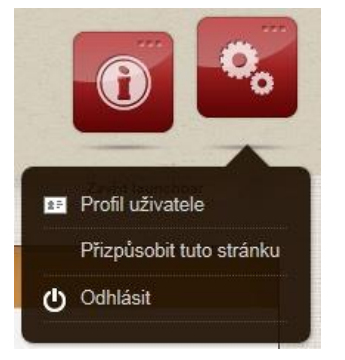

V této sekci je nejdůležitější funkcionalitou **Profil uživatele**, který zobrazí formulář pro úpravu uživatelského profilu. Zde je možné změnit telefonní číslo, e-mail, volby zda budou údaje zasílány prostřednictvím telefonu či e-mailu (přihlašovací kanál).

V prvním kroku se zobrazí stávající údaje o účtu, s vyznačením položek, které je možné změnit. Uživatel změní vybrané údaje a formulář odešle. Provede se kontrola vyplněných údajů a v případě chyby je uživatel vyzván k opravě. Po úspěšné kontrole se zobrazí potvrzení o uložení změněných údajů. O změně je uživatel informován pomocí sms a e-mailu.

Při změně osobního hesla a sady bezpečnostních otázek je potřeba znovu zadat osobní heslo.

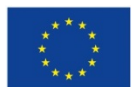

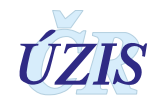

#### *Obrázek 12 - Profil uživatele*

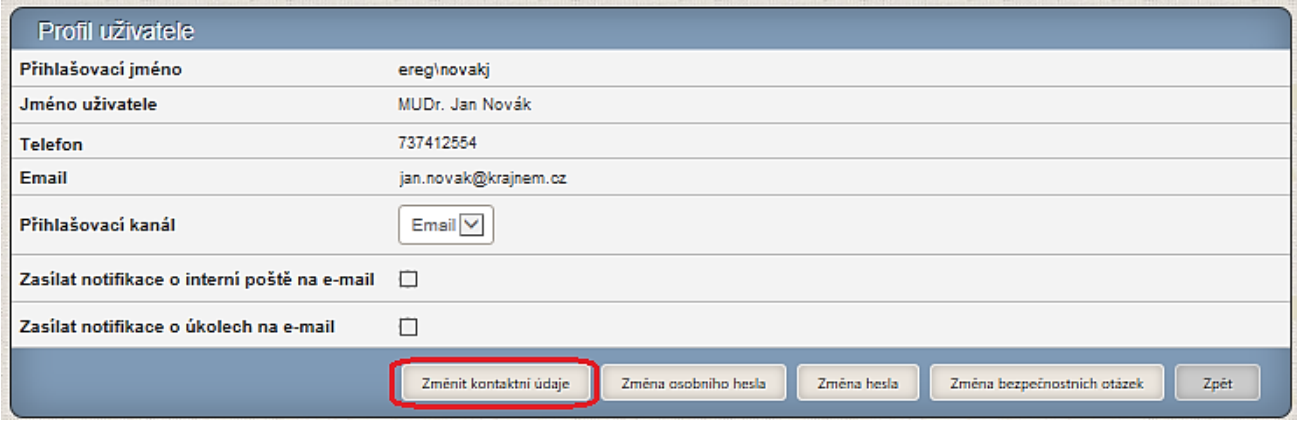

#### *Obrázek 13 - Profil uživatele - změna bezpečnostních otázek*

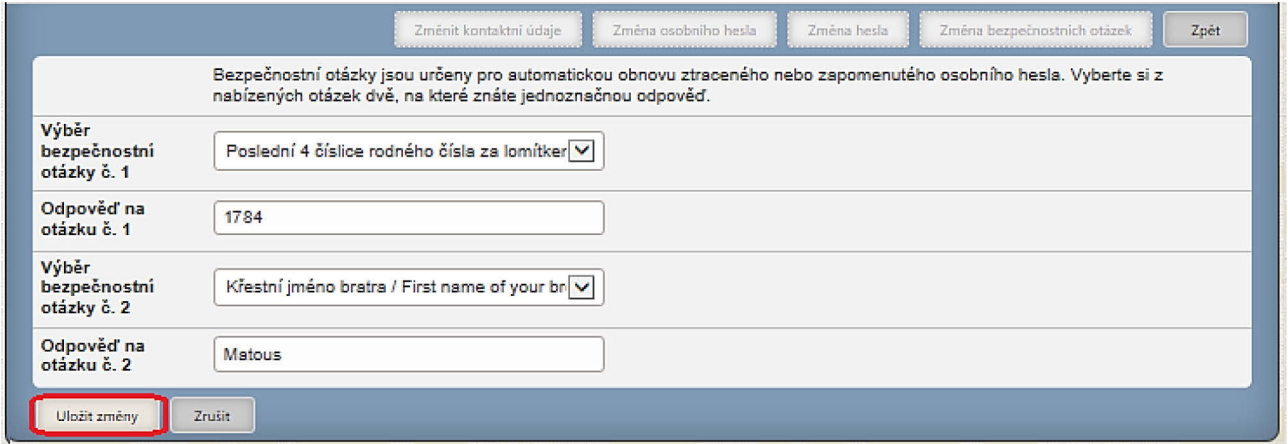

### *Návrat do prostředí registrů a výběr jiného registru*

Pokud má uživatel oprávnění k práci s více registry, může se z pracovní plochy konkrétního registru vrátit zpět do pracovní plochy registrů. Po najetí myší na ikonu "Domů" se uživateli nabídne ikona "**Dashboard**". Po kliknutí myší na tuto ikonu se zobrazí hlavní obrazovka s nabídkou všech registrů, kterých má daný uživatel přístup.

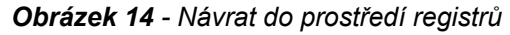

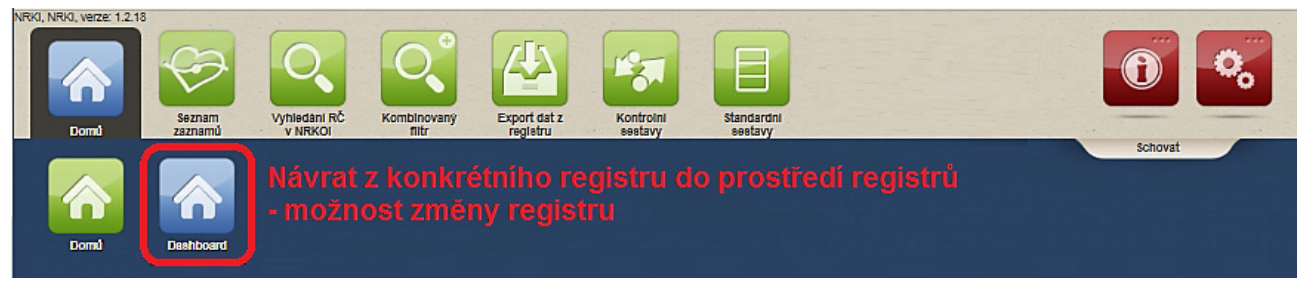

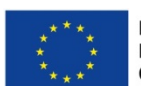

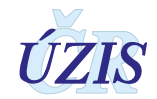

# <span id="page-49-0"></span>*Výběr nebo změna role*

Aktivní role, ve které je uživatel přihlášen je vidět v horní liště.

Pokud má uživatel přiděleno více rolí (kombinace role-pracoviště), je mu po vstupu do registru automaticky aktivována první z nich. Uživatel tak má vždy aktivní jen jednu roli a podle ní je řízena aplikace (dostupnost funkcí a dat). Role lze jednoduchým způsobem přepínat.

Výběr role provedete umístěním kurzoru myši nad aktivní roli v horní liště, čímž se zobrazí všechny role, ke kterým má uživatel v registru přístup. Výběr role se provede kliknutím myši na příslušný řádek s vybranou rolí.

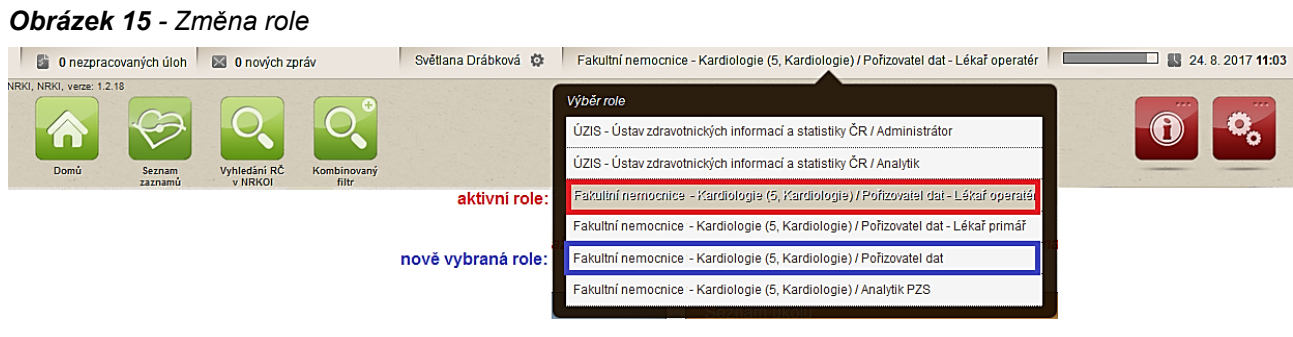

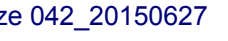

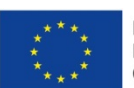

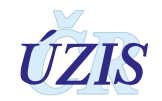

# **2.4.6. Základní popis práce s aplikací registru**

Tato kapitola obsahuje popis obecných prvků, které se vyskytují v aplikaci registru a se kterými se můžete při používání aplikace setkat.

# *Formulářové prvky*

Formuláře jsou určeny pro zadávání hodnot a jejich prohlížení. Jsou sestaveny z různých prvků, které mají svůj název (nemusí být uveden) a pole pro zadání hodnoty. Vlastní pole pro zadávání hodnot může být různého typu. Kliknutím myši do příslušného prvku, zde umístíte kurzor a můžete zapsat údaj. Aktivované pole, ve kterém je aktuálně kurzor, mám oranžový okraj. Mezi jednotlivými prvky se můžete pohybovat také pomocí tlačítka **Tab** ↹ (posun vpřed) a **Shift + Tab**  ↹ (posun vzad). Pořadí zpřístupňovaných prvků je definován v rámci aplikace.

Dostupnost jednotlivých formulářových prvků může být dána hodnotami, vyplněnými v jiných polích formuláře.

#### **1. Pole pro zadání hodnoty**

*Obrázek 16 - Pole pro zadání hodnoty*

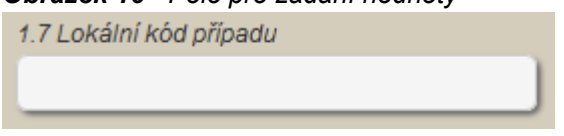

Vetšinou je toto pole určeno pro zadání textu nebo čísla. Obecně neexistují ve formuláři žádná omezení pro zapisovanou hodnotu, která se kontroluje až při uložení záznamu.

#### **2. Pole pouze pro čtení**

*Obrázek 17 - Pole pouze pro čtení*

2.4 Narozen

23.12.1938

V tomto poli není uživateli povoleno měnit údaj nebo do něj zapisovat. Hodnota je pouze zobrazena. V režimu pro prohlížení jsou takto znázorněny všechny položky ve formulářích. V režimu pro editaci jsou takto znázorněny pouze položky, ke kterým uživatel nemá přístup.

#### **3. Pole pro zadání data**

#### *Obrázek 18 - Pole pro zadání data*

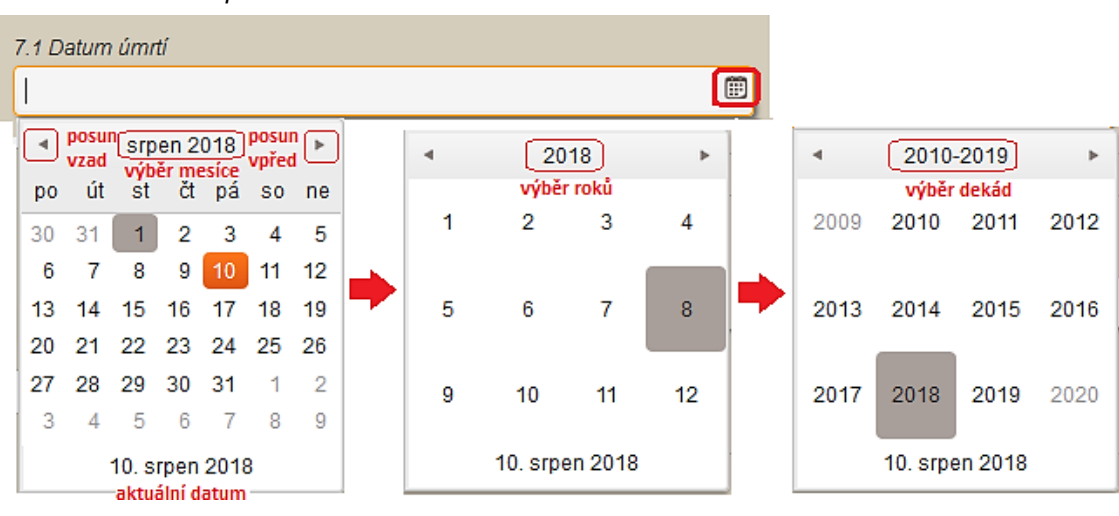

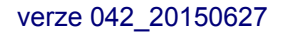

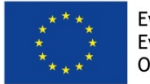

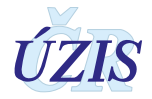

Kliknutím na ikonku umístěnou v poli vpravo, se zobrací kalendář. V horní části se nachází šipky pro posun mezi měsíci. Přehled měsíců vybraného roku je možné zobrazit po kliknutí na název měsíce v kalendáři. Stejným zpsobem je možné zobrazit i seznam roků nebo dekád.

Datum je možné zapsat do pole také přímo ve tvaru **den.měsíc.rok**. Rok musí být uveden 4 číslicemi. Namísto tečky je možné použít i čárku.

# <span id="page-51-0"></span>**4. Pole pro zadání data a času**

*Obrázek 19 - Pole pro zadání data a času*

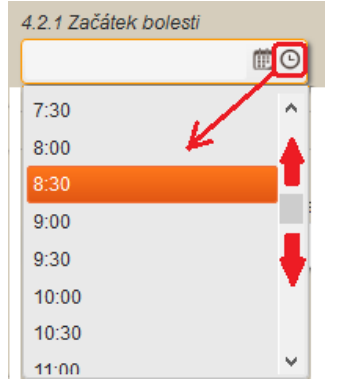

Kliknutím na ikonku umístěnou v poli zcela vpravo, se zobrací seznam předdefinovamných časů s intervaly 30 minut. Čas je možné do pole za vybraný datum zapsat také přímo ve tvaru: **hod:min.** 

### **5. Pole s nabídkou povolených hodnot**

*Obrázek 20 - Pole pro zadání s nabídkou povolených hodnot*

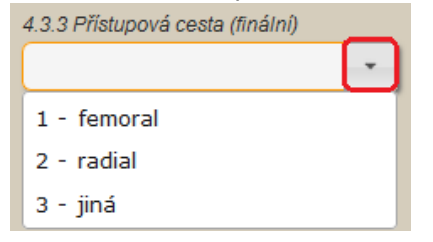

Kliknutím na ikonku šipky, umístěnou v poli vpravo, se rozbalí nabídka povolených hodnot. Požadovaná hodnota se vybere kliknutím myši. Z nabízených hodnot lze vybrat pouze jednu. Tento typ pole se používá u položek, pro které existuje definovaný číselník, množina použitelných hodnot je pevně daná a lze zadat maximálně jednu hodnotu.

### **6. Zaškrtávací pole (CheckBox)**

*Obrázek 21 - Zaškrtávací pole (CheckBox)* 

Ļ

3.1 Diabetes mellitus

Tento typ pole se používá u položek, u kterých je možné provést výběr mezi dvěma vzájemně se vylučujícími možnostmi. Většinou se jedná o odpověd *ano* / *ne* na jednoduchou otázku, která je uvedena jako popisek pole. Přepínání mezi hodnotami se provádí kliknutím myší na pole nebo na popisek. Při zadávání pomocí klávesnice (přesun mezi položkami pomocí klávesy **Tab** ↹) lze změnit stav pomocí mezerníku. Vybrané zaškrtávací pole, které je možné změnit klávesnicí, má čárkovaný okraj.

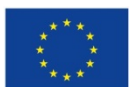

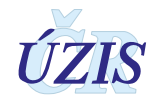

#### *Obrázek 22 - Vybrané zaškrtávací pole (CheckBox)*

I,

3.1 Diabetes mellitus

# **7. Přepínací pole (Radio button)**

*Obrázek 23 - Přepínací pole (Radio button)*

4.1.5 AKS - plicní ventilace  $\bigcirc$  Ne  $\bigcirc$  Ano

Tento typ pole umožňuje vybrat jednu hodnotu z předdefinované množiny vzájemně se vylučujících možností. Každá hodnota je zastoupena kolečkem, které je buď vybráno (vyplněné ●) nebo nevybráno (nevyplněné ○). Výběr hodnot se provádí kliknutím myši na kolečko, zastupující hodnotu). V rámci skupiny hodnot jednoho přepínacího pole může být vybrána vždy jen jedna možnost. Každý nový výběr, ruší předchozí.

Při zadávání pomocí klávesnice (přesun mezi položkami pomocí klávesy **Tab** ↹) lze změnit stav pomocí šipek (←vlevo/→vpravo nebo ↑nahoru/↓dolů). Vybrané přepínací pole, které je možné změnit klávesnicí, má čárkovaný okraj.

*Obrázek 24 - Vybrané přepínací pole (Radio button)*

4.1.5 AKS - plicní ventilace ◯ Ne 
O Ano

#### **8. Pole s číselníkem pro výběr jedné hodnoty**

*Obrázek 25 - Pole s číselníkem pro výběr jedné hodnoty*

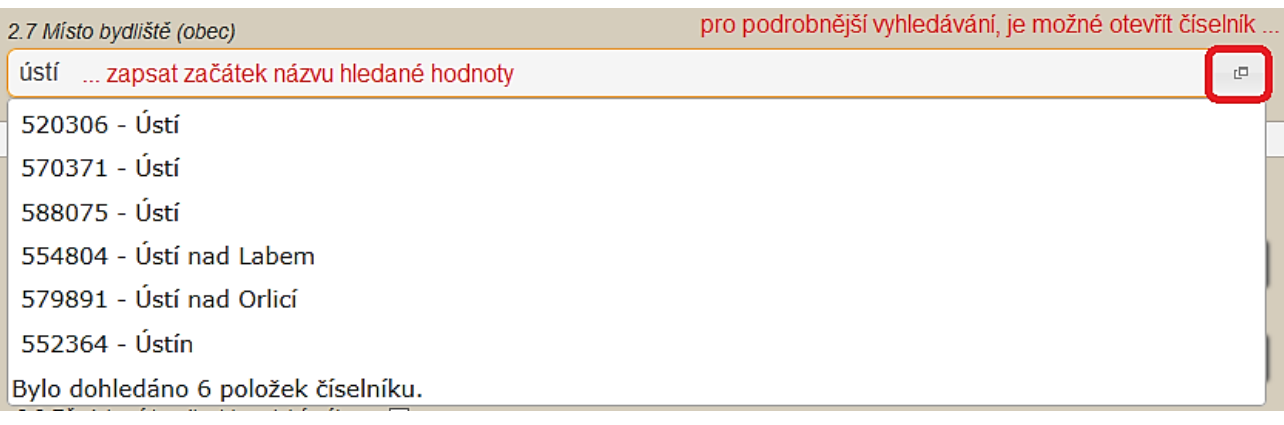

Tento typ pole je určen pro zadání jedné hodnoty z číselníku. Do pole začněte psát text, který chcete zadat. Aplikace bude průběžně ukazovat seznam všech hodnot (v pořadí kód a název), které začínají napsaným textem. Požadovanou hodnotu vyberete kliknutím myší. Při zadávání pomocí klávesnice slouží k pohybu v seznamu šipky (↑nahoru/↓dolů) a výběr požadované hodnoty provedete šipkami V tomto seznamu je možné se pohybovat pomocí šipek; výběr provedete šipkami (←vlevo/→vpravo) nebo klávesou Enter. Do pole je možné zadat pouze hodnoty, které jsou obsaženy v připojeném číselníku. Smazání hodnoty je možné smazáním zadaného textu v poli.

V případě, že uživatel potřebuje k výběru hodnoty znát i další údaje (například pro výběr obce je nutné znát okres nebo PSČ), je možné otevřít okno pro výběr z číselníku, kde se zobrazují kromě kódu a názvu, další parametry pro výběr. Zde je možné provést výběr i podle jiných parametrů (u

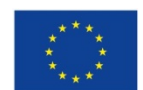

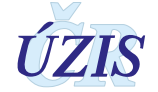

Obce například podle PSČ) a vyhledat pouze omezené množství položek. Vlastní výběr hodnoty se provede kliknutím myši na příslušný řádek. Vybraná hodnota se podbarví a pomocí tlačítka **Vybrat** se přenese do příslušného formulářového pole. Výběrová kritéria ve formuláři číselníku lze vymazat tlačítkem **Zrušit filtr** a zadat je znovu.

*Obrázek 26 - Číselník pro výběr jedné hodnoty*

| Výběr z číselníku<br>$\boldsymbol{\ast}$                                                                                       |                                              |            |                                          |  |
|----------------------------------------------------------------------------------------------------|----------------------------------------------|------------|------------------------------------------|--|
| Vyhledávání                                                                                                    | Ústí 1. zadat text pro výběr požadované obce |            | Vyhledat<br>Jen platné Ø<br>Zrušit filtr |  |
| Kód obce                                                                                                    | Název obce                                   | <b>PSČ</b> | <b>Okres</b>                             |  |
| 520306                                                                                                    | Ústí                                         | 75301      | Přerov                                   |  |
| 570371                                                                                                    | Ústí                                         | 75501      | <b>Vsetin</b>                            |  |
| 588075                                                                                                    | Ústí                                         | 58842      | Jihlava                                  |  |
| 554804                                                                                                    | <b>Ústí nad Labem</b>                        | 40001      | <b>Usti nad Labem</b>                    |  |
| 579891 3. vybrat kliknutím myši                                                                                                | Ústí nad Orlicí                              | 56201      | Ústí nad Orlicí                          |  |
| 552364                                                                                                    | Ústín                                        | 78346      | Olomouc                                  |  |
|                                                                                                    |                                              |            |                                          |  |
| $\textbf{H}(\textbf{A})\textbf{B}(\textbf{A})\textbf{B}(\textbf{A})$<br>$20 \times$<br>položek na stránku<br>$1 - 6z6$ položek |                                              |            |                                          |  |
|                                                                                                    |                                              |            | Zrušit<br>Vybrat<br>4.                   |  |

Vetšinou je toto pole použito pro výběr hodnot z rozsahlejsím číselníkem, ve kterém je možné vyhledávat podle více parametrů.

### <span id="page-53-0"></span>**9. Pole s číselníkem pro výběr více hodnot**

*Obrázek 27 - Pole s číselníkem pro výběr jedné hodnoty*

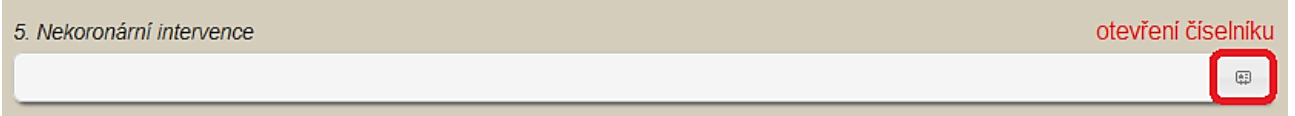

Tento typ pole je určen pro zadání více hodnot z číselníku (tzv. multivýběr). Kliknutím na ikonku, umístěnou v poli vpravo, se rozbalí číselník pro výběr více hodnot.

Postup při vícenásobném výběru z číselníku:

1. Všechny požadované hodnoty je potřeba z pravého okna (Hodnoty), přesunout do levého (Vybrané položky). Požadovanou hodnotu nejprve označte kliknutím. Přesun mezi vybrané položky provedete dvojklikem na položku, nebo kliknutím na přesunovací tlačítko (**<<<<**).

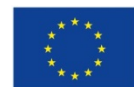

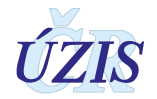

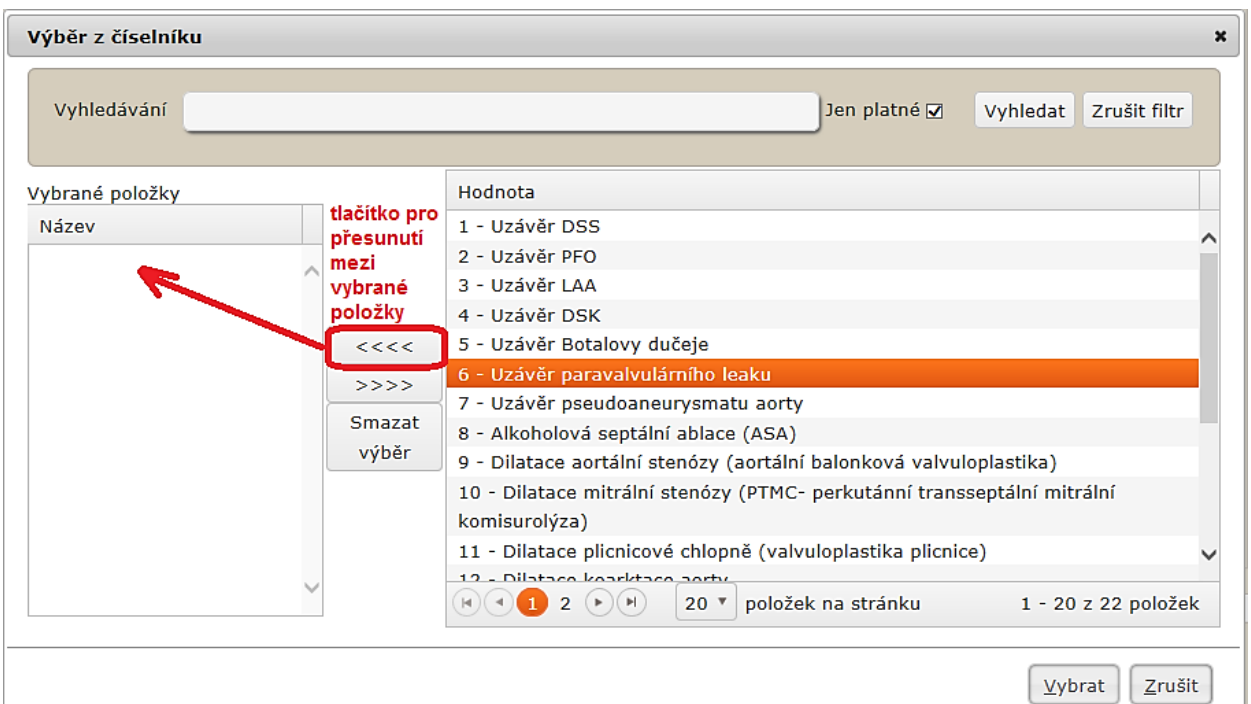

*Obrázek 28 - Číselník pro multivýběr - výběr položky a přesunutí pomocí tlačítka*

2. Položku lze mezi vybrané položky přesunout i pomocí myši (kliknout levým tlačítkem a přenést vlevo).

*Obrázek 29 - Číselník pro multivýběr - přesun položky myší*

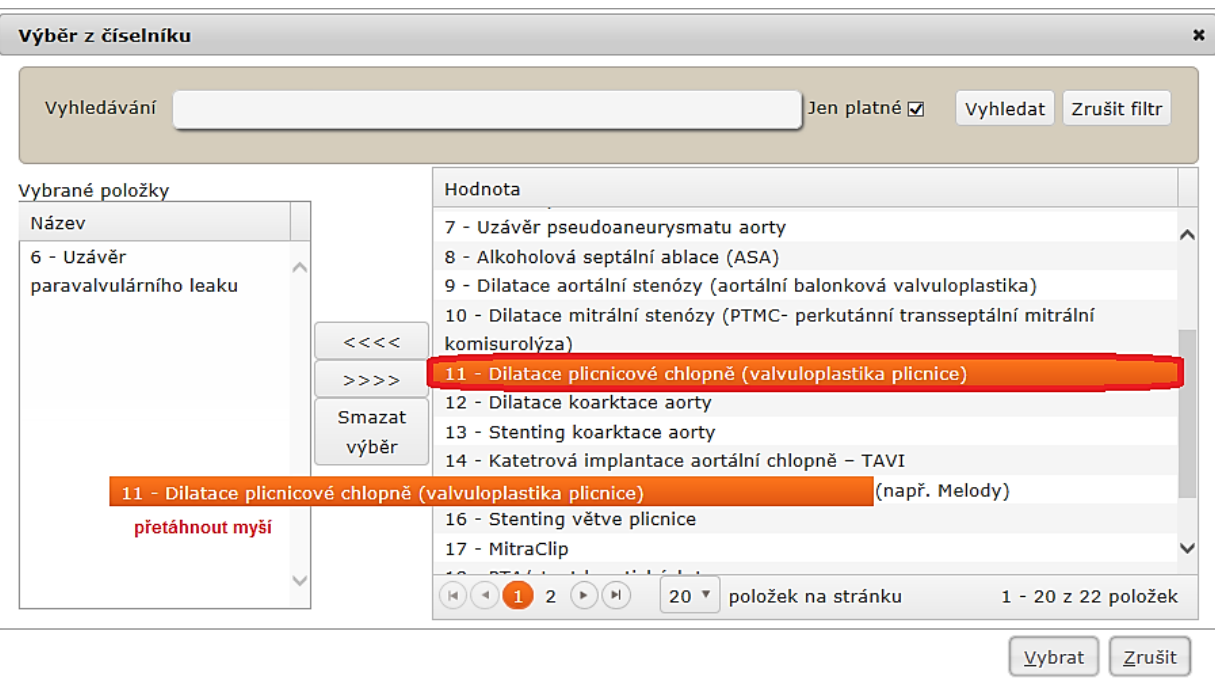

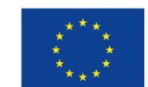

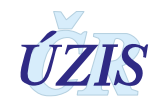

3. Hodnoty z vybraných položek je možné odstranit postupně pomocí přesunovacího tlačítka (**>>>>**)nebo myší (viz výše). Je také možné použít tlačítko "Smazat výběr" k odstranění všech vybraných položek z výběru.

*Obrázek 30 - Číselník pro multivýběr - hromadné smazání již vybraných položek*

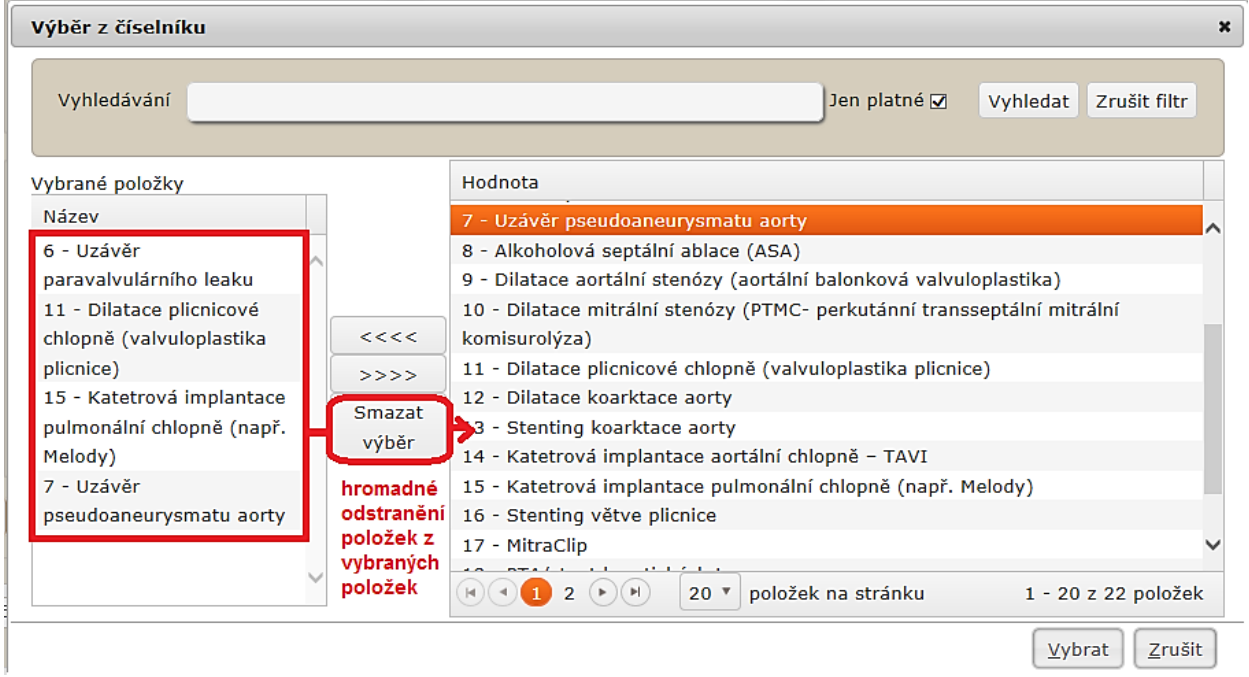

4. K samotnému přenesení hodnot do formulářového pole dojde až kliknutím na tlačítko: "Vybrat".

*Obrázek 31 - Číselník pro multivýběr - potvrzení vybraných položek*

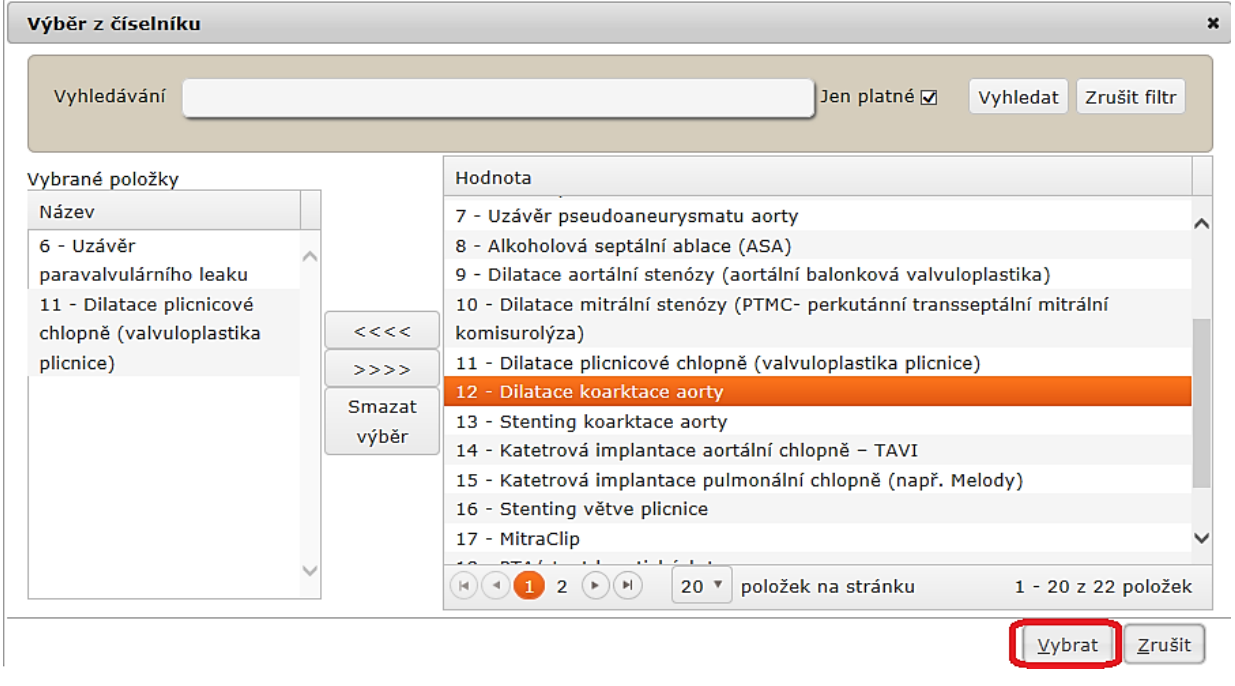

Pole s číselníkem pro výběr více hodnot může existovat také v kombinaci s přepínacím polem. Vybraná hodnota přepínače (např. **ano** nebo **Komplikace**) aktivuje ikonu, která po kliknutí myší otevře okno pro výběr položek z číselníku.

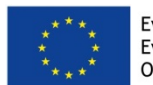

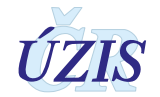

ikong pro sořezoní záznamů podlo hodnoty danáho sloupso

#### *Obrázek 32 - Číselník pro multivýběr - aktivace při výběru hodnoty*

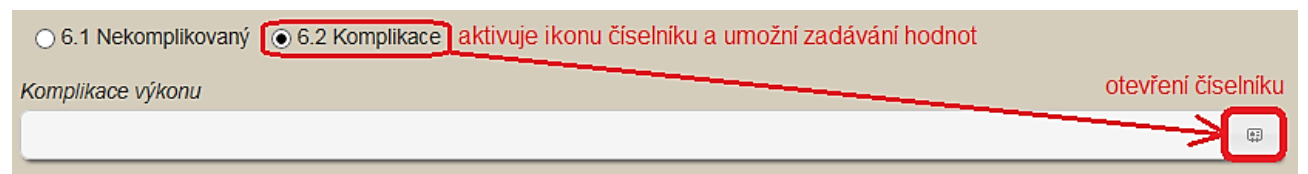

# *Práce se seznamy*

Při jakémkoliv vyhledávání záznamů v aplikaci (Seznam záznamů, Vyhledání RČ v NRKOI, Kombinovaný filtr), jsou vyhledané záznamy zobrazeny ve formě seznamu.

První řádek seznamu je záhlaví, které obsahuje název sloupce. Kliknutím na záhlaví sloupce seřadíte záznamy podle hodnoty vzbraného sloupce vzestupně nebo sestupně.

- 1. První kliknutí setříděno vzestupně (nejmenší nahoře, zobrazen ▲)
- 2. Druhé kliknutí setříděno sestupně (největší nahoře, zobrazen ▼)
- 3. Třetí kliknutí návrat k původnímu setřítění záznamů (bez ikony)

*Obrázek 33 - Seznam – příklad záhlaví*

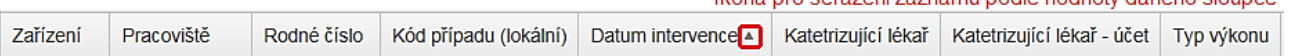

Na dalších řádcích jsou vybrané záznamy, které se zobrazují po stránkách s definovaným počtem záznamů. Primárně je nastaveno 10 záznamů na stránce; další možnosti jsou: 20, 50 a 100.

*Obrázek 34 - Seznam – příklad přehledu záznamů*

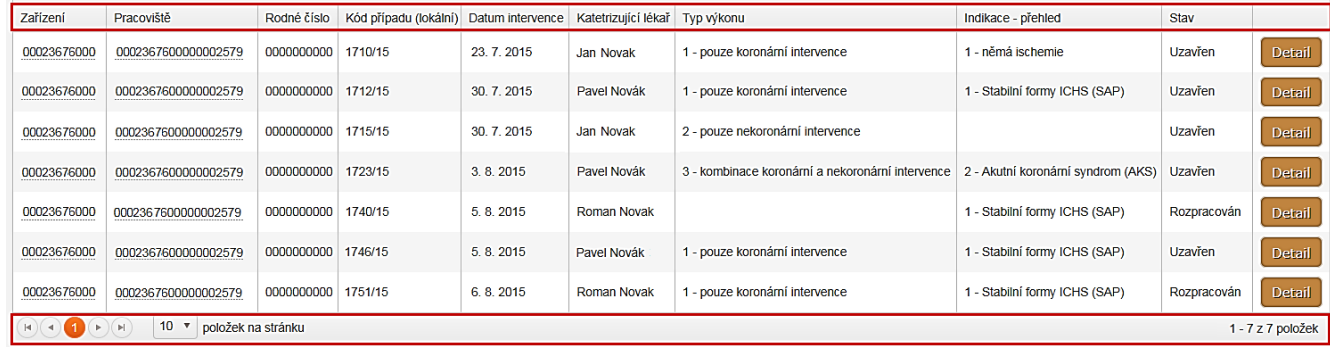

Podle přístupových práv uživatele a stavu záznamu (*Uzavřen/Rozpracován*) je v záznamu zobrazeno tlačítko "Detail" pro otevření záznamu. V seznamu záznamů, vyhledaných kombinovaným filtrem, jsou pro práci se záznamem dostupné odkazy: *Detail* a *Sumář.* Zatímco *Detail* otevře záznam ve formuláři, který podle přístupových práv uživatele a stavu záznamu umožňuje editaci záznamu, případně znovu otevření záznamu, *Sumář* otevře záznam v přehledovém formuláři, který neumožňuje editaci.

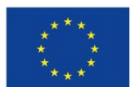

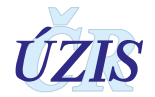

#### *Obrázek 35 - Seznam – příklad Sumář*

# Kombinovaný filtr - sumář

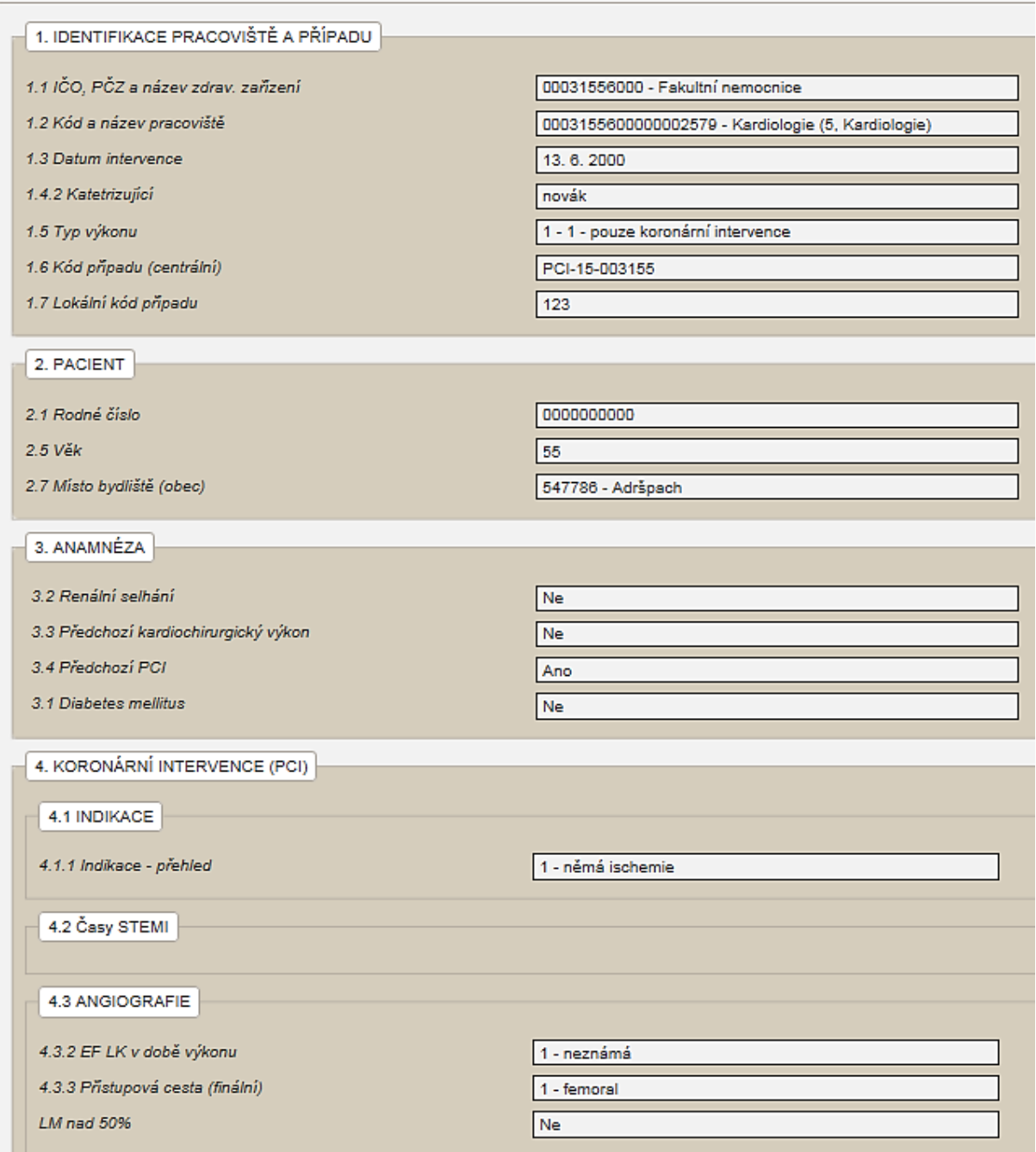

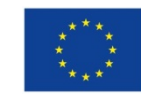

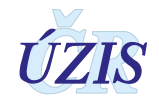

Navigační lišta na dolním okraji stránky obsahuje tlačítka pro posun mezi záznamy, tlačítko pro nastavení počtu záznamů na stránce a informace o celkovém počtu záznamů v seznamu.

*Obrázek 36 - Seznam – příklad navigační lišta*

| $\begin{array}{ c c c c c }\n\hline\n\text{(A)} & \text{(B)} & \text{(C)}\n\end{array}$ $\begin{array}{ c c c c }\n\hline\n\text{(C)} & \text{(D)}\n\end{array}$ $\begin{array}{ c c c c }\n\hline\n\text{(D)} & \text{(E)}\n\end{array}$ $\begin{array}{ c c c c }\n\hline\n\text{(D)} & \text{(E)}\n\end{array}$ $\begin{array}{ c c c c }\n\hline\n\text{(D)} & \text{(E)}\n\end{array}$ $\begin{array}{ c$ |     | počet zobrazených záznamů z celkového počtu záznamů [1 - 7 z 7 položek] |
|----------------------------------------------------------------------------------------------------|-----|-------------------------------------------------------------------------|
| posun mezi záznamy 10                                                                                                    |     | výběr počtu záznamů na stránce                                          |
|                                                                                                    | 20  |                                                                         |
|                                                                                                    | 50  |                                                                         |
|                                                                                                    | 100 |                                                                         |

#### *Tabulka 6 - Prvky navigační lišty*

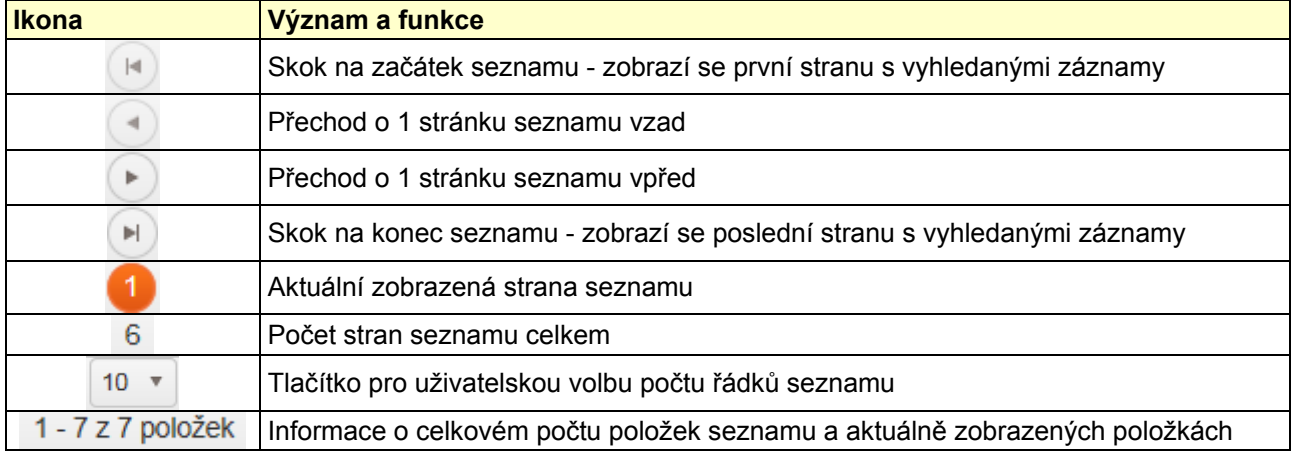

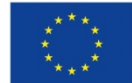

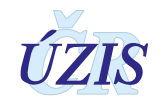

# **2.4.7. Vkládání a editace záznamu, práce s údaji záznamu**

# *Vkládání záznamu do registru (Seznam záznamů)*

Po úspěšném přihlášení se do systému a výběru registru NRKI, kliknutím na ikonu NRKI, budete mít k dispozici funkcionality registru, podle Vaší aktuálně aktivní role. Pro zadání nového záznamu zvolte funkcionalitu: **Seznam záznamů**. Zobrazí se Vám filtr pro vyhledávání záznamů v registru a zároveň seznam prvních záznamů, ke kterým máte přístup.

#### *Obrázek 37 - Nový záznam*

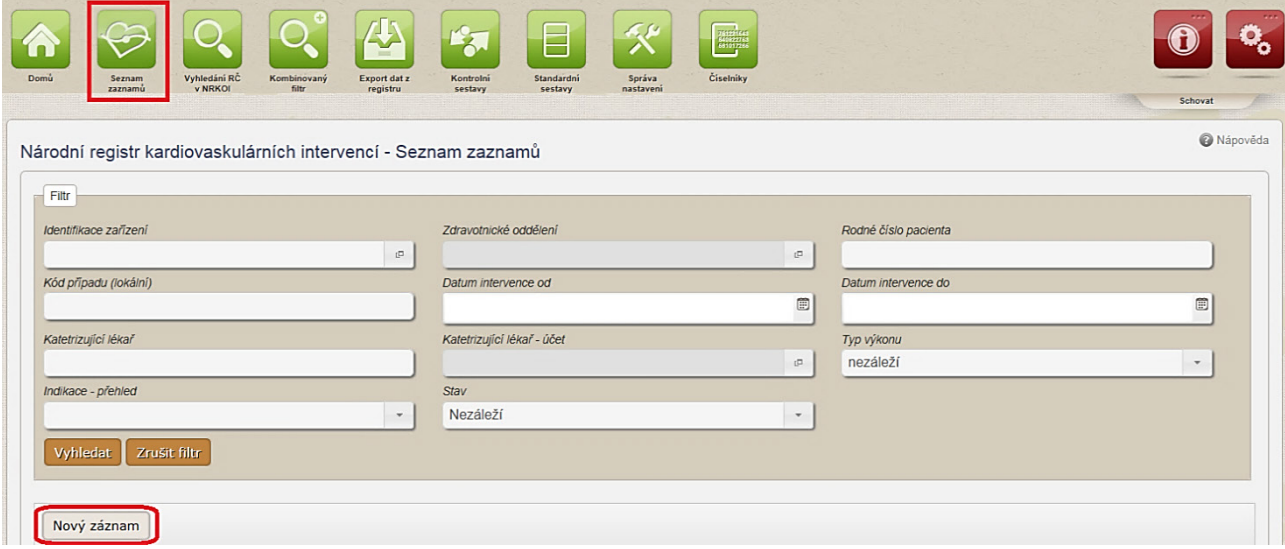

Po kliknutí na tlačítko **Nový záznam** se zobrazí prázdný formulář pro zadávání údajů záznamu o kardiovaskulární intervenci. Ve formuláři jsou již předvyplněné údaje poskytovatele zdravotních služeb (PZS) jeho zařízení, podle přiřazení přihlášeného uživatele k PZS.

Povinné položky jsou žlutě podbarvené.

### **1. Identifikace pracoviště a případu**

*Obrázek 38 - Sekce: Identifikace pracoviště a případu*

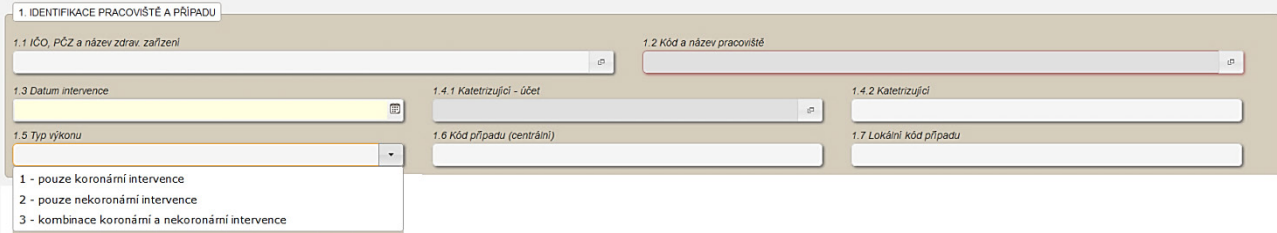

# **1.1 IČO, PČZ a Název zdravotnického zařízení**

Položka je povinná. Podle role přihlášeného uživatele jsou údaje automaticky předvyplněné.Uživatel v roli "Administrátor" musí zadat zdravotnické zařízení výběrem z číselníku:

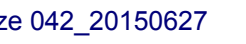

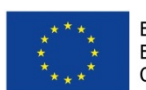

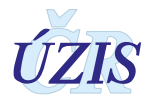

#### *Obrázek 39 - Výběr pracoviště z číselníku*

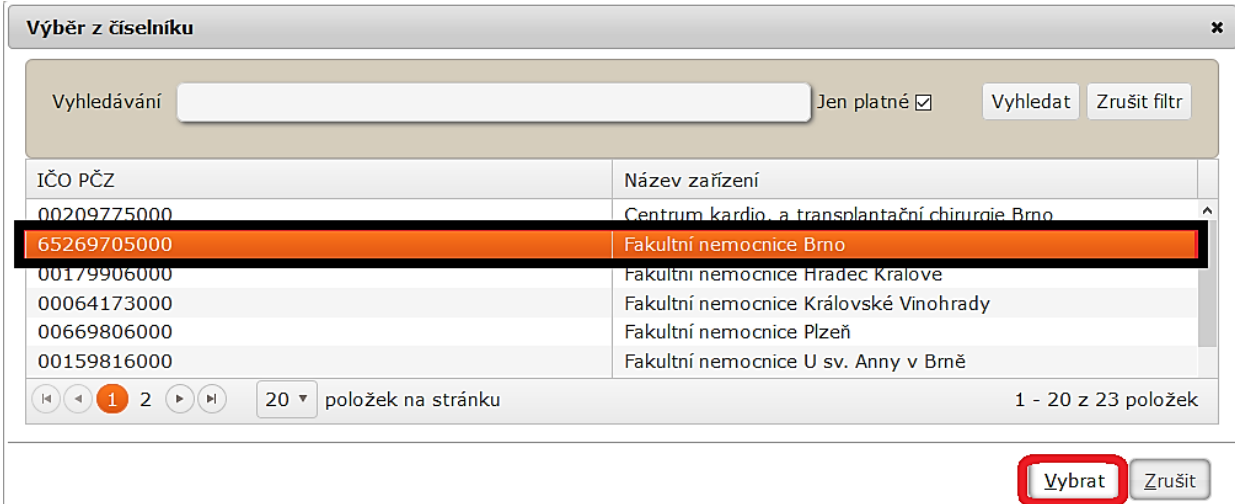

#### **1.2 Kód a název pracoviště**

Položka je povinná. Podle role přihlášeného uživatele jsou údaje automaticky předvyplněné. Uživatel v roli "Administrátor" musí zadat pracoviště výběrem z číselníku.

#### **1.3 Datum intervence**

Datum začátku provádění intervence. Kalendářní datum je zadáváno ve tvaru DD.MM.RRRR; konkrétní datum je také možné vybrat z kalendáře.

#### **1.4.1 Katetrizující – účet**

Katetrizujícího lékaře lze vybrat podle účtu, který má definovaný v JTP. Pro uživatele s rolí Lékař – operatér se doplní automaticky, pro ostatní role se nabídne seznam lékařů, kteří mají definováno účty pro přihlášení do aplikace pro vybrané zařízení a pracoviště. Do registru je možné zadat také katetrizujícího lékaře, který nemá platný účet definovaný v JTP. V tom případě se jméno katetrizujícího lékaře zapíše pouzr do položky: **Katetrizující** (viz níže). V případě online zadávání záznamů přímo do aplikace registru, musí záznam zadat uživatel, který přístup do registru má.

#### **1.4.2 Katetrizující**

Do této položky se zapisuje katetrizující lékař, který nemá přidělený účet pro přístup do registru. Položka je textová. Lékař, který není zadán pomocí účtu, nevidí "své" případy (případy, u kterých je uveden jako katetrizující lékař) a nemůže je opravovat.

#### **1.5 Typ výkonu**

Výběr jediné položky ze seznamu. Podle vybraného čísla se otevře odpovídající část formuláře.

- o **1 pouze koronární intervence** (otevře se celý formulář kromě sekce 5)
- o **2 pouze nekoronární intervence** (otevře se pouze sekce 1.1 3.4,5,6,7)
- o **3 kombinace koronární a nekoronární intervence** (otevře se celý formulář)

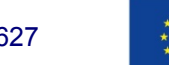

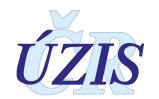

#### **1.6 Kód případu (centrální)**

Jedná se o číslo (kód) operace v rámci Národního registru kardiovaskulárních intervencí; nevyplňuje se – je generováno systémem.

#### **1.7 Lokální kód výkonu**

Jedná se o číslo operace v rámci daného pracoviště. Položka je povinná.

#### **2. Pacient**

#### *Obrázek 40 - Sekce: Pacient*

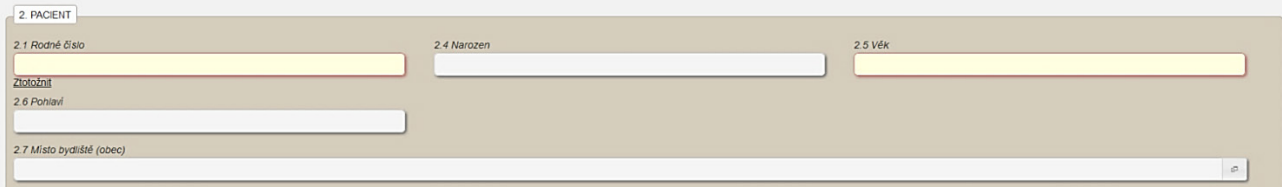

#### **2.1 Rodné číslo**

Položka je povinná.

Rodné číslo tvoří jednoznačnou identifikaci pacienta v registru. Vyplňuje se ve tvaru AAAAAABBBB (od roku 1954 včetně) nebo AAAAAABBB (do roku 1953) bez lomítka (např. 5752060303). U pacientů-cizinců se vytváří "náhradní" RČ z data narození.

#### *Poznámka: Vytvoření "náhradního" RČ u pacientů-cizinců*

*U cizinců bez trvalého pobytu na území naší republiky použijte následující způsob vytvoření RČ (dle metodiky NZIS):*

- *a) první dvě místa vyplňte posledním dvojčíslím roku narození*
- *b) třetí a čtvrtý znak naplňte dvojčíslím měsíce narození (pokud je číslo jednociferné, předřaďte nulu), u žen přičtěte číslo +50.*
- *c) na pátou a šestou pozici zapište dvojčíslí dne narození (pokud je číslo jednociferné, opět předřaďte nulu)*
- *d) do zbývajících míst rodného čísla použijte čtyři devítky (9999) pro rok narození 1954 a později nebo tři devítky (999) pro rok narození dřívější než 1953 (včetně).*

#### *Např.: žena-cizinka narozená 8. 10. 1952 bude mít náhradní rodné číslo : 526008999*

#### *Poznámka: Kontrola správnosti rodného čísla:*

- *Rodné číslo musí mít pouze číslice*
- *Rodné číslo musí mít 9 nebo 10 číslic*
- *1.část rodného čísla musí mít 6 číslic*
- *2.část rodného čísla musí mít 3 nebo 4 číslice*
- *3.a 4. pozice rodného čísla musí být větší než 00*
- *3.a 4. pozice rodného čísla musí být v intervalu 01 až 12 nebo 51 až 62*
- *5.a 6. pozice rodného čísla musí být v intervalu 01 až 31*
- *Pokud je 1.a 2. pozice rodného čísla menší než 54 musí mít rodné číslo 9 číslic*
- *Pokud je 1.a 2. pozice rodného čísla větší než 54 musí mít rodné číslo 10 číslic*
- *Pokud je 2.část rodného čísla na 4 číslice a nejde o cizince (9999), pak součet dvojic rodného čísla musí být dělitelné 11 (modulo).*

Pokud je zadáno nesprávné rodné číslo, při uložení záznamu se zobrazí chybová hláška:

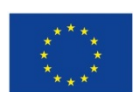

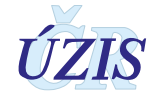

Zavřit launchbar

#### *Obrázek 41 - Chybové hlášení - rodné číslo*

Rodní číslo Rodné číslo má chybný kontrolní součet. Součet dvojic rodného čísla musí být dělitelné 11.

#### **2.2, 2.3 Jméno a příjmení**

Položka je needitovatelná (dáno legislativou) a v elektronické formě se nezobrazuje. Je možné ji vyplnit pouze na papírovém formuláři.

#### **2.4 Datum narození**

Systém doplní datum narození automaticky podle zadaného *Rodného čísla*.

#### **2.5 Věk**

Systém doplní věk automaticky podle zadaného *Rodného čísla* v rozmezí 0 – 120.

#### **2.6 Pohlaví**

Systém doplní datum narození automaticky podle zadaného *Rodného čísla*.

#### **2.7 Místo bydliště (obec)**

Zadává se jako kód z číselníku obcí.

V online formuláři lze vyhledávat z číselníku obcí jak podle názvu obce, tak podle příslušného kódu. S ohledem na to, že stejná jména obcí se mohou vyskytovat ve více krajích nebo okresech, je třeba dbát na výběr správného čísla obce z číselníku obcí, aby při zpracování Národního kardiochirurgického registru za území nedocházelo ke zkreslení.

Obec můžete začít psát do položky a vybrat požadovanou obec z nabízených hodnot, nebo provést výběr přímo z číselníku obcí, který nabízí pro výběr také údaj o PSČ a okresu obce.

#### *Obrázek 42 - Výběr obce z našeptávače*

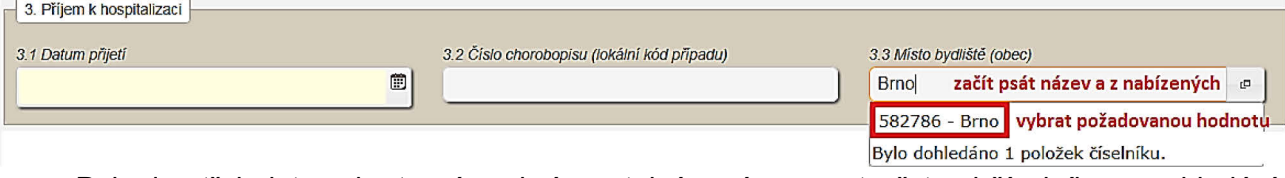

Pokud potřebujete vybrat z více obcí se stejným názvem, otevřete si číselník pro vyhledání,

kde jsou uvedeny i okresy a PSČ obce. Číselník otevřete kliknutím na ikonku II vpravo u položky. Pro vyhledání v číselníku použijte pomocné pole pro vyhledání, do kterého zadejte název obce, nebo její část a klikněte na tlačítko: "**Vyhledat**". Z nabízeného seznamu, ve kterém je uveden u každé obce i okres a PSČ, vyberte požadovanou obec kliknutím myši. Položka se zvýrazní. Pro potvrzení klikněte na tlačítko "Vybrat".

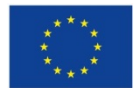

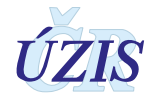

#### *Obrázek 43 - Výběr obce z číselníku*

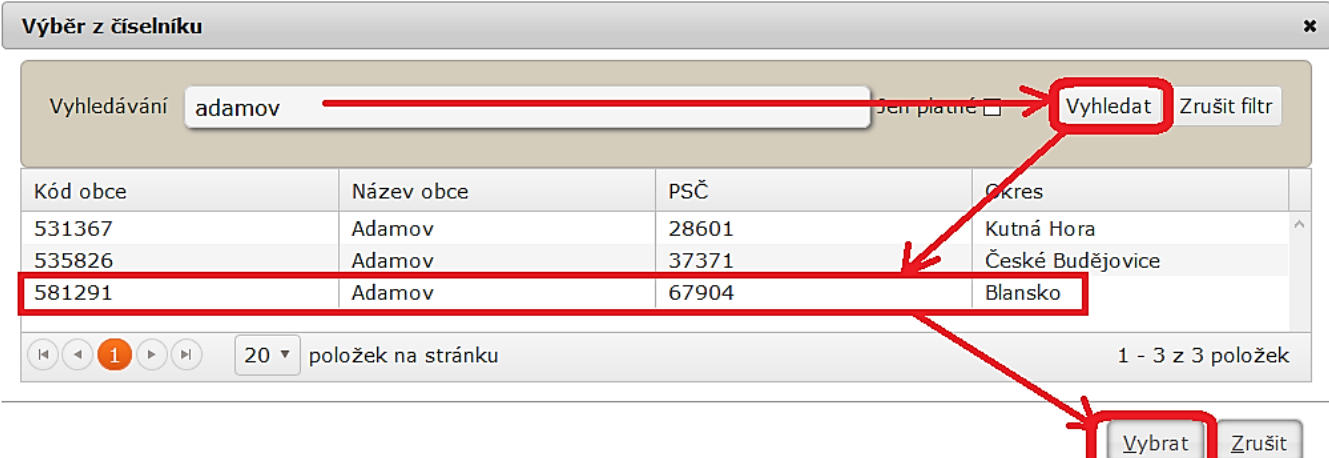

Z čísla obce se generuje i číslo kraje, okresu a ORP (obce s rozšířenou působností).

### **3. Anamnéza**

#### *Obrázek 44 - Sekce: Anamnéza*

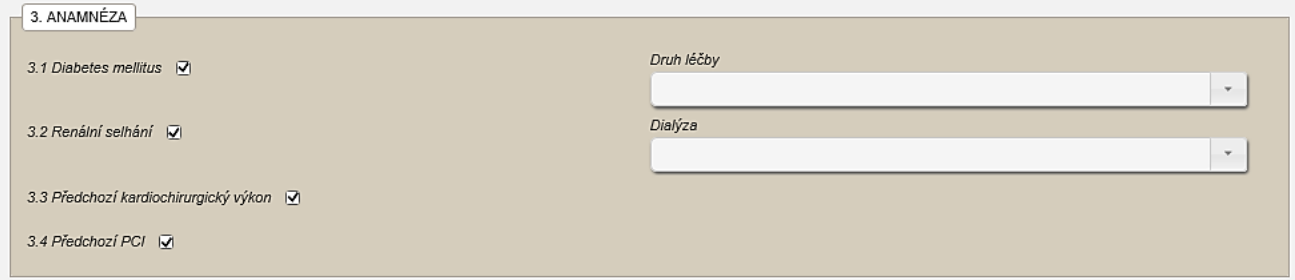

#### **3.1 Diabetes mellitus**

Zaškrtněte zaškrtávací pole, pokud je pacient léčen pro diabetes mellitus. Po zaškrtnutí se automaticky zpřístupní položka pro výběr převažujícího druhu léčby. Pokud zaškrtávací pole není zaškrtnuto, není možné vybírat druh léčby.

*Druh léčby* – vyberte jednu hodnotu ze seznamu.

- o 1 dieta
- o 2 PAD
- o <sup>3</sup> inzulín

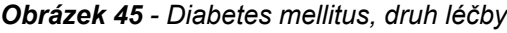

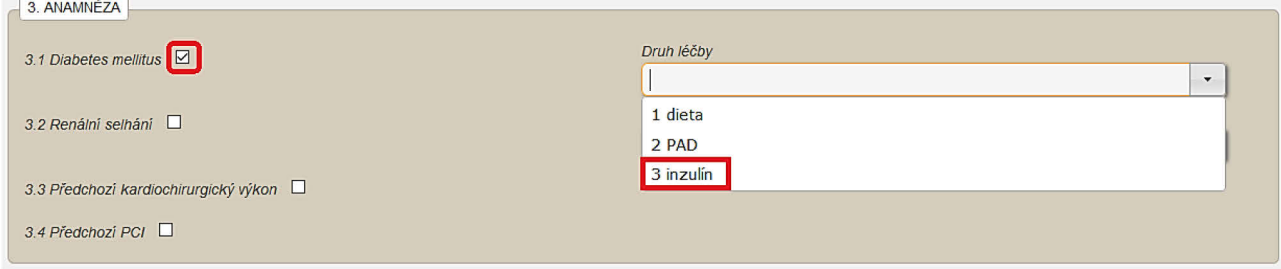

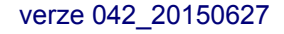

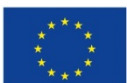

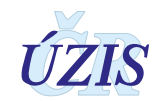

#### **3.2 Renální selhání**

Zaškrtněte zaškrtávací pole, pokud je pacient léčen pro renální selhání. Po zaškrtnutí se automaticky zpřístupní položka pro zadání dialýzy. Pokud zaškrtávací pole není zaškrtnuto, není možné vybírat ani dialýzu.

*Dialýza* – vyberte jednu hodnotu ze seznamu.

- o 1 dialýza ano
- o 2 dialýza ne

#### **3.3 Předchozí kardiochirurgický výkon**

Zaškrtněte zaškrtávací pole v případě jakéhokoliv kardiochirurgického výkonu spojeného s otevřením perikardu (CABG, operace chlopně, VVS, perikardectomie, Tx srdce apod.).

#### **3.4 Předchozí PCI**

Zaškrtněte zaškrtávací v případě známé PCI v minulosti, bez ohledu na typ výkonu a časový interval.

#### **4. Koronární intervence**

Oddíl 4 se vyplňuje, pokud položka 1.5 Typ výkonu = 1 nebo 3.

*Obrázek 46 - Sekce: Koronární intervence (PCI)*

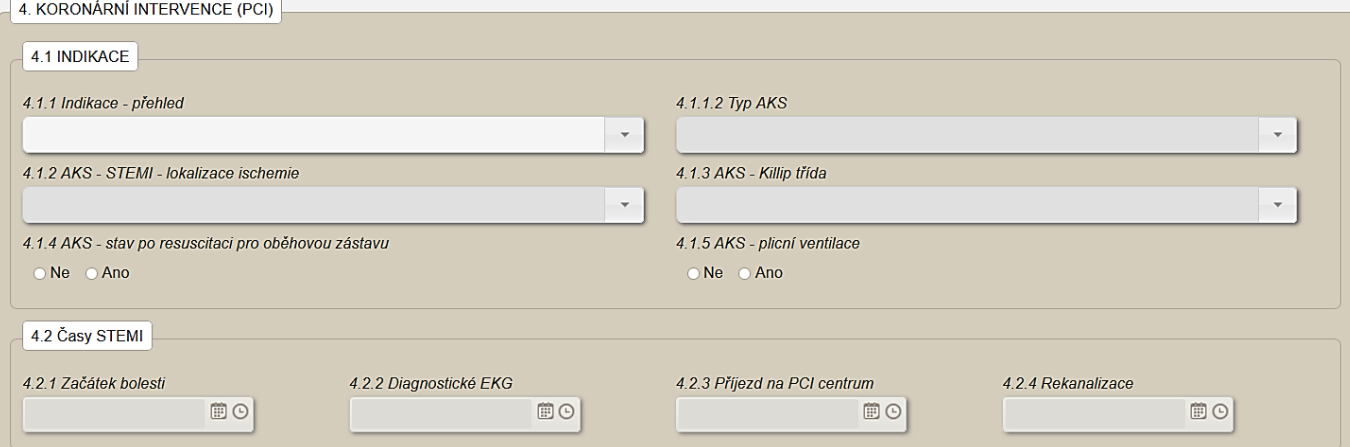

#### **4.1.1 Indikace přehled**

Vyberte jednu položku ze seznamu:

- o **1 Stabilní formy ICHS (SAP)**  všechny stavy, kdy indikace k výkonu není klinicky akutní: stabilní AP, němá ischemie myokardu, asymptomatické s anamnézou dokumentované ICHS (stav po infarktu myokardu, arytmiemi, srdečním selháním, známý koronarografický nález).
- o **2 Akutní koronární syndrom (AKS)** při výběru položky bude nutné upřesnění typu AKS.
- o **3 Staged PCI** výkon ve 2. době bez ohledu na iniciální indikaci v první PCI. Výkon může být proveden při jedné hospitalizaci nebo odloženě. Zpravidla se jedná o situace, kdy během prvního výkonu byla provedena PCI culprit léze (nejčastěji při AKS) a PCI další, nebo dalších lézí je plánována jako samostatný výkon.

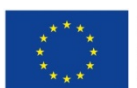

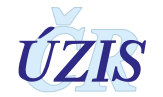

# **Akutní koronární syndrom (AKS) – dostupné položky**

Pokud pro *Indikaci* vyberete položku *1 - Stabilní formy ICHS (SAP)*, všechny hodnoty pro AKS jsou nepřístupné a nelze je editovat.

Pokud vyberete hodnotu *2 - Akutní koronární syndrom (AKS),* zpřístupní se položky pro zadávání údajů AKS:

*Obrázek 47 - Zpřístupněné položky při indikaci AKS*

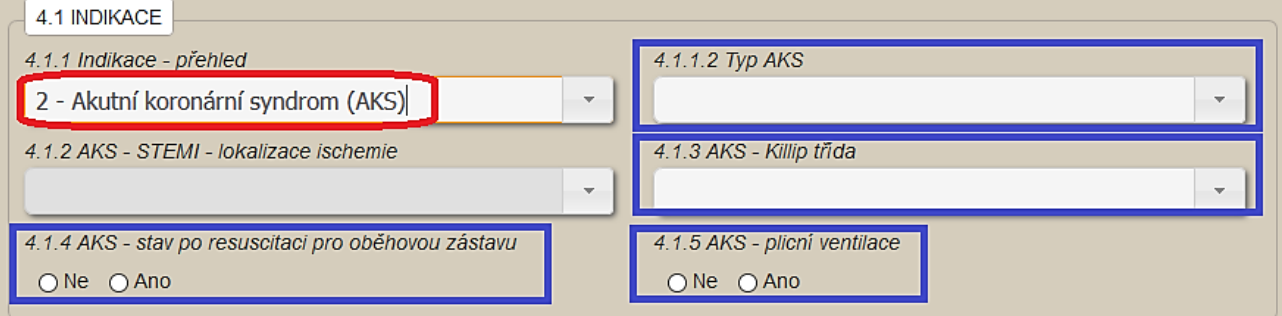

### **4.1.1.2 Typ akutního koronárního syndromu (AKS)**

Vyberte jednu položku ze seznamu:

- o 1 STEMI akutní fáze akutní infarkt myokardu s elevacemi ST segmentu, pokud nemocný přichází v době, kdy je indikována reperfusní léčba. Pokud je položka vybraná zpřístupní položky: 4.2. Časy STEMI.
- o 2 STEMI subakutní fáze vyplňuje se v případě akutního infarktu myokardu s elevacemi ST segmentu, pokud nemocný přichází v době, kdy již není indikována primární reperfusní léčba – zpravidla v době více jak 24 hodin od vzniku bolesti do doby nejdéle 30 dnů. Po 30. dni již indikace odpovídá Stabilní formě ICHS.
- o <sup>3</sup> NSTEMI infarkt myokardu bez elevací ST segmentu jako důvod přijetí (max. do 30. dne od vzniku bolesti). Podmínkou je pozitivita kardiospecifických enzymů s příslušnou dynamikou.
- o 4 NAP nestabilní angina pectoris (nově vzniklá či akcelerovaná do CCS 3-4, klidová AP, poinfarktová AP) bez pozitivity a dynamiky kardiospecifických enzymů.

#### **4.1.3 AKS - Killip třída**

Vyplňuje se pouze v případě, že byla v položce Indikace vybrána hodnota 2 - Akutní koronární syndrom (AKS). Vyberte jednu hodnotu ze seznamu.

- $O$  1 I. st.
- o 2 II. st. (chrůpky/sval)
- o 3 III. st. (edém vč. Interstic)
- o 4 IV. st. (kardiogenní šok)

#### **4.1.4 AKS - stav po resuscitaci pro oběhovou zástavu**

Vyplňuje se pouze v případě, že byla v položce Indikace vybrána hodnota 2 - Akutní koronární syndrom (AKS). Zaškrtněte hodnotu **ano** nebo **ne**.

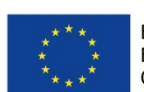

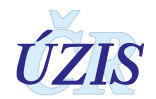

# **4.1.5 AKS - plicní ventilace**

Vyplňuje se pouze v případě, že byla v položce Indikace vybrána hodnota 2 - Akutní koronární syndrom (AKS). Zaškrtněte hodnotu **ano** nebo **ne**.

# **Akutní koronární syndrom (AKS) – STEMI akutní fáze – dostupné položky**

Pokud vybereme hodnotu **1 - STEMI - akutní fáze**, zpřístupní se další položky.

*Obrázek 48 - Zpřístupněné položky při STEMI - akutní fáze*

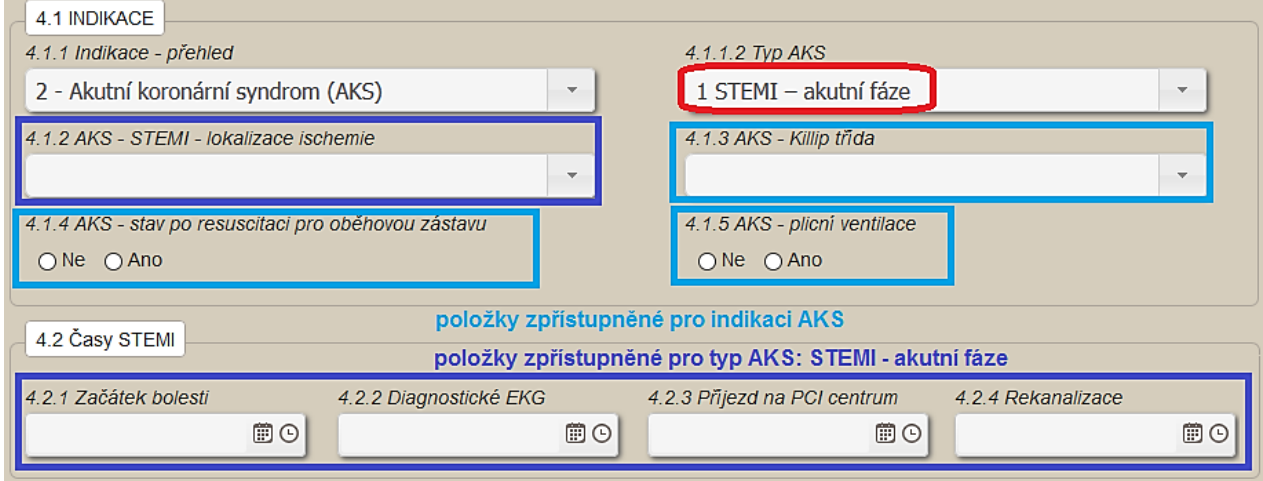

#### **4.1.2 AKS – STEMI - lokalizace ischemie**

Vyplňuje se pouze pro akutní fázi, tedy v případě, že byla pro indikaci Akutní koronární syndrom (AKS) vybrána položka 1 STEMI – akutní fáze. Vyberte jednu hodnotu ze seznamu.

- o 1 přední stěna
- o 2 spodní / zadní stěna
- o <sup>3</sup> boční stěna
- o 4 nejasné/LBBB

### **4.2 Časy STEMI – pouze u akutní fáze**

Vyplňuje se pouze pro akutní fázi, tedy v případě, že byla pro indikaci Akutní koronární syndrom (AKS) vybrána položka 1 STEMI – akutní fáze. Mezi jednotlivými intervaly jsou nastaveny bezpečnostní kontroly, které upozorní na překročení definičních intervalů. Zároveň ale umožní zadat hodnoty i mimo tyto intervaly.

Uvádí se v detailu den, měsíc, rok, hodina a minuta. Datum je možné vybrat pomocí rozbalovacího kalendáře nebo zapsat kompletní datum do připraveného pole. Podobně se zadává také čas. Viz [4. Pole pro zadání data a času.](#page-51-0)

#### **4.2.1 Začátek bolesti**

Jedná se o čas, kdy začala bolest, kterou je možné považovat za skutečný moment uzávěru infarktové tepny, u nemocných s opakovanými stenokardiemi zpravidla odpovídá nejsilnější a kontinuálně trvající stenokardii.

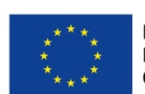

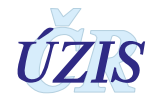

#### *Obrázek 49 - Kontrola časů STEMI*

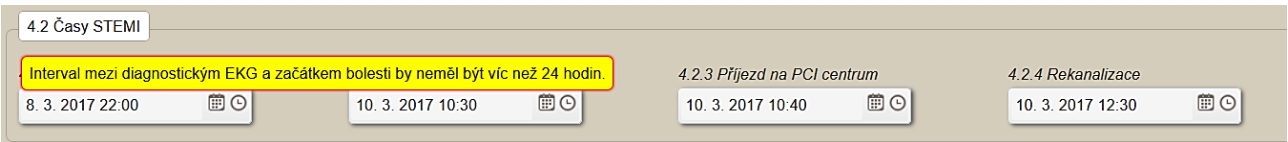

### **4.2.2 Diagnostické EKG**

Jedná se o čas natočení EKG, na základě kterého je stanovena diagnóza STEMI. V případě primárního transportu je to záznam pořízený ZZS, v případě sekundárního transportu záznam ze spádové nemocnice. Pokud nemocný přichází primárně na PCI centrum a nemá EKG od ZZS, je to čas natočení prvního EKG na PCI centru.

Začátek bolesti - diagnostické EKG by neměl přesáhnout 24 hodin. Po překročení 24 hodin je uživatel upozorněn hláškou. Maximální rozdíl může být maximálně 72 hodin po čase (například u nemocných v kardiogenním šoku).

#### **4.2.3 Příjezd na PCI centrum**

Jedná se o čas, kdy nemocný přichází do zdravotnického zařízení příslušného PCI centra bez ohledu za způsob transportu. Pokud jde nemocný cestou příjmové ambulance nebo centrálního příjmu, jde o čas vstupu na toto oddělení ("dveře PCI nemocnice"), pokud je transportován ZZS přímo na katetrizační sál, jde o čas vstupu na katetrizační sál.

Diagnostické EKG – příjezd na PCI centrum: nesmí být záporná hodnota. Pokud je diagnóza provedena až v PCI centru, jsou vyplněny shodné časy odpovídající diagnostickému EKG.

#### **4.2.4 Rekanalizace**

Jedná se o čas zavedení vodiče do periferie infarktové tepny bez ohledu na iniciální flow.

Začátek bolesti – Rekanalizace: max. 72 hodin, upozornění při překročení 24 hodin.

#### **4.3 Angiografie**

Zobrazení položek pro zadávání údajů po angiografii:

#### *Obrázek 50 - Sekce: Angiografie*

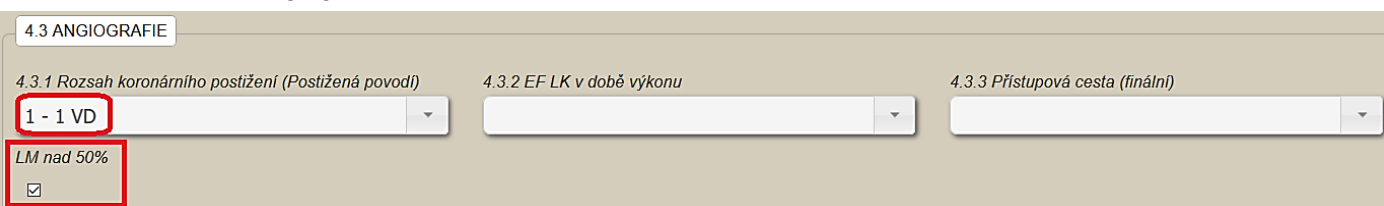

#### **4.3.1 Rozsah koronárního postižení (Postižená povodí)**

V této sekci lze současně vybrat jednu z položek VD1 až VD3, a zároveň je možné zaškrtnout checkbox položky LM nad 50%.

- o 1 VD
- o 2 VD
- o 3 VD
- $\Box$  LM nad 50%

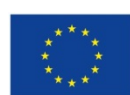

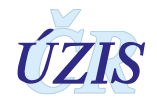

# **4.3.2 EF LK**

Uvádí se hodnota ejekční frakce levé komory srdeční bez ohledu na použitou metodu. Vyberte jednu hodnotu ze seznamu.

- o 1 neznámá
- $O$  2 nad 50%
- $O$  3 30-50%
- $\circ$  4 pod 30%

#### **4.3.3 Přístupová cesta (finální)**

Jedná se o finální přístupovou cestu intervence. Vyberte jednu hodnotu ze seznamu.

- o 1 femoral
- $O<sub>2</sub>$  radial
- $O$  3 jiná

#### **4.4 PCI Procedure**

Tato sekce je dostupná k vyplnění pouze v případě, že je v položce **Typ výkonu** vyplněna hodnota: **1** nebo **3**. Pro každý případ je možné vybrat více PCI procedur (lézí), maximálně však 10 procedur (lézí). Automaticky se zobrazí 2 záznamy pro zápis PCI procedury. Pokud potřebujete přidat další lézi, klikněte na tlačítko "Přidat PCI proceduru" a zobrazí se další sekce pro zápis PCI procedury. Položky se pro jednotlivé PCI procedury vyplňují postupně a pro každou intervenovanou lézi se vyplní celá sekce.

Každé lézi je přiřazen příslušný segment. Jako intervenovaná léze je označen ten segment, kde léze anatomicky začíná, v případě difusního postižení jednoho segmentu se však stále jedná o jednu lézi, i když by byla ošetřena více stenty. Sekvenční (tandemové) léze jsou takové, které jsou odděleny nepostiženým segmentem tepny v délce nejméně 5 mm a jsou ošetřeny samostatně.

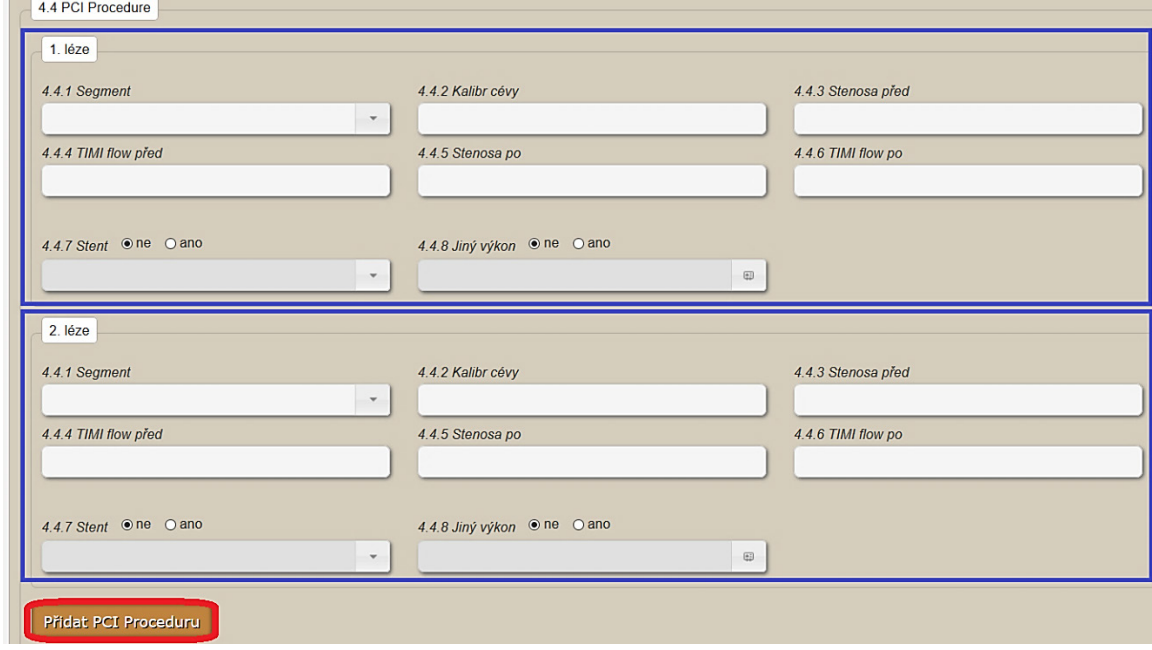

*Obrázek 51 - Přidání PCI Procedury*

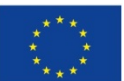

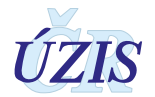

# **4.4.1 Segment**

Pro každou PCI proceduru (lézi) je možné zadat pouze jeden segment. V případě dlouhé léze se uvádí segment, kde léze začíná. Vyberte jednu hodnotu ze seznamu.

- o 1 LMCA
- $O$  2 RIA 1
- o <sup>3</sup> RIA 2
- o 4 RIA 3
- o 5 RD 1
- $O$  6 RD 2/3
- o 7 RC prox
- o <sup>8</sup> RC dist
- o <sup>9</sup> RMS 1
- o 10 RMS 2
- $O$  11 RMS 3
- o 12 RIM
- o <sup>13</sup> ACD 1
- o 14 ACD 2
- $O$  15 ACD 3
- o 16 RPLD/ RPLS
- o 17 RIVP
- o <sup>18</sup> RVD
- $O$  19 SVG 1
- o 20 SVG <sup>2</sup>
- o 21 SVG jiný bypass
- o 22 LIMA
- $O$  23 RIMA

### **4.4.2 Kalibr cévy [mm]**

Položka je povinná. Zadejte hodnotu v rozmezí od 1 – 6 mm s přesností na 0,05 mm.

### **4.4.3 Stenosa před [%]**

Procento stenózy před intervencí. Zadejte hodnotu v rozmezí od 0 - 100 % s přesností na 1 %.

#### **4.4.4 TIMI flow před**

Položka je povinná. Zadejte hodnotu v rozmezí od 0 - 3 mm.

#### **4.4.5 Stenosa po [%]**

Procento stenózy po intervenci. Zadejte hodnotu v rozmezí od 0 - 100 % s přesností na 1 %.

#### **4.4.6 TIMI flow po**

Položka je povinná. Zadejte hodnotu v rozmezí od 0 - 3 mm.

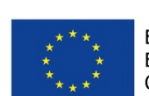

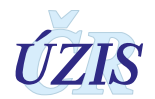

### **4.4.7 Stent**

Typ použitého stentu. Pokud nebyl stent použitý, zaškrtněte hodnotu ne. V tomto případě nemůžete vybrat typ stentu. Pokud byl stent použitý, zaškrtněte hodnotu ano. Zpřístupní se položka pro výběr typu stentu. Vyberte jednu hodnotu ze seznamu:

- o 1 BMS (SS/CoCr) metalický typ stentu (chirurgická ocel, kobaltová či jiná slitina)
- o 2 DES lékový typ stentu bez ohledu na typ léku či polymeru
- o <sup>3</sup> BVS biologicky odbouratelný stent (scaffold)
- $\circ$  4 stent graft
- o 5 jiný např. bifurkační, mesh, samoexpandabilní apod. Pokud by byl lékový, vykazuje se jako DES

#### **4.4.8 Jiný výkon**

Pokud nebyl provedený žádný další výkon, zaškrtněte hodnotu ne. V tomto případě není možné vybrat žádný Jiný výkon. Pokud byl provedený jeden nebo několik dalších výkonů, zaškrtněte hodnotu ano. Zpřístupní se položka pro výběr jiných výkonů. Zde vyberte všechny další provedené výkony z číselníku:

- □ 1 IVUS Intravaskulární ultrazvuk
- □ 2 FFR Frakční průtoková rezerva
- $\Box$  3 OCT Optická koherentní tomografie
- $\Box$  4 Drug eluting balonek
- $\Box$  5 rotablace
- $\Box$  6 thromboaspirace

Výběr jednotlivých položek z číselníku - postup viz [Pole s číselníkem pro výběr více hodnot.](#page-53-0)

#### **5. Nekoronární intervence**

Tato sekce se vyplňuje, pokud se **Typ výkonu** rovná **2** (pouze nekoronární intervence) nebo **3** (kombinace koronární a nekoronární intervence).

#### *Obrázek 52 - Sekce: Nekoronární intervence*

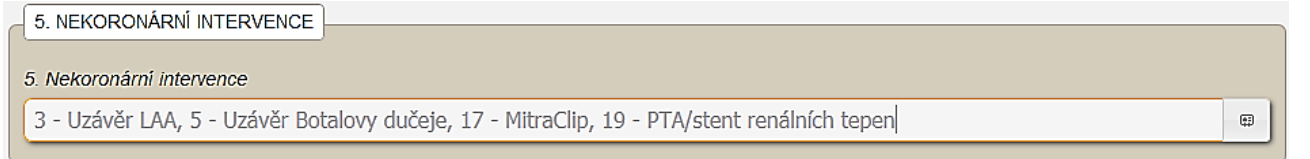

Jedná se o výčet všech provedených nekoronárních intervencí. Je možná kombinace více nekoronárních intervencí nebo kombinace nekoronární intervence a PCI. Vyberte všechny provedené nekoronární intervence z číselníku:

- □ 1 Uzávěr DSS Katetrizační uzávěr defektu septa síní
- $\Box$  2 Uzávěr PFO Katetrizační uzávěr foramen ovale patens
- □ 3 Uzávěr LAA Katetrizační uzávěr ouška levé síně
- □ 4 Uzávěr DSK Katetrizační uzávěr defektu septa komor
- □ 5 Uzávěr Botalovy dučeje
- $\Box$  6 Uzávěr paravalvulárního leaku

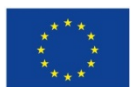

Evropská unie **verze 042\_20150627 106**<br>*Perační program Zaměstnanost* **1215 71** / 106

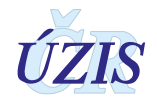

- □ 7 Uzávěr pseudoaneurysmatu aorty
- $\Box$  8 Alkoholová septální ablace (ASA)
- $\Box$  9 Dilatace aortální stenózy (aortální balonková valvuloplastika) Pouze jako samostatný výkon (nevykazuje se v rámci TAVI)
- □ 10 Dilatace mitrální stenózy (PTMC- perkutánní transseptální mitrální komisurolýza)
- $\Box$  11 Dilatace plicnicové chlopně (valvuloplastika plicnice)
- □ 12 Dilatace koarktace aorty
- $\Box$  13 Stenting koarktace aorty
- $\Box$  14 Katetrová implantace aortální chlopně TAVI
- $\Box$  15 Katetrová implantace pulmonální chlopně (např. Melody)
- $\Box$  16 Stenting větve plicnice
- $\Box$  17 MitraClip Katetrizační implantace mitrální svorky (MitraClipu)
- □ 18 PTA/stent karotických tepen
- $\Box$  19 PTA/stent renálních tepen
- $\Box$  20 Renální denervace (RDN)
- □ 21 Extrakce cizího tělesa
- □ 22 Okluse cévní anomálie

Výběr jednotlivých položek z číselníku - postup viz [Pole s číselníkem pro výběr více hodnot.](#page-53-0)

#### **6. Komplikace výkonu**

Sekce obsahuje informace o případných komplikacích výkonu. Pokud vyberete možnost *Nekomplikovaný*, sekce Komplikace nebude přístupná a nebude možné vybrat žádnou komplikaci.

#### o **6.1 Nekomplikovaný**

#### o **6.2 Komplikace**

*Obrázek 53 - Sekce: Komplikace výkonu*

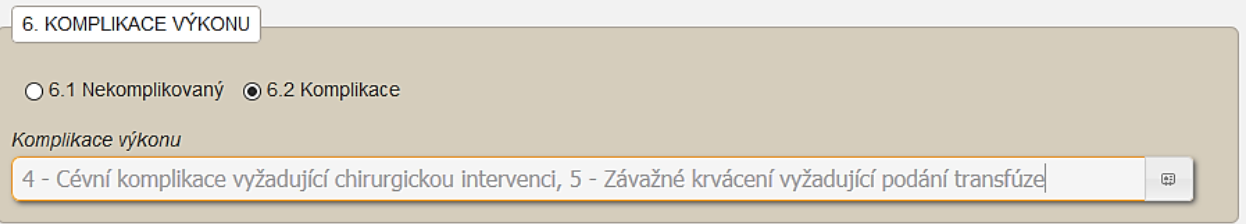

Pokud zvolíte možnost *Komplikace*, vyberte z číselníku kompilací všechny komplikace, ke kterým došlo.

#### o **Komplikace - výběr více možnosti**

- □ **1 Úmrtí v souvislosti s výkonem** vyplňuje se pouze v případě, že se jedná o neočekávané úmrtí, které bylo v příčinné souvislosti jako přímá komplikace výkonu do 24 hodin od výkonu. Nevyplňuje se, pokud je úmrtí důsledkem základního onemocnění a s výkonem má pouze souvislost časovou (např. primární PCI u nemocného v kardiogenním šoku, který navzdory technicky úspěšné PCI zemře na srdeční selhání či mechanickou komplikaci apod.)
- □ **2 Infarkt myokardu** (klinická příhoda, STEMI či NSTEMI)
- □ **3 CMP (**TIA, ischemický iktus)

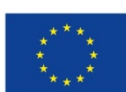

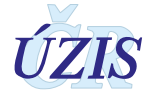
□ **4 - Cévní komplikace** vyžadující chirurgickou intervenci

□ **5 - Závažné krvácení** vyžadující podání transfúze

<span id="page-72-0"></span>*Obrázek 54 - Vícenásobný výběr z číselníku*

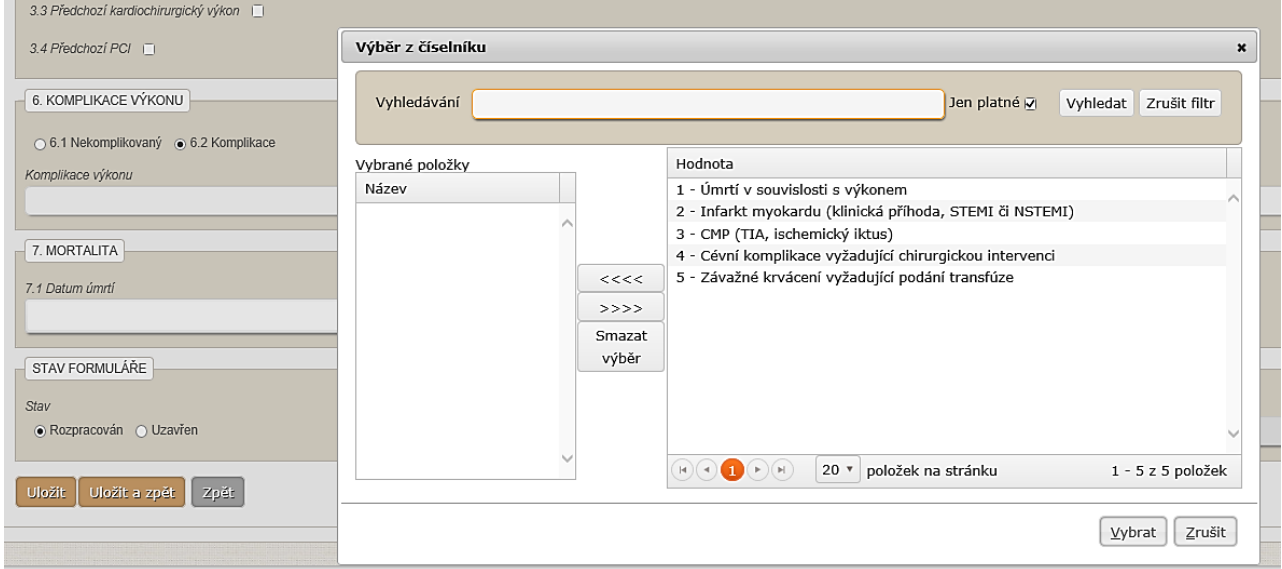

Výběr jednotlivých položek se provádí z číselníku - postup viz [Pole s číselníkem pro výběr více](#page-53-0)  [hodnot.](#page-53-0)

### *Poznámka:*

Infarkt myokardu se identifikuje podle "Třetí univerzální definice IM"

- 1. IM související s perkutánní koronární intervencí je arbitrárně definován elevaci hodnot cTn na > pětinásobek 99. percentilu URL u pacientů s normálními výchozími hodnotami (≤ 99. percentil URL) či vzestupem hodnot cTn o > 20 %, pokud byly výchozí hodnoty elevovány a jsou stabilní nebo klesají. Navíc je vyžadován alespoň jeden z následujících: 1. symptomy nasvědčující myokardiální ischemii, 2. nové ischemické změny na EKG, 3. angiografický nález odpovídající komplikaci zákroku nebo 4. zobrazení nove ztráty viabilního myokardu či nové regionální poruchy hybnosti srdeční stěny.
- 2. Trombóza stentu spojená s IM detekovaná koronární angiografií nebo při pitvě v podmínkách myokardiální ischemie a se vzestupem nebo poklesem hodnot srdečních biomarkerů, z nichž alespoň jedna je nad 99. percentilem URL.)

### **7. Mortalita**

### **7.1 Datum úmrtí**

Vyplňuje se v případě úmrtí v průběhu hospitalizace. Úmrtí kdykoliv později se bude vyplňovat automaticky z údajů LPZ na základě porovnání rodného čísla. Kontrola se bude provádět čtyřikrát do roka.

#### <span id="page-72-1"></span>*Obrázek 55 - Sekce: Mortalita*

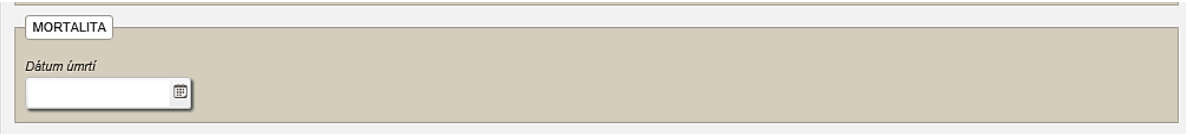

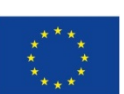

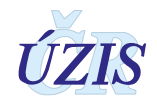

V případě, že mezi komplikacemi výkonu se nachází i "Úmrtí v souvislosti s výkonem", kontroluje se i vyplnění data úmrtí.

#### <span id="page-73-0"></span>*Obrázek 56 - Chybová hláška - Datum úmrtí*

• > 7.1 Datum úmrtí Pokud je komplikace výkonu 1 - Úmrtí v souvislosti s výkonem, je nutné vyplnit 7.1 Datum úmrtí

#### **Stav záznamu**

Záznam lze uložit jako "Rozpracovaný" nebo "Uzavřený". V případě, že je zaškrtnutý stav "Uzavřený", automaticky se vyplní datum uzavření formuláře.

# <span id="page-73-1"></span>*Obrázek 57 - Stav formuláře*

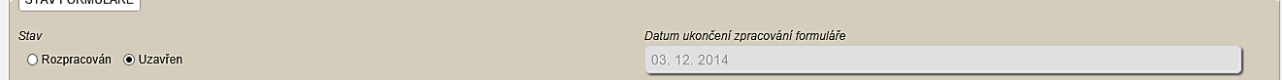

Pokud chceme záznam znovu editovat, je třeba kliknout na tlačítko "**Otevřít pro editaci**". Otevřít záznam může pouze role "Lékař - primář" nebo "Administrátor".

#### <span id="page-73-2"></span>*Obrázek 58 - Otevřít pro editaci*

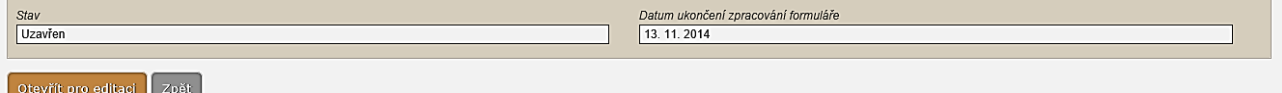

### **Vyhodnocení záznamu při uložení**

Při vyplňování online webového formuláře probíhá obsahová validace bezprostředně po stisknutí tlačítka "**Uložit**".

Všechny případné chyby se vypíší v horní části obrazovky.

<span id="page-73-3"></span>*Obrázek 59 - Přehled chyb nalezených při uložen záznamu v NRKI*

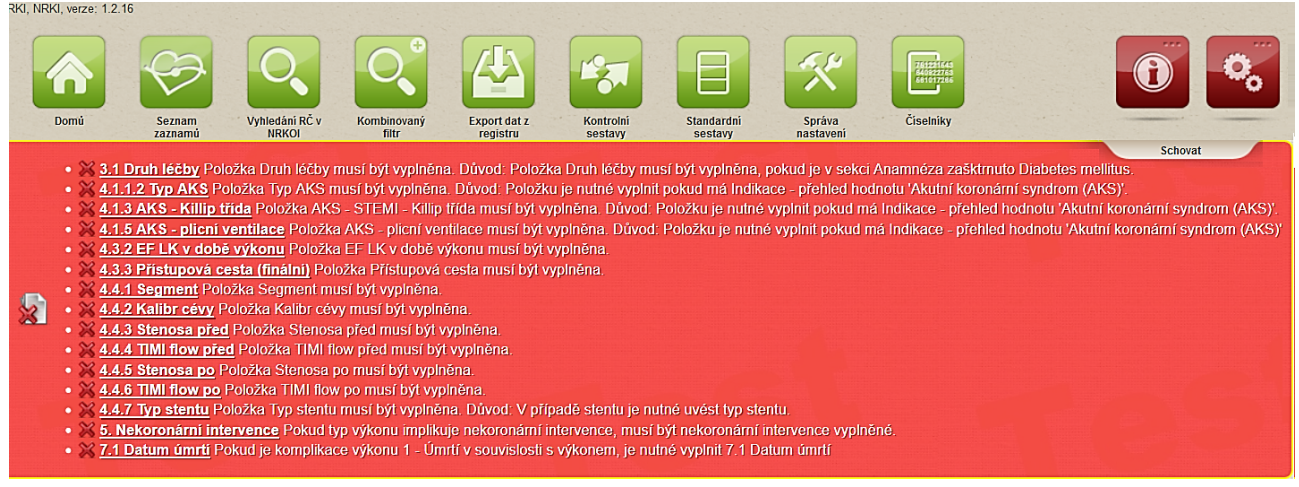

Všechny chyby jsou přímým odkazem na konkrétní pole. Po kliknutí na konkrétní text chyby bude uživatel přesměrován přímo do daného pole. Všechny chybové hlášky naleznete v příloze: [1.5.2 Seznam a popis všech vstupních kontrol.](#page-26-0)

### *Editace záznamu (Seznam záznamů)*

Pro editaci již existujícího záznamu zvolte v menu registru funkcionalitu: **Seznam záznamů**. Zobrazí se Vám filtr pro vyhledávání záznamů v registru a zároveň seznam prvních záznamů, ke

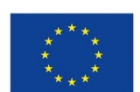

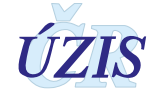

kterým máte přístup. Zde můžete pomocí kritérií zadaných do filtru vyhledat požadovaný záznam. Při zadávání kritérií je třeba zadávat i diakritiku. Není nutné dodržet velikost písmen.

<span id="page-74-0"></span>*Obrázek 60 - Filtr pro vyhledávání záznamů v NRKI* 

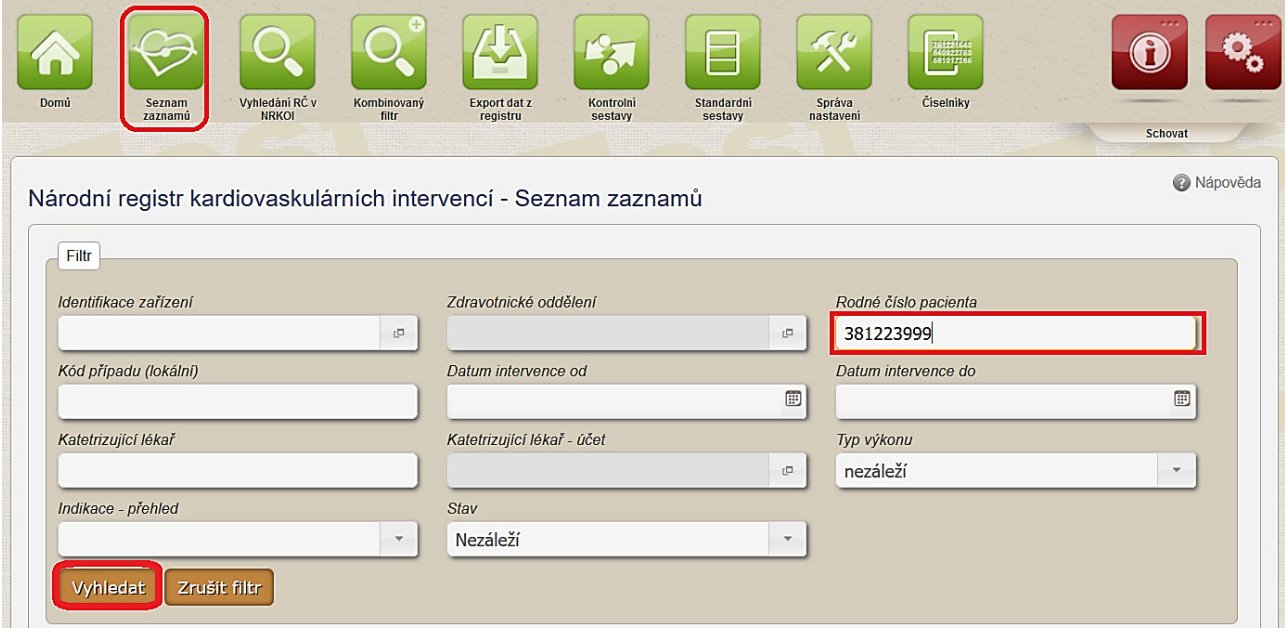

V zobrazeném seznamu záznamů, které vyhovují zadaným kritériím, vyberte požadovaný záznam. Otevřete jej kliknutím na tlačítko: "Detail". Pokud je záznam ve stavu: *Rozpracován*, můžete jej editovat.

<span id="page-74-1"></span>*Obrázek 61 - Vyhledané záznamy*

| Zařízení                                                                            | Pracoviště          | Rodné číslo | Kód případu (lokální) | Datum intervence | Katetrizující lékař         | Katetrizující lékař - účet | Typ výkonu                                                     | Indikace - přehled                       | <b>Stav</b>    |               |
|-------------------------------------------------------------------------------------|---------------------|-------------|-----------------------|------------------|-----------------------------|----------------------------|----------------------------------------------------------------|------------------------------------------|----------------|---------------|
| 00179906000                                                                         | 0017990600000002579 | 0000000000  | 123                   | 13.6.2000        | novák                       |                            | $1 - \text{pouze}$<br>koronární<br>intervence                  | 1 - němá<br>ischemie                     | Uzavřen        | <b>Detail</b> |
| 26088266000                                                                         | 2608826600000002A00 | 0000000000  | 1234                  | 6.6.2016         | novák                       |                            | $1 - \text{pouze}$<br>koronární<br>intervence                  | 1 - Stabilní formy<br><b>ICHS (SAP)</b>  | <b>Uzavřen</b> | <b>Detail</b> |
| 26088266000                                                                         | 2608826600000002A00 | 0000000000  | 123456                | 30.5.2016        | novák                       |                            | $2 - \text{pouze}$<br>nekoronární<br>intervence                |                                          | Uzavřen        | <b>Detail</b> |
| 00023001000                                                                         | 0002300100000002579 | 0000000000  | 12345                 | 14, 9, 2015      | <b>MUDr. Pavel</b><br>Novák |                            | $3 -$<br>kombinace<br>koronární a<br>nekoronární<br>intervence | 2 - Akutní<br>koronární<br>syndrom (AKS) | <b>Uzavřen</b> | <b>Detail</b> |
| 00635162000                                                                         | 0063516200000002579 | 0000000000  |                       | 10.9.2016        | novák                       |                            |                                                                | 1 - Stabilní formy<br>ICHS (SAP)         | Rozpracován    | <b>Detail</b> |
| 65269705000                                                                         | 6526970500000001579 | 0000000000  | 12540                 | 1.9.2016         | <b>MUDr. Novák</b>          |                            | $1 - \text{pouze}$<br>koronární<br>intervence                  | 1 - Stabilní formy<br><b>ICHS (SAP)</b>  | <b>Uzavřen</b> | <b>Detail</b> |
| 10 <sup>10</sup><br>$1 - 6z6$ položek<br>položek na stránku<br>$\blacksquare$<br>P. |                     |             |                       |                  |                             |                            |                                                                |                                          |                |               |

Pokud použijete jednoznačné kritérium pro Vaše zařízení, např. *Kód případu (lokální)* a *Rodné číslo pacienta*, zobrazí se Vám právě jeden záznam.

# *Vyhledání RČ v NRKOI*

V rámci registru NRKOI je možné vyhledávat záznamy podle rodného čísla a zjistit tak, jaké operace a intervence byly danému pacientovi provedeny.

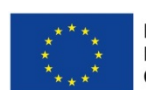

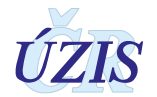

**a** Nápověda

Pro vyhledání rodného čísla NRKOI zvolte v menu registru funkcionalitu: **Vyhledání RČ v NRKOI**. Zobrazí se položka pro zadání rodného čísla. Po zadání klikněte na tlačítko "Vyhledat". Vyhledání záznamů se provádí napříč registry NRKI A NKR.

<span id="page-75-0"></span>*Obrázek 62 - Vyhledání záznamů podle rodného čísla*

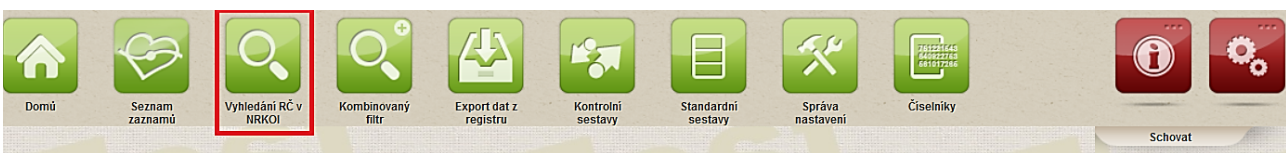

Národní registr kardiovaskulárních intervencí - Seznam záznamů podle rodného čísla

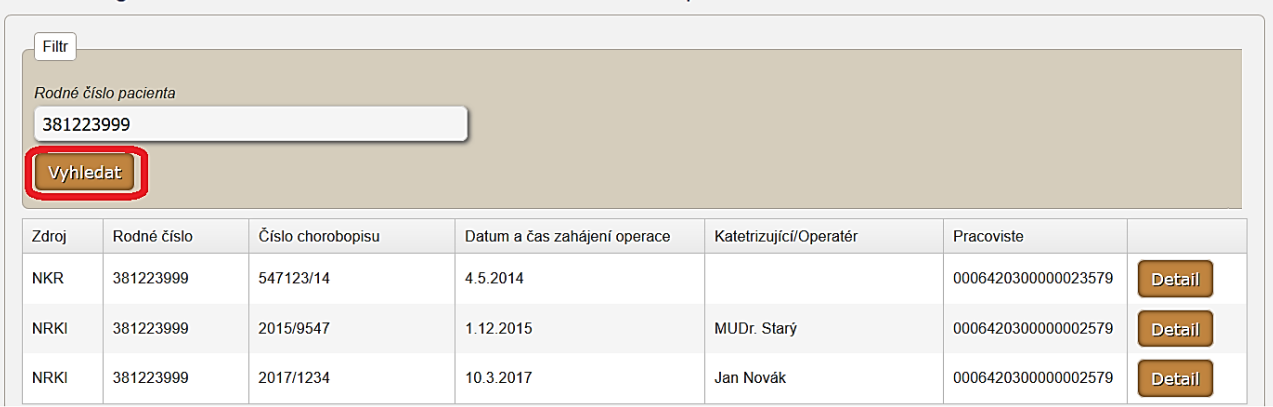

Zobrazí se všechny záznamy, které pro dané rodné číslo existují v dílčích registrech NRKI a NKR. Pro otevření záznamu použijte tlačítko "**Detail**".

## *Kombinovaný filtr*

Možnost definovat různá výběrová kritéria umožňuje funkcionalita "Kombinovaný filtr". Ze seznamu dostupných filtrů si můžete vybrat již existující filtr a kliknout na tlačítko "Upravit/použít", nebo si můžete pomocí tlačítka "Nový" vytvořit nový filtr. V obou případech se otevře stránka pro definici filtru a jeho spuštění.

<span id="page-75-1"></span>*Obrázek 63 - Vyhledání a výběr existujícího kombinovaného filtr*

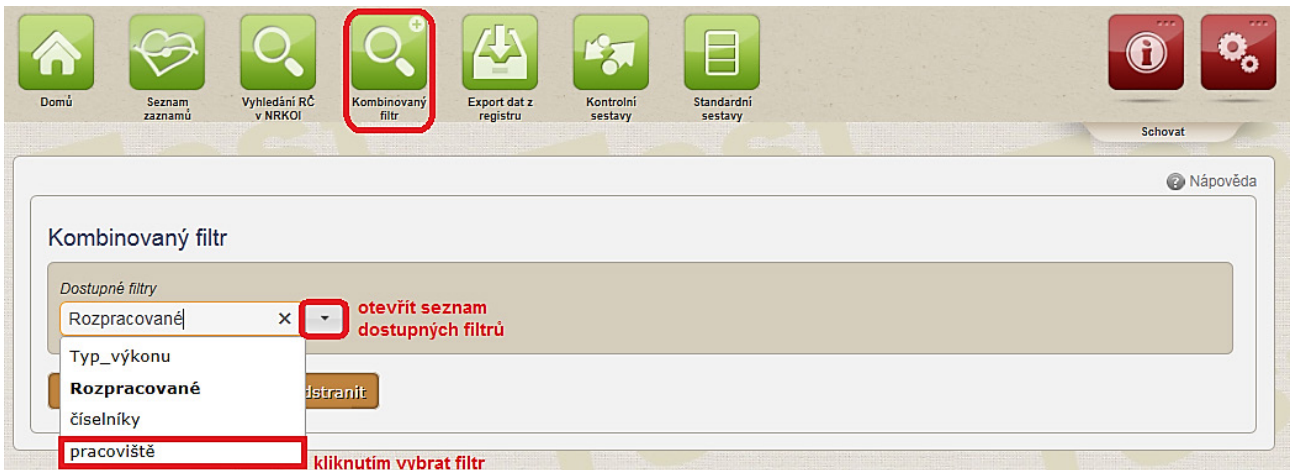

*1. Otevření nebo odstranění vybraného kombinovaného filtru* - po kliknutí na tlačítko "Upravit/použít" se filtr otevře a je možné upravit nastavení jednotlivých položek filtru, nebo přidat nové. Po kliknutí na tlačítko "Odstranit" se vybraný filtr smaže.

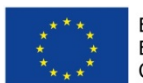

Evropská unie **verze 042\_20150627 106**<br>*Perační program Zaměstnanost* **1215 76 / 106** 

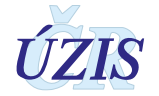

#### <span id="page-76-0"></span>*Obrázek 64 - Úprava kombinovaného filtru*

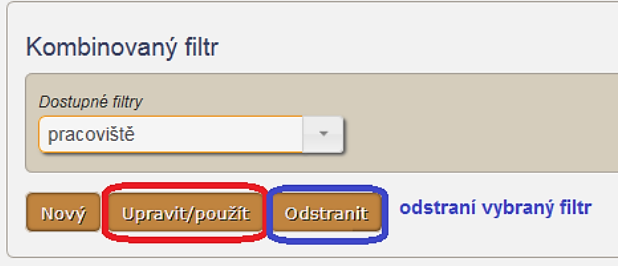

2. Vytvoření nového kombinovaného filtru - po kliknutí na tlačítko "Nový" se otevře prázdný filtr a je nutné definovat jednotlivé položky filtru a jejich hodnoty.

<span id="page-76-1"></span>*Obrázek 65 - Vytvoření nového kombinovaného filtru*

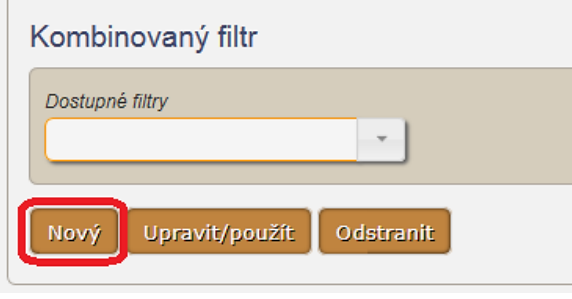

*3. Editace kombinovaného filtru* – vytváření i editace kombinovaného filtru, vypadá pro uživatele stejně. V případě vytváření nového filtru je ale nutné vyplnit název filtr, jinak nebude možné filtr uložit.

Jednotlivé položky filtru se vybírají ze seznamu Evidované položky, který obsahuje všechny položky, které lze v registru zadat. Po výběru položky, klikněte na tlačítko "Přidat" a položka se přidá do seznamu filtru a zobrazí se níže.

<span id="page-76-2"></span>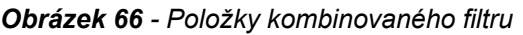

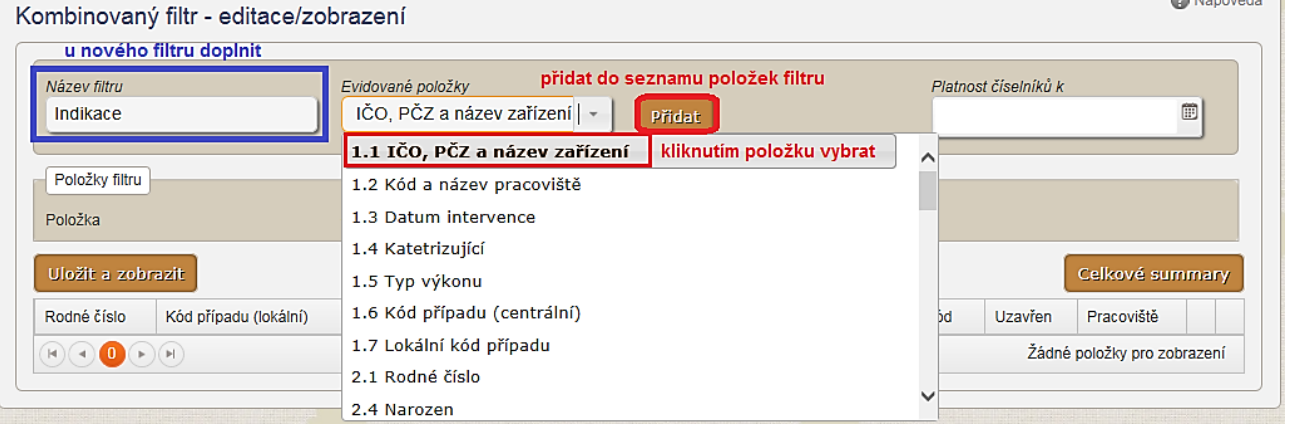

Pro jednotlivé položky definujeme výběrovou podmínku, kterou tvoří operátor a hodnota (např. pro položku Typ výkonu přidáme operátor: "Rovná se" a hodnotu: "1 - pouze koronární intervence").

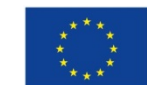

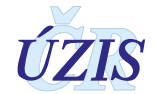

**STRUCTURE CONTROLLER** 

#### <span id="page-77-0"></span>*Obrázek 67 - Definice hodnoty položky filtru*

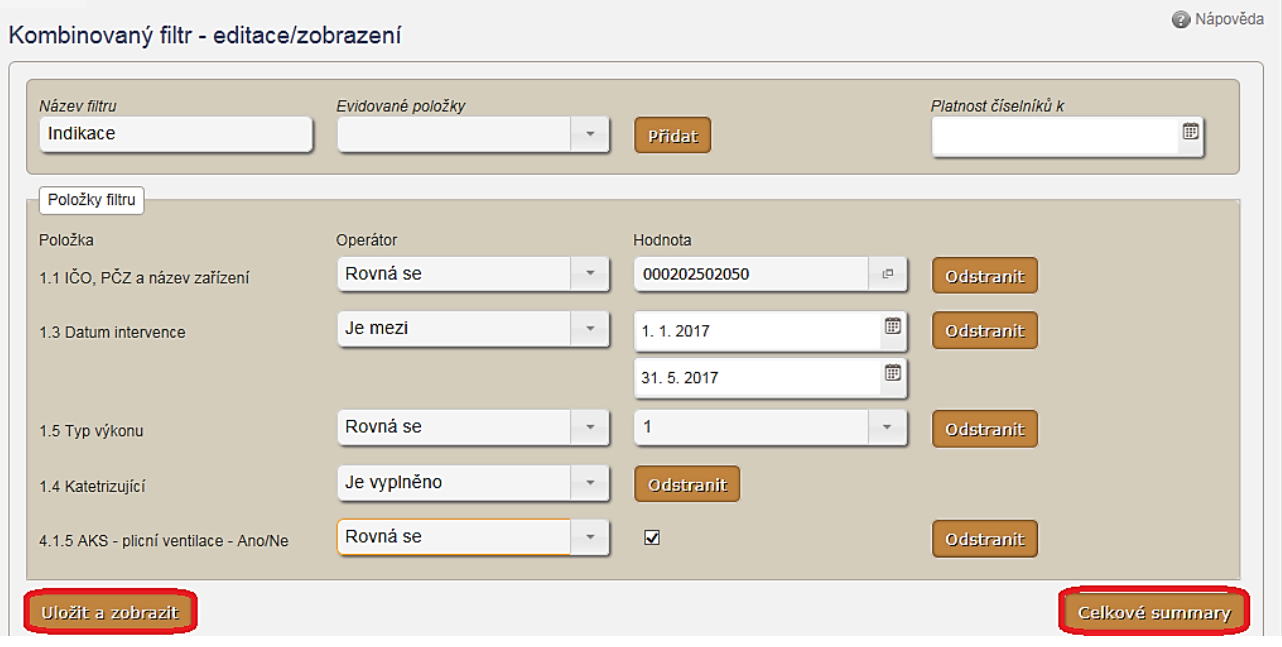

Položku z filtru odstraníme kliknutím na tlačítko "Odstranit".

Kliknutím na tlačítko "**Uložit a zobrazit**" se filtr uloží a současně se zobrazí záznamy, které splňují definované podmínky. V seznamu se kromě tlačítka "Detail" pro otevření záznamu, nabídne i tlačítko "Sumář", který zobrazí záznam jako přehled vyplněných položek.

#### <span id="page-77-1"></span>*Obrázek 68 - Detail – Sumář*

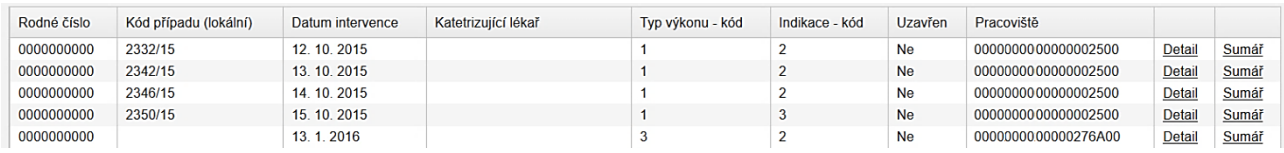

Kliknutím na tlačítko "**Celkový souhrn**" se zobrazí statistický přehled záznamů, které odpovídají definovanému filtru. Tlačítkem Tisk celkového souhrn je možné přehled vytisknout. Tlačítkem "Zpět" se vrátíte do seznamu záznamů, odpovídajících definovanému filtru.

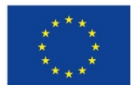

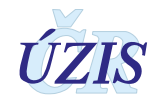

#### <span id="page-78-0"></span>*Obrázek 69 - Celkový souhrn*

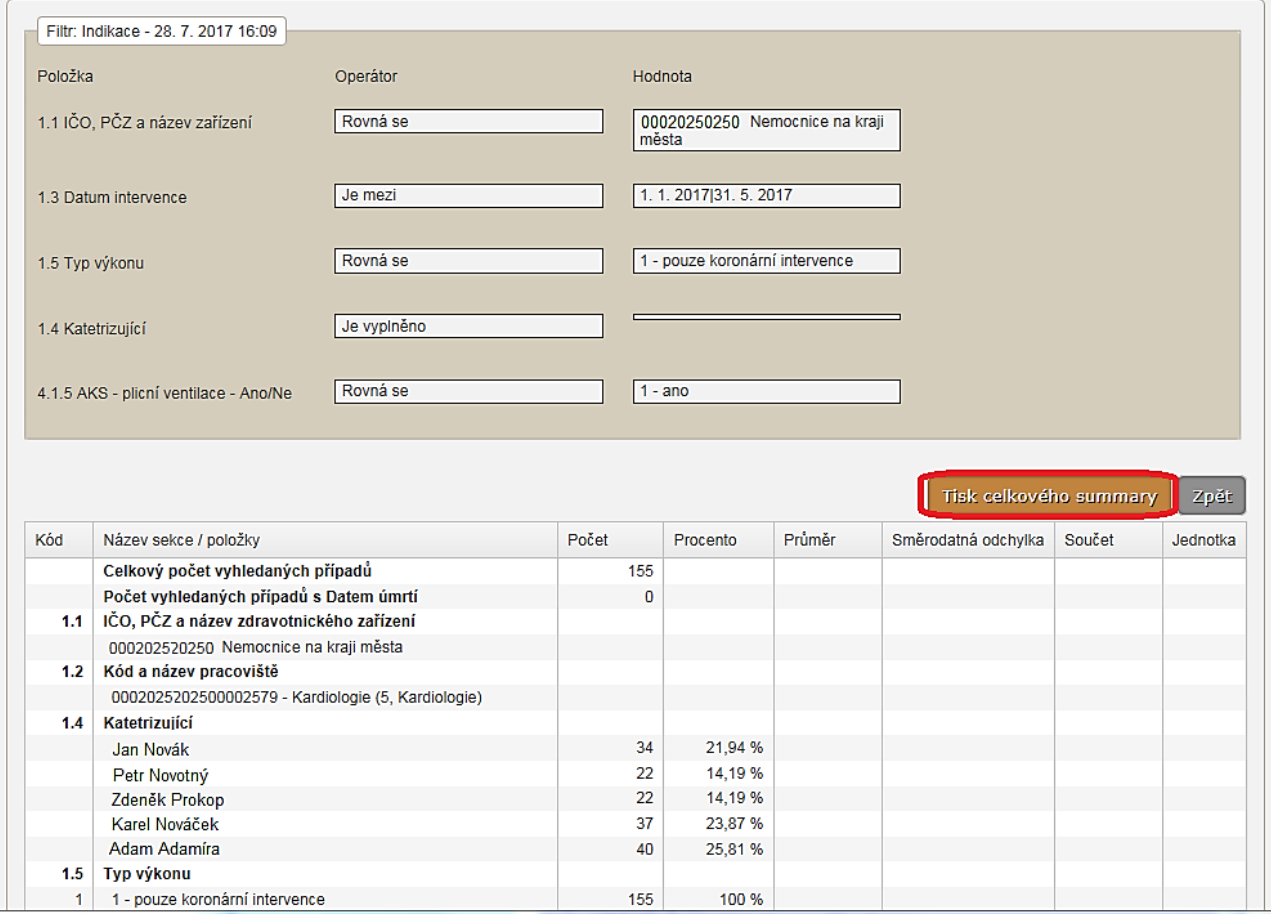

# *Export dat z registru*

Pokud potřebujete exportovat z registru data, je to možné pomocí tzv. Výstupní věty. V menu registru zvolte funkcionalitu **Export dat z registru**.

<span id="page-78-1"></span>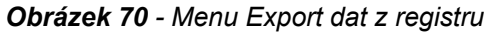

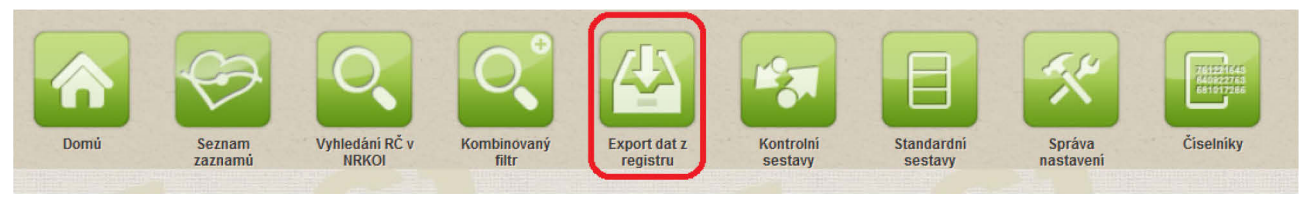

Zobrazí se stránka s nabídkou reportu pro Výstupní větu.

### <span id="page-78-2"></span>*Obrázek 71 - Výstupní věta NRKI*

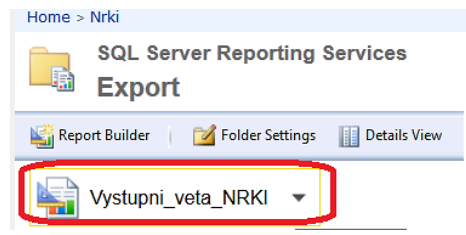

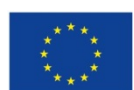

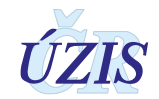

Po kliknutí na ikonu Výstupní věty se zobrazí všechny záznamy za poslední rok, ke kterým máte přístup. Výstupní věta obsahuje všechny položky formuláře. Pro zobrazení omezeného množství záznamů, nebo jiný rok provedení výkonů, si můžete opravit parametry v horní části obrazovky. Opětovné zobrazení je možné pomocí ikony View Report.

<span id="page-79-0"></span>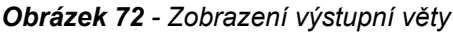

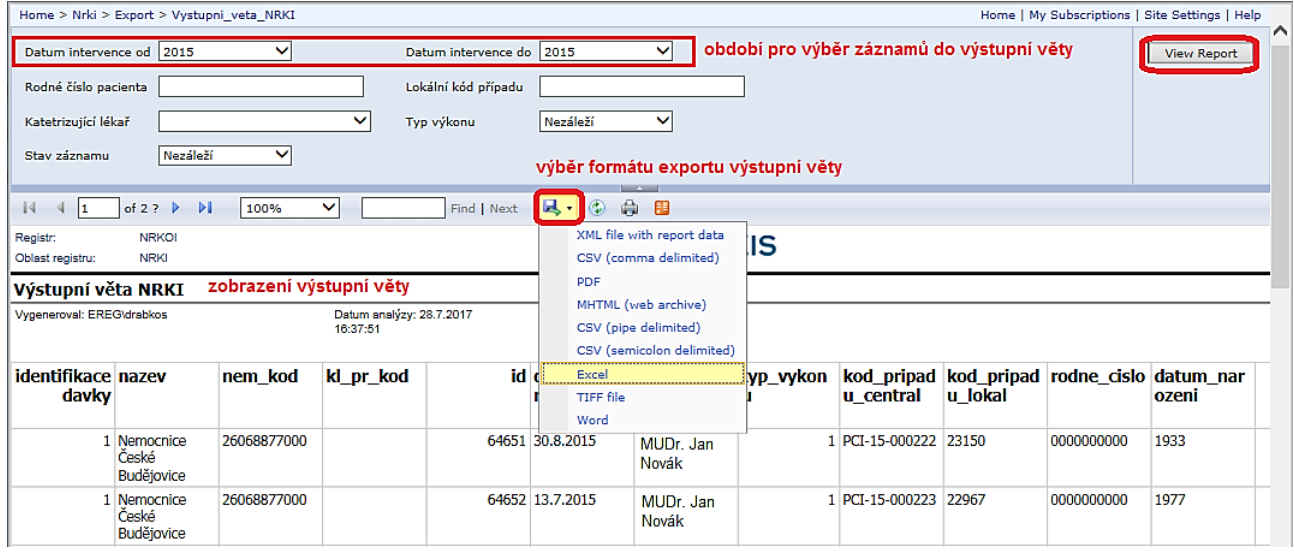

# **2.4.8. Zpracování dat registru**

## *Kontrolní sestavy*

Pro editaci již existujícího záznamu zvolte v menu registru funkcionalitu: **Kontrolní sestavy**. Zobrazí se položka pro výběr sestavy z již předdefinovaných kontrolních sestav. Případně se zobrazí seznam sestav, které již byly vygenerovány automaticky nebo ručně jiným uživatelem, a které jsou přístupné pro více uživatelů.

<span id="page-79-1"></span>*Obrázek 73 - Kontrolní sestavy a seznam již vygenerovaných kontrolních sestav*

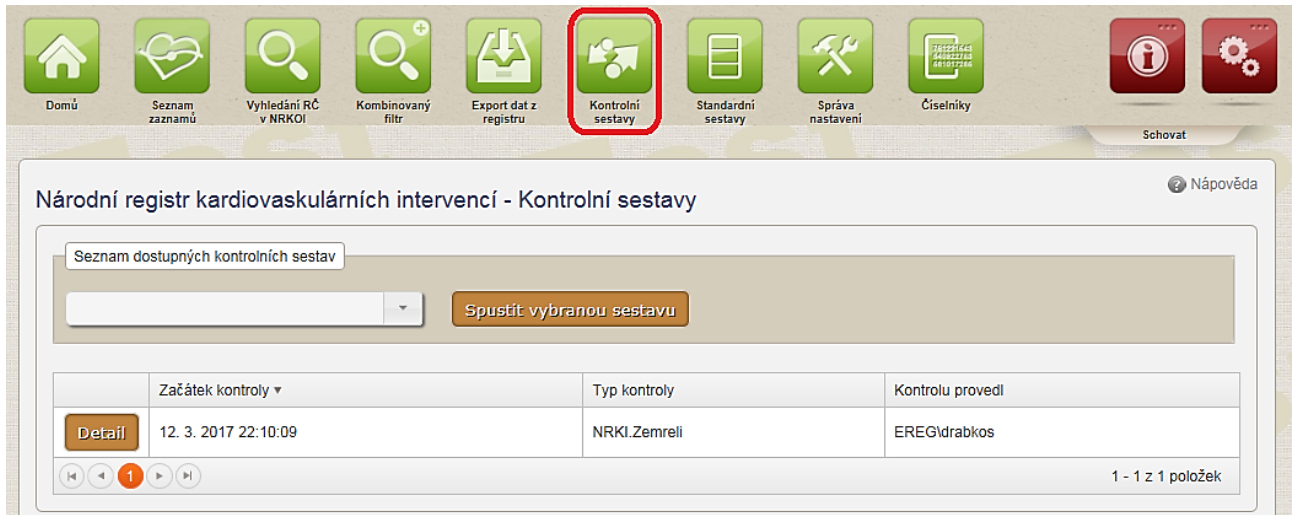

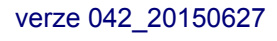

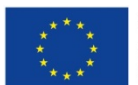

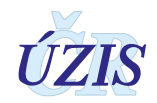

Vyberte sestavu a klikněte na tlačítko "**Spustit vybranou sestavu**". Doplňte parametry pro definování a výběr dat do vybrané sestavy a klikněte na tlačítko "**Vytvořit**". Tím se odešle informace pro vytvoření sestavy a uživateli se zobrazí informační hláška:

#### <span id="page-80-0"></span>*Obrázek 74 - Výběr kontrolní sestavy*

Národní registr kardiovaskulárních intervencí - Kontrolní sestavy Seznam dostupných kontrolních sestav Zemřelí  $\overline{\mathcal{F}}$ Spustit vybranou sestavu Zemřelí

<span id="page-80-1"></span>*Obrázek 75 - Parametry kontrolní sestavy – vyplnění*

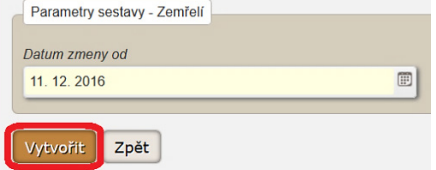

<span id="page-80-2"></span>*Obrázek 76 - Odeslání požadavku na kontrolní sestavu*

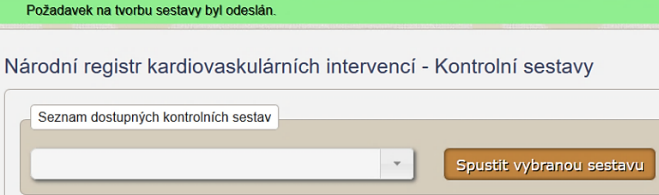

Po vygenerování sestavy, obdrží žadatel zprávu na emailovou adresu, která byla uvedena při registraci daného uživatele, že sestava je připravena a může si ji zobrazit. Vygenerovanou sestavu je možné uložit do formátu pdf.

<span id="page-80-3"></span>*Obrázek 77 - Vzhled kontrolní sestavy*

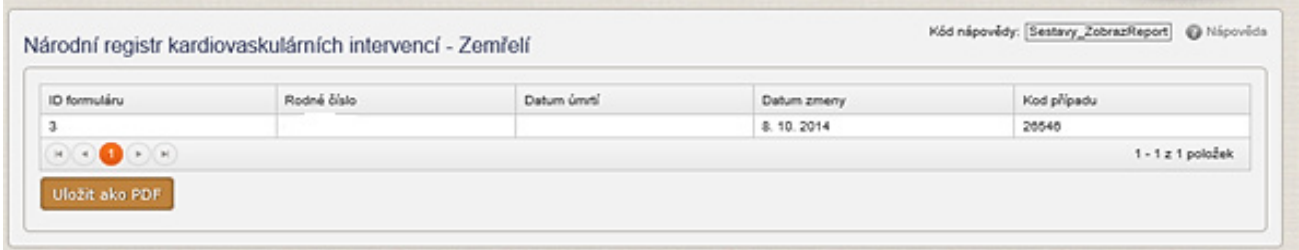

## *Standardní sestavy*

Pro prohlížení standardních sestav zvolte v menu registru funkcionalitu: **Standardní sestavy.**

#### <span id="page-80-4"></span>*Obrázek 78 - Menu Standardní sestavy*

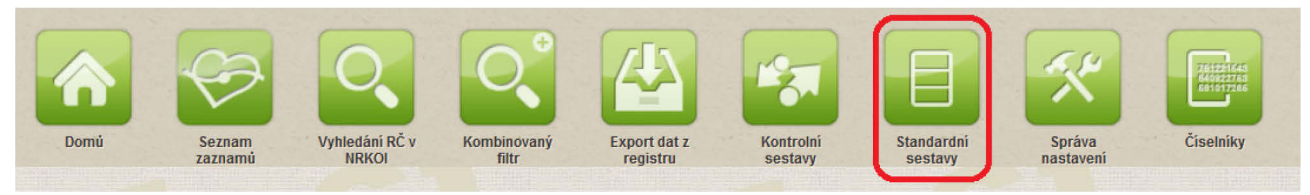

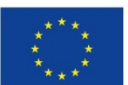

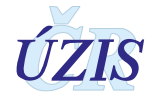

Zobrazí se všechny standardní sestavy, které máte k dispozici. Sestavu si zobrazíte kliknutím na ikonu požadované předdefinované sestavy:

<span id="page-81-0"></span>*Obrázek 79 - Seznam standardních sestav*

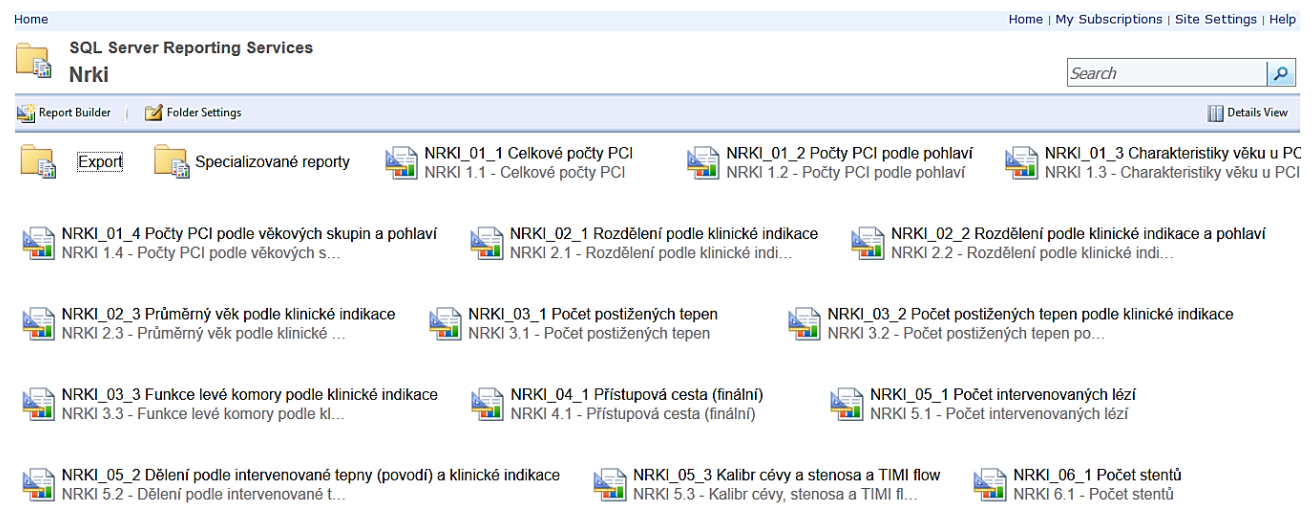

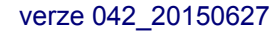

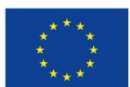

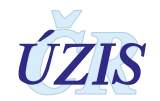

#### <span id="page-82-0"></span>*Obrázek 80 - Prohlížení standardní sestavy*

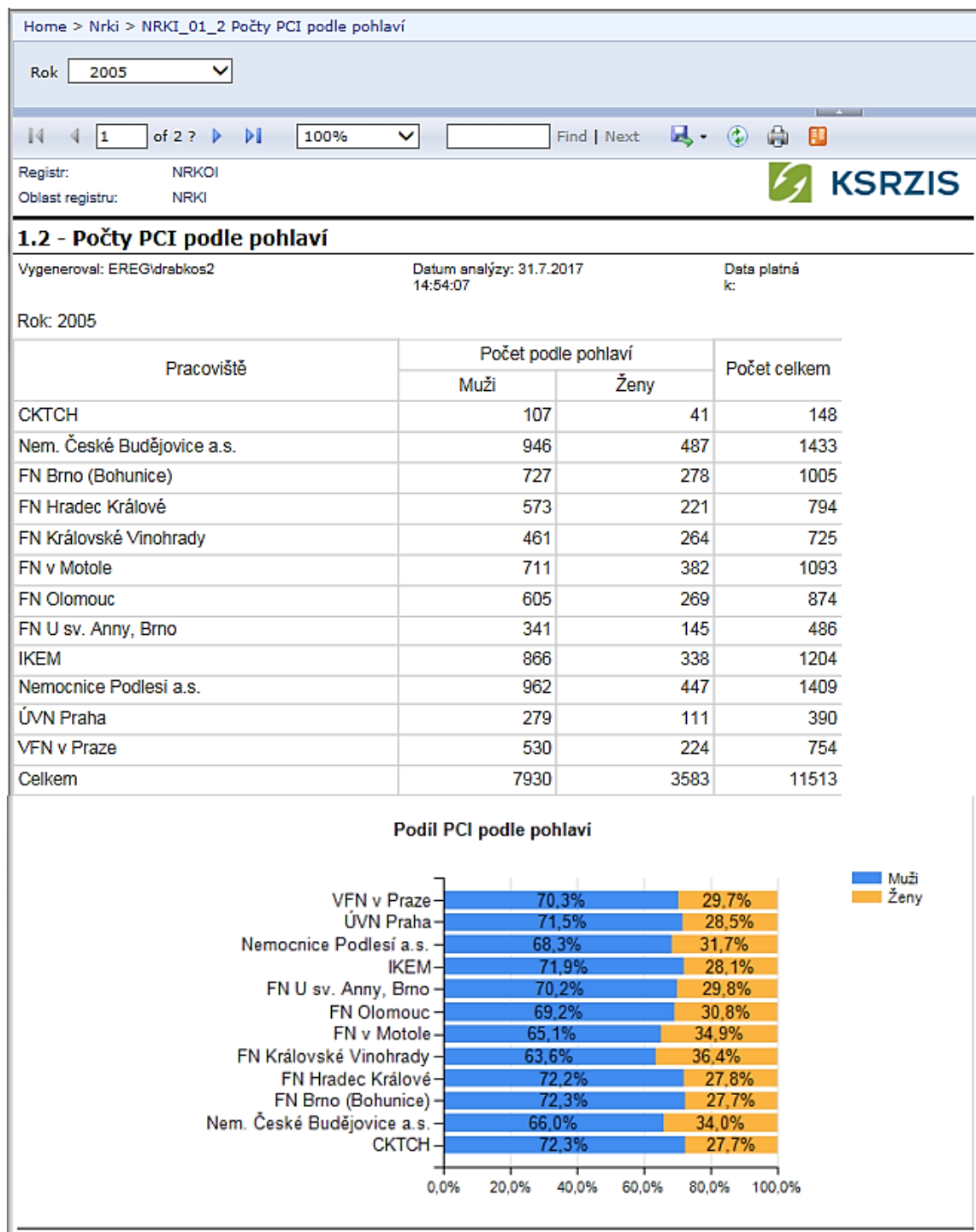

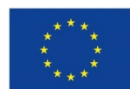

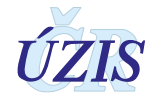

## **2.4.9. Správa databáze**

### *Správa nastavení*

Pro nastavení parametrů zvolte funkcionalitu **Správa nastavení** v menu registru. Zobrazí se obrazovka pro konfiguraci nastavení.

<span id="page-83-0"></span>*Obrázek 81 - Menu Správa nastavení*

| Domů | Seznam  | Vyhledání RČ v | Kombinovaný | Export dat z | Kontrolni | Standardni | Správa    | Číselníky |
|------|---------|----------------|-------------|--------------|-----------|------------|-----------|-----------|
|      | zaznamu | <b>NRKOI</b>   | filtr       | registru     | sestavy   | sestavy    | nastavení |           |

<span id="page-83-1"></span>*Obrázek 82 - Nastavení parametrů*

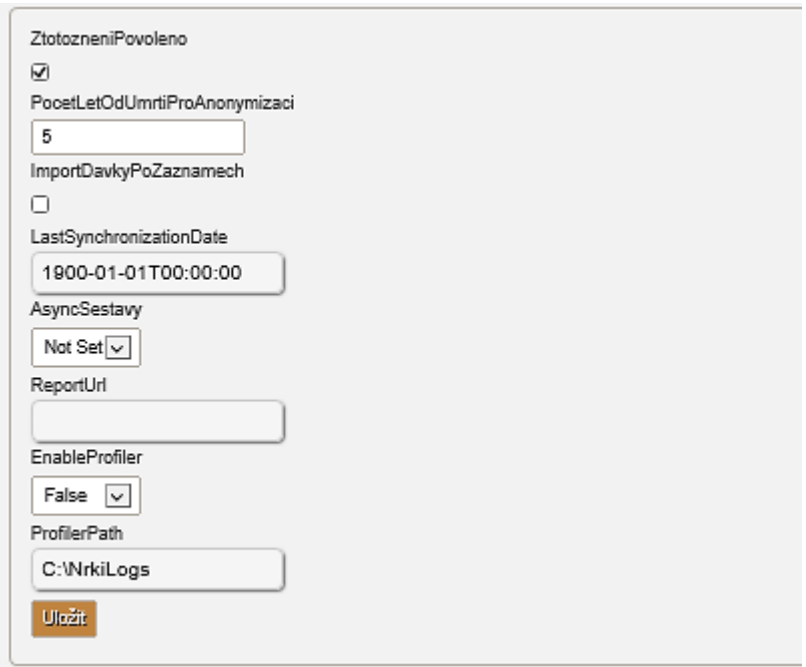

Pokud k tomu máte oprávnění, můžete jednotlivé parametry konfiguračního nastavení měnit.

# *Číselníky*

Pro správu číselníků zvolte v menu registru funkcionalitu: **Číselníky**. Zobrazí se stránka, kde vyberte položku "Model" = UZIS a klikněte na ikonu "Průzkumník". Zobrazí se obrazovka pro výběr a v menu klikneme na "Entities".

#### <span id="page-83-2"></span>*Obrázek 83 - Menu Číselníky*Seznam Vyhledání RČ v **Export dat z** Kontrolni Standardni Správa Číselníky Domů Kombinovaný zaznamů **NRKOL** filtr .<br>enistru sestavy sestavy nastavení

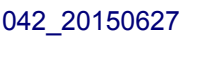

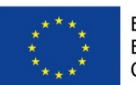

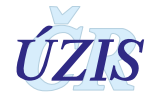

<span id="page-84-0"></span>*Obrázek 84 - Číselníky*

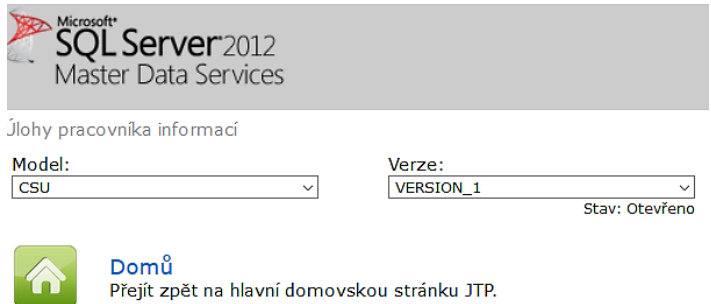

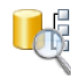

#### Průzkumník

Umožňuje pracovat s hlavními daty a relacemi hierarchie.

Otevře se obrazovka aplikace Master Data Services a v jejím menu klikněte na volbu "Entities", která otevře okno se seznamem číselníků ÚZIS. Zobrazit hodnoty číselníku si můžete kliknutím na číselník.

<span id="page-84-1"></span>*Obrázek 85 - Menu pro výběr číselníků*

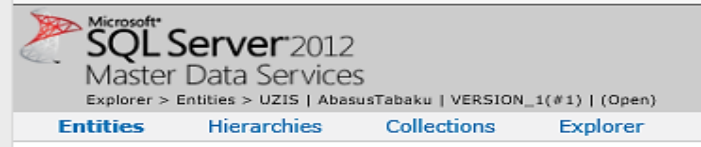

#### <span id="page-84-2"></span>*Obrázek 86 - Seznam číselníků*

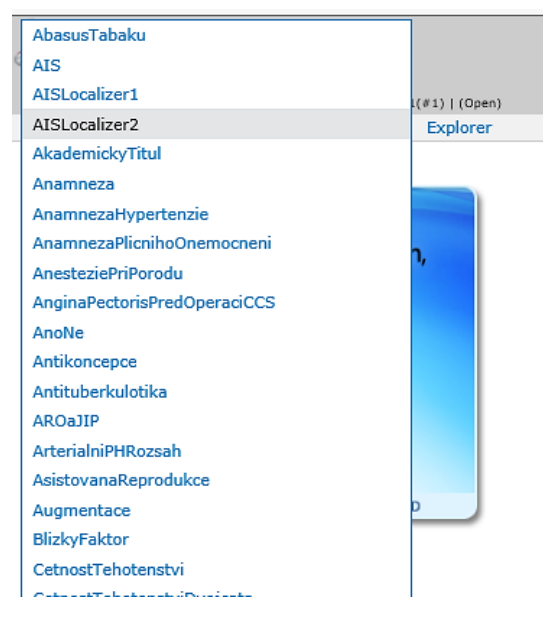

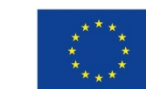

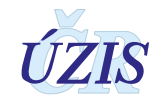

# **2.5. Dávkové vkládání**

Data ve formě dávek, tedy ve formě XML souborů, lze ručně nahrát do Centrálního úložiště dat (CÚD). Tato možnost je podrobněji popsána v části 3. – Technická specifikace. Přístup do CÚD opět zřizuje žadatel daného subjektu.

Pro ruční vkládání XML souborů nepotřebuje uživatel přístup do cílového registru, v tomto případě do Národního registru kardiovaskulárních intervencí, ale primárně potřebuje přístup do Centrálního úložiště dat, CÚD. Kliknutím na ikonu CÚD se uživateli zobrazí hlavní stránka pro CUD.

<span id="page-85-0"></span>*Obrázek 87 - Centrální úložiště dat – výběr*

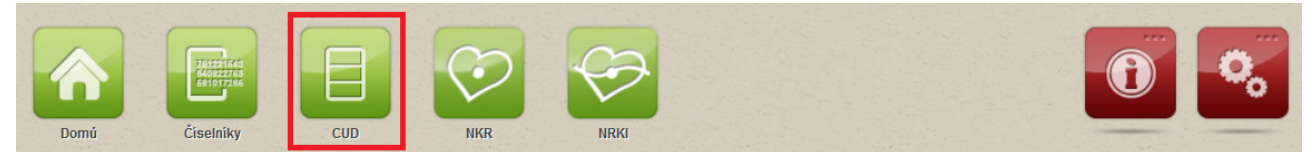

<span id="page-85-1"></span>*Obrázek 88 - Centrální úložiště dat – hlavní stránka*

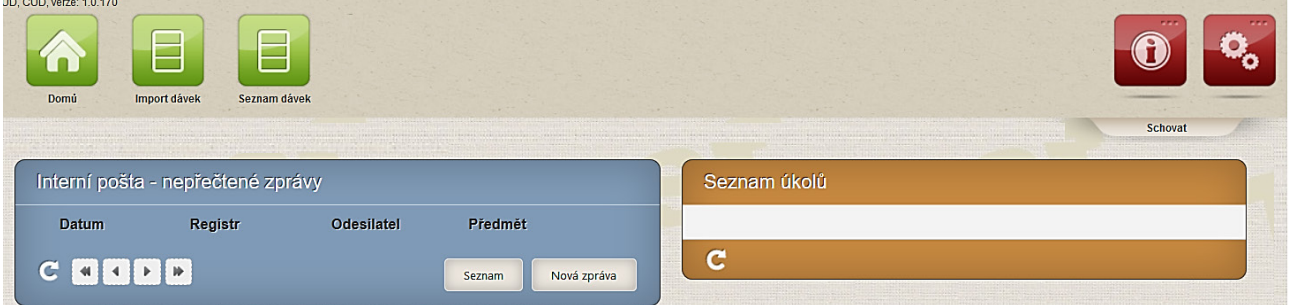

V rámci Centrálního úložiště dat (CUD) je možné importovat dávku nebo prohlížet odeslané dávky.

### **2.5.1. Import dávky**

Pro import dávky zvolte v menu úložiště funkcionalitu **Import,** vyberte soubor k nahrání a tlačítkem "**Uložit**" jej nahrajte.

#### <span id="page-85-2"></span>*Obrázek 89 - Import dávky*

```
Nahrát soubor s dávkou (XML/ZIP)
```
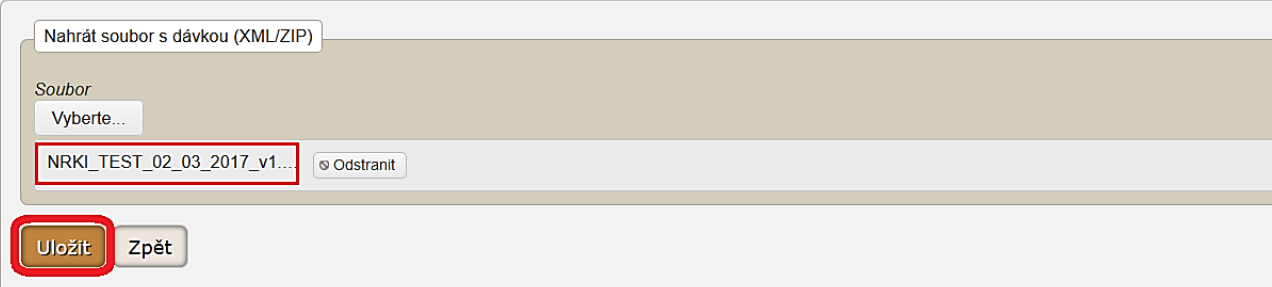

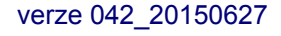

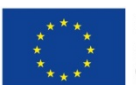

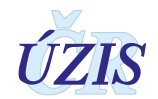

# **2.5.2. Prohlížení dávky**

Pro prohlížení nahraných dávek zvolte v menu úložiště funkcionalitu **Seznam dávek**. Zobrazí se filtr pro vyhledání dávky a zároveň seznam posledních nahraných dávek, který máte přístupný. Pro výběr jen požadované dávky, zadejte kritéria do filtru a klikněte na tlačítko "Vyhledat". Vyhledanou dávku můžete Zobrazit, nebo ji pomocí tlačítka "Detail" otevřít z náhledu na podrobnosti.

#### <span id="page-86-0"></span>*Obrázek 90 - Prohlížení dávky*

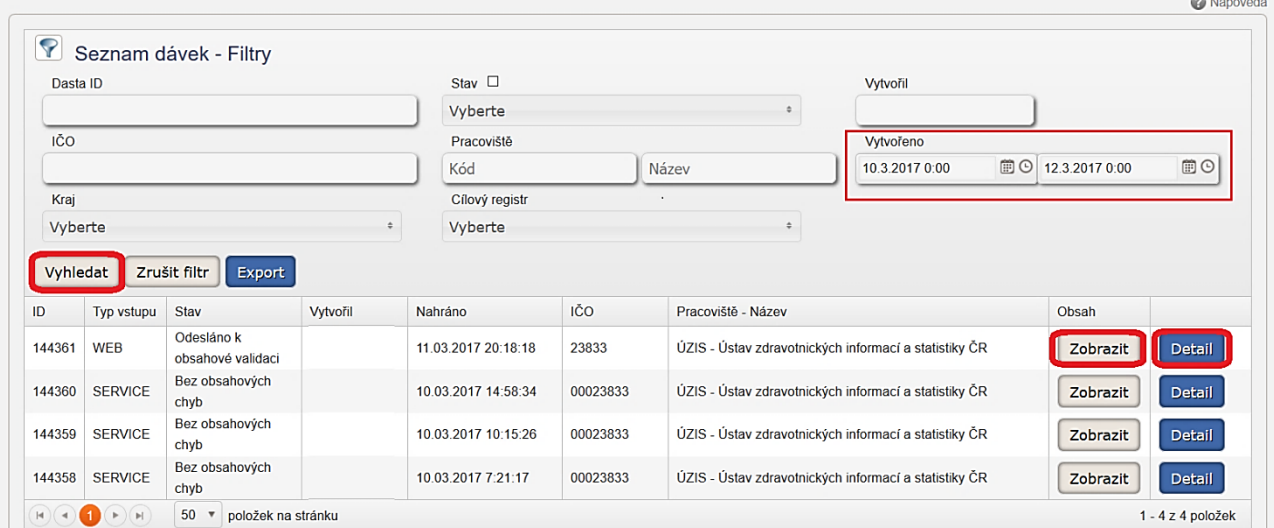

### <span id="page-86-1"></span>*Obrázek 91 - Detail dávky*

#### Detail dávky

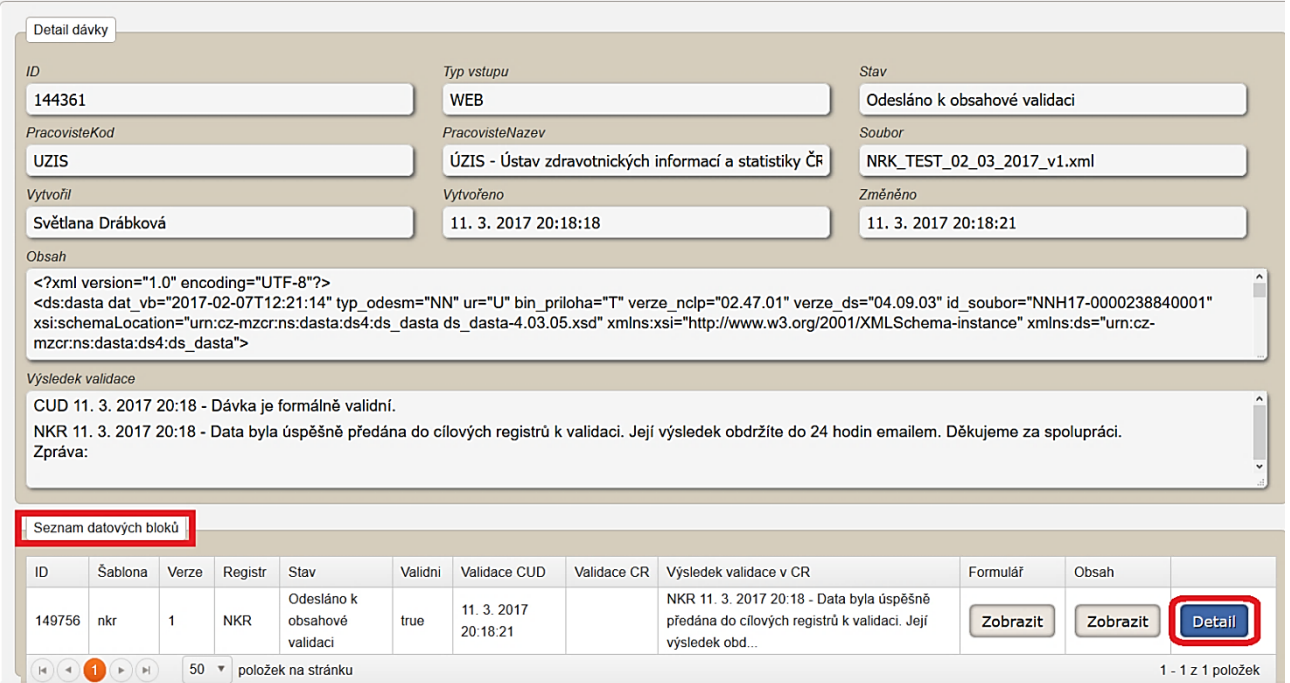

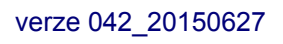

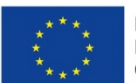

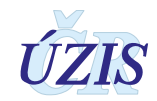

#### <span id="page-87-0"></span>*Obrázek 92 - Detail datového bloku*

Detail datového bloku

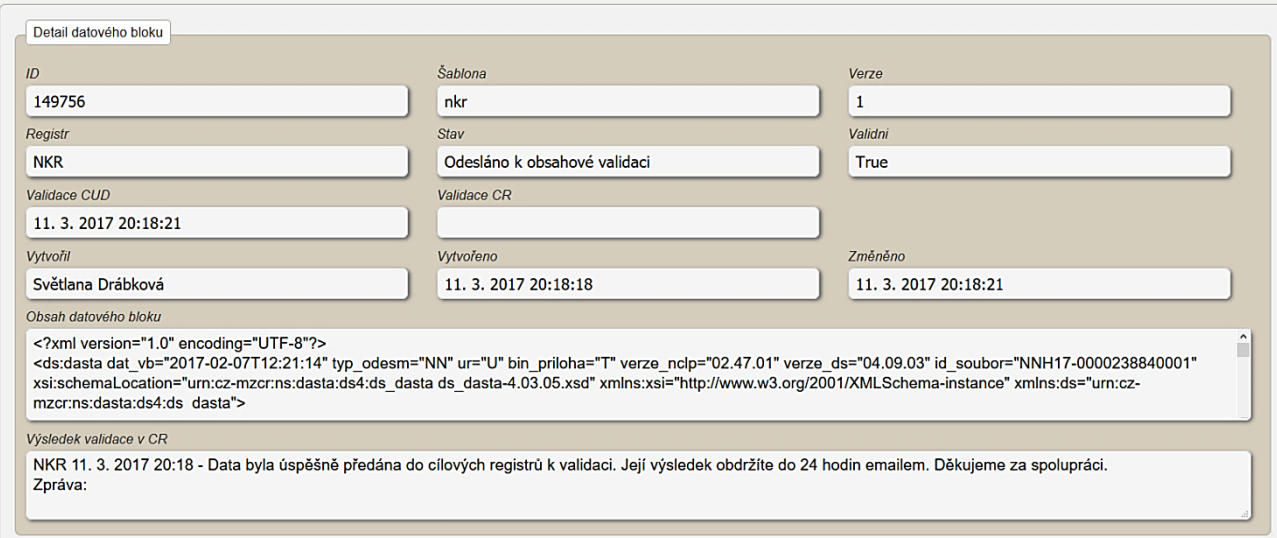

Informace o importu dávky přijdou uživateli na e-mailovou adresu.

### **2.5.3. Zpráva o vyhodnocení při dávkovém vkládání dat**

Při dávkovém vkládání dat probíhá kontrola zaslaných údajů na dvou úrovních.

Po vložení dat probíhá nejprve formální validace, při které se kontroluje, zda daný soubor formálně odpovídá předepsané struktuře (XML schématu). Tuto kontrolu provádí samotný CÚD. O výsledku formální validace je uživatel informován prostřednictvím emailu na adresu, která byla uvedena při registraci daného uživatele. Zprávu o výsledku lze také nalézt v detailu dané dávky v CÚD.

Druhou fází je kontrola obsahové správnosti dat. K této validaci jsou data po úspěšné formální kontrole odeslána do cílového registru, v tomto případě do Národního registru kardiovaskulárních intervencí. Zpráva o výsledku obsahové validace je uživateli zaslána na jeho kontaktní emailovou adresu (uvedenou při registraci) a také zpět do CÚD.

Je-li do registru odeslán záznam s chybou, uživatel je o tom informován prostřednictvím emailu (a to u nastavení příjmu celých validních dávek i při nastavení částečného příjmu dat). Z důvodu ochrany osobních údajů nejsou vypisovány identifikační údaje daného záznamu v textu emailu. Pro zjištění konkrétního chybného záznamu je třeba přihlásit se do CÚD, kde jsou informace podrobně popsány v "Detailu dávky". Kromě identifikačních údajů pacienta, obsahuje zpráva i důvod a kód chyby. Všechny chybové hlášky naleznete v příloze: 1.5.2 [Seznam a popis všech](#page-26-0)  [vstupních kontrol.](#page-26-0)

Dávka se v průběhu zpracování může nacházet v několika stavech.

- Přijetí na validaci mezistav
- Dávka není formálně validní popis chyby
- Datový blok byl přijat k validaci bez chyb
- Datový blok dávky obsahuje obsahové chyby seznam chyb
- Datový blok dávky byl přijat s výhradami seznam chyb.

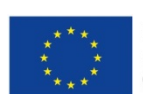

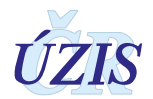

#### <span id="page-88-0"></span>*Obrázek 93 - Zpráva o výsledku formální a obsahové validace*

Detail dávky

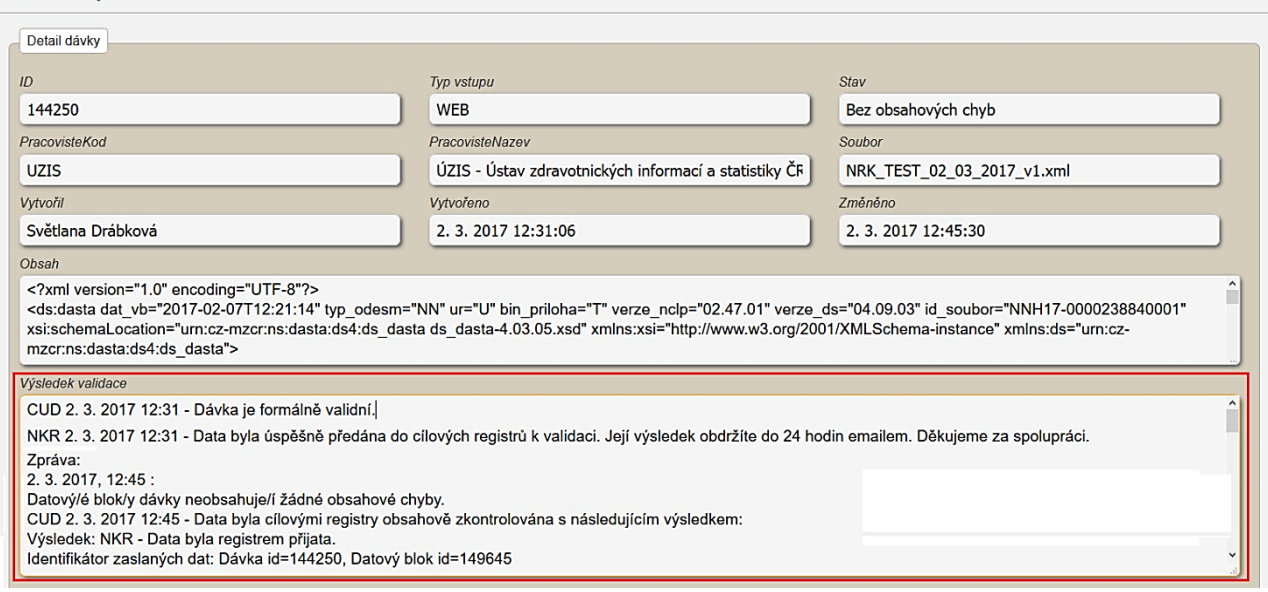

Obsahová validace může skončit s následujícími výsledky:

- 1. Datový/é blok/y dávky neobsahuje/í žádné obsahové chyby. Data byla registrem přijata.
	- Vyhodnocení znamená, že dávka neobsahuje žádný chybný záznam a všechna zaslaná data proto byla do registru bez problémů přijata.
- 2. Datový/é blok/y dávky obsahuje/í obsahové chyby. Data nebyla registrem přijata z důvodu zjištěných chyb.
	- Vyhodnocení znamená, že dávka obsahuje nejméně jeden chybný záznam a žádná zaslaná data proto nebyla do registru přijata. Toto hlášení se při zaslání záznamu s chybou zobrazuje tehdy, je-li systém příjmu dávek nastaven na odmítání celé dávky, vyskytuje-li se v ní chybný záznam.
- 3. Datový/é blok/y dávky obsahuje/í obsahové chyby. Data byla registrem přijata s výhradami.
	- Vyhodnocení znamená, že dávka obsahuje nejméně jeden chybný záznam, nicméně všechna zaslaná data bez chyby byla do registru přijata. Toto hlášení se při zaslání záznamu s chybou zobrazuje tehdy, je-li systém příjmu dávek nastaven na částečný příjem validních údajů. Při takovémto nastavení není přijatý pouze chybný záznam z dávky.

#### <span id="page-88-1"></span>**Obrázek 94** - Obsahové chyby

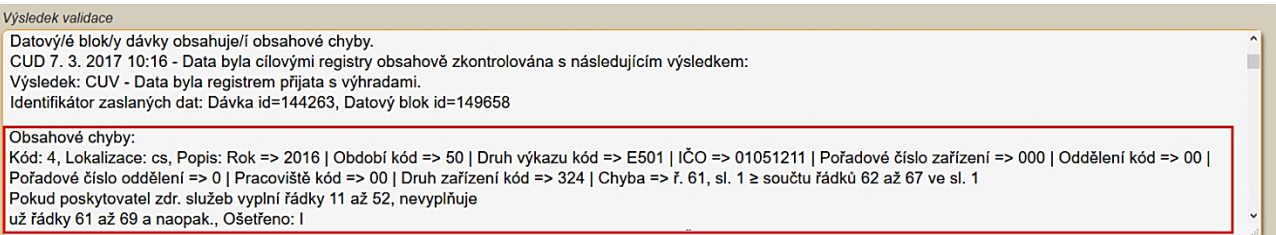

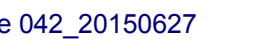

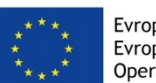

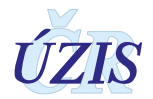

# **2.6. Přímé odeslání z NIS poskytovatele**

Poslední možný způsob odesílání dat do registru NRKI, je přímé odeslání dat z informačního systému poskytovatele zdravotních služeb pomocí b2b rozhraní. Každý registr, který má definované datové rozhraní v rámci národního standardu pro výměnu informací ve zdravotnictví (viz kapitola [3.2 Datový standard pro předávání informací](#page-90-0)) umožňuje komunikaci mezi nemocničním informačním systémem a registrem.

Komunikace b2b předpokládá provedení integrace nemocničního informačního systému (NIS) do prostředí registrů resortu zdravotnictví, které je také označováno jako Jednotná technologická platforma (JTP). Tako integrace má umožnit odesílat pomocí dávek data z NIS do cílového registru NRKI. Odesílání probíhá přes Centrální úložiště dat (CUD), které je v JTP připraveno právě z důvodu příjmu a importu dávek. V rámci integrace je nutné zajistit také překódování položek, u kterých NIS používá jiné kódování než registr NRKI. Data z NIS je možné odesílat po každém zadání záznamu, nebo dávkově, podle možností a nastavení poskytovatele.

Předávání dat v tomto případě neprobíhá pomocí běžného uživatelského účtu, ale pomocí tzv. systémového účtu. Jedná se o speciální účet, ke kterému je vygenerován certifikát a s jehož pomocí je možné odesílat data přímo z NIS do registru. O zřízení systémového účtu žádá odpovědná osoba s rolí "Žadatel" za danou organizaci. Popis postupu žádosti o daný účet je součástí aktuálního datového balíčku.

O průběhu zpracování dat v CÚD je uživatel informován pomocí notifikačních emailů, stejně jako při ručním odesílání dávek. Tyto emaily jsou odesílány na tzv. technický email, což je emailová adresa uvedená u systémového účtu.

Postup kroků nutných pro napojení NIS s prostředím registrů NZIS je dostupný na stránkách ÚZIS ČR Příručka [Postup kroků pro napojení NIS.](http://www.uzis.cz/system/files/UZIS_UP_Postup_kroku_pro_napojeni_NIS.pdf) Je také součástí aktuálního datového balíčku, který obsahuje zároveň popis datového rozhraní a seznam validačních pravidel a který je dostupný na webových stránkách UZIS pro Národní registr kardiovaskulárních intervencí (NRKI): [http://www.uzis.cz/registry](http://www.uzis.cz/registry-nzis/nrki)-nzis/nrki pod názvem *Datové rozhraní NRKI*. Zde jsou k dispozici vždy v aktuální verzi.

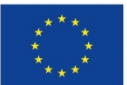

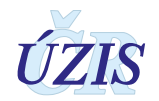

# **3. TECHNICKÁ SPECIFIKACE**

V této kapitole jsou uvedeny základní údaje o jednotné technologické platformě registrů NZIS, datovém rozhraní registrů a používaných číselnících.

# **3.1. Shrnutí změn oproti předchozí verzi rozhraní**

Od 27. 6. 2015 došlo ke změně datové struktury Národního registru kardiovaskulárních intervencí (NRKI). Na webových stránkách ÚZIS ČR je k dispozici aktuální verze a verze předchozí.

# <span id="page-90-0"></span>**3.2. Datový standard pro předávání informací**

Pro předávání dat do registru slouží datový standard MZ ČR DASTA verze 4 (zkráceně DS4). Jedná se o otevřený standard pro komunikaci mezi informačními systémy zdravotnických zařízení, který je pravidelně aktualizovaný. Tento standard pokrývá oblasti klinické, laboratorní, statistické i administrativní a jeho součástí jsou i číselníky (například Národní číselník laboratorních položek, číselník klinických událostí, aktuální číselníky ÚZIS, atd.), dokumenty a nástroje (například program ČLP) [\[5\]](#page-104-0).

Veškeré údaje, týkající se datového standardu předávaných údajů a způsobu komunikace s registrem, jsou dostupné na webových stránkách UZIS pro Národní registr kardiovaskulárních intervencí (NRKI): [http://www.uzis.cz/registry](http://www.uzis.cz/registry-nzis/nrki)-nzis/nrki pod názvem: *Datové rozhraní NRKI*. Zde jsou k dispozici vždy v aktuální verzi.

# **3.3. Jednotná technologická platforma (JTP)**

Za jednotnou technologickou platformu (JTP) se považuje jednotné technologické prostředí všech registrů resortu zdravotnictví, provozované UZIS ČR. Tato integrace má umožnit zavedení jednotného chování registrů včetně jejich zabezpečení a zjednodušit jejich technickou správu a provoz. Registry NZIS jsou součástí tohoto prostředí a jsou v tomto prostředí provozovány.

Aplikace jednotlivých registrů využívá jednotnou autentizaci a autorizaci přístupů do JTP. Přístup do aplikace je možný 2 způsoby:

- přístup pomocí jednorázového hesla
- přístup certifikátem uloženým na USB tokenu

Vznik identity uživatelů a přidělení oprávnění pro registr zajišťuje v eReg Jednotná správa uživatelů (JSU).

Datové rozhraní pro jednotlivé registry je definováno resortním Datovým rozhraním MZ v elektronickém formátu. Zpravodajské jednotky (zdravotnická zařízení) najdou čtvrtletně aktualizovaný Datový standard MZ a aktuální číselníky NZIS na webových stránkách MZ ČR (<http://ciselniky.dasta.mzcr.cz/>

Hlášení do registru má formu XML datové struktury. Při standardním postupu se hlášení předává na webovou službu CÚD, která následně zprostředkovává komunikaci mezi registrem a

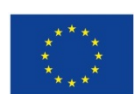

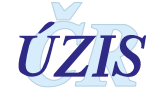

poskytovatelem hlášení (dávky). Rozhraní pro komunikaci s webovými službami CÚD je předmětem dodávky registru CÚD.

V rámci jednotlivých registrů jsou využívány společné komponenty jednotného technologického prostředí (JTP), například grafické komponenty JTP, grafický design, komponentu pro vykreslování menu, dialogová okna, generování dokumentů pro tisk a komponentu pro automatizované odhlašovaní v případě nečinnosti. V rámci aplikace je využíván také automatizovaný způsob logování a audit, modul konfigurace a zasílání zpráv přes Service Bus.

Přímé připojení nemocničních informačních systémů (NIS) do prostředí registrů resortu zdravotnictví bude primárně realizováno pomocí webových služeb. Popis rozhraní služby včetně WSDL souborů a jednotlivých URL adres budou uvedeny v integrační příručce pro daný registr (pokud registr podporuje tento způsob komunikace) nebo pro celkové prostředí.

O podrobnou příručku si požádejte na Helpdesku UZIS ČR.

Email: **[helpdesk.registry@uzis.cz](mailto:helpdesk.registry@uzis.cz)**

### **Telefon: +420 222 269 999**

### **Pracovní doba:**

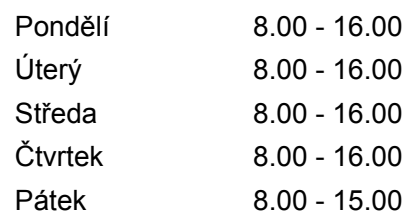

# **3.4. Odkazy na další zdroje informací – DASTA, web ÚZIS ČR**

Ústav zdravotnických informací a statistiky ČR:<http://www.uzis.cz/>

[Národní registr kardiovaskulárních operací a intervencí \(](http://www.uzis.cz/registry/narodni-zdravotni-registry/nr-kardiovaskularnich-operaci-intervenci)NRKOI)

NKR: [http://www.uzis.cz/registry](http://www.uzis.cz/registry-nzis/nkchr)-nzis/nkchr

NRKI: [http://www.uzis.cz/registry](http://www.uzis.cz/registry-nzis/nrki)-nzis/nrki

Vstup do registrů resortu zdravotnictví: [http://www.uzis.cz/registry](http://www.uzis.cz/registry-nzis-vstup)-nzis-vstup obsahuje informace o registraci do registrů, způsob přihlášení a kontakt na technickou a metodickou podporu.

**DASTA** – popis datového standardu pro předávání dat mezi informačními systémy zdravotnických zařízení: [http://www.dastacr.cz/.](http://www.dastacr.cz/)

- [Datový standard MZ ČR verze DS 04.13.02,](http://www.dastacr.cz/dasta/start.htm) obsah CD ke [stažení](http://www.dastacr.cz/dasta/ds041302.zip) (zip)
- [Datový standard MZ ČR verze DS 03.21.01,](http://www.dastacr.cz/DS3/start.htm) obsah CD ke [stažení](http://www.dastacr.cz/DS3/ds032101.zip) (zip)

Speciální bloky pro UZIS a národní zdravotní registry: [Bloky ÚZIS ČR.](http://www.dastacr.cz/dasta/hypertext/MZAOM.htm)

Seznam národních zdravotních registrů - informace o vyplnění a popis v datovém standardu: [Národní zdravotní registry](http://www.dastacr.cz/dasta/hypertext/UZANH.htm)

[Číselníky NZIS](http://www.dastacr.cz/dasta/hypertext/UZIScis_seznam.htm) - seznam

[Kompletní popis všech bloků NZIS včetně vzájemných vazeb](http://www.dastacr.cz/dasta/hypertext/UZANN.htm)

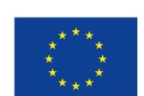

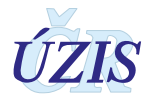

# **3.5. Přílohy**

### **3.5.1. Seznam číselníků**

Plné a aktuální znění číselníků naleznete na internetových stránkách Datového standardu, [http://www.dastacr.cz/dasta/hypertext/UZIScis\\_seznam.htm,](http://www.dastacr.cz/dasta/hypertext/UZIScis_seznam.htm) nebo na stránkách ÚZIS ČR, [http://www.uzis.cz/datova](http://www.uzis.cz/datova-rozhrani)-rozhrani, jako součást balíčků "Datové rozhraní".

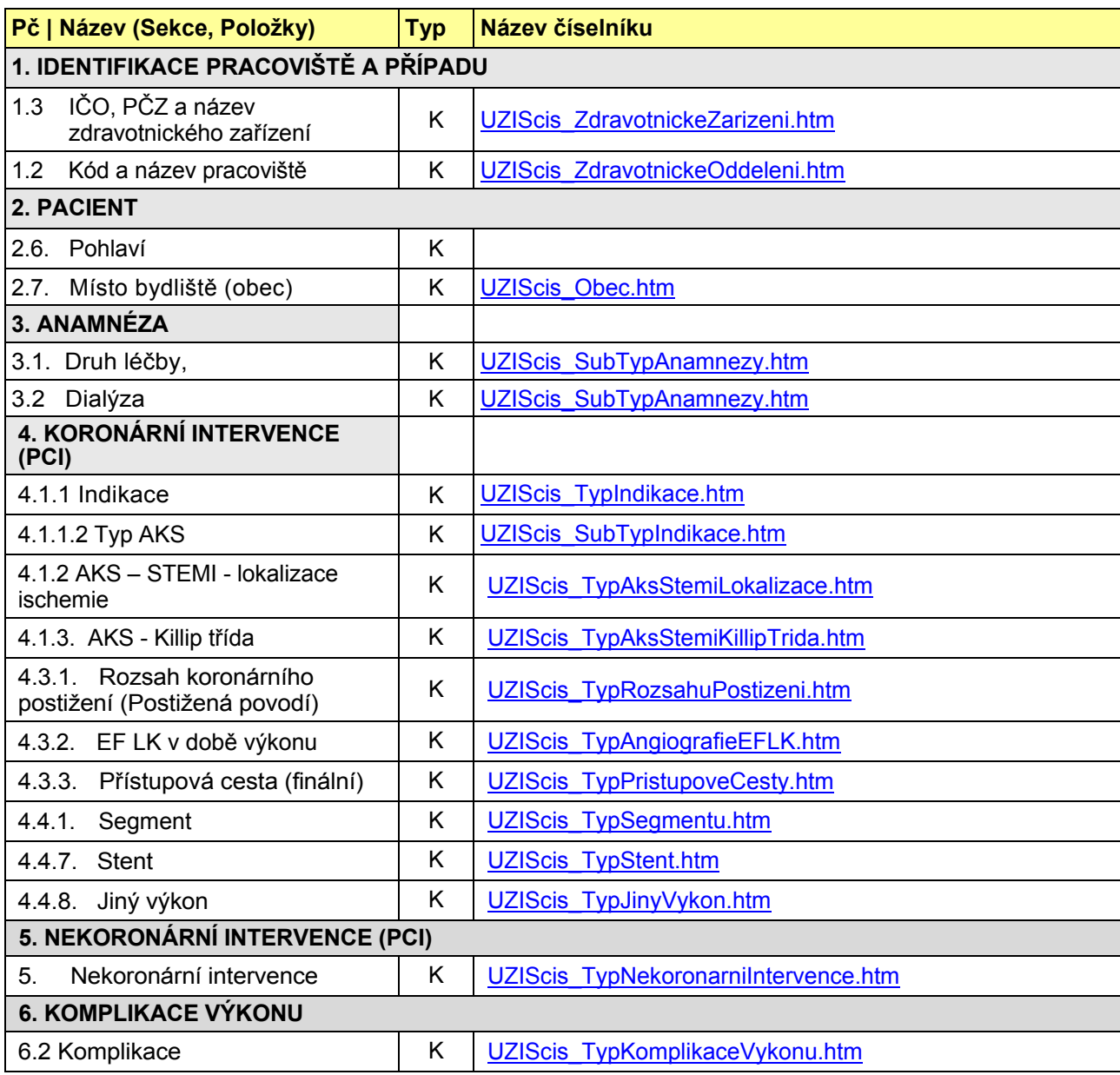

<span id="page-92-0"></span>*Tabulka 7 - Seznam číselníků*

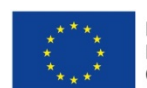

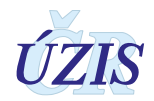

### **3.5.2. Podrobný seznam položek s číselníky**

Plné a aktuální znění datového rozhraní naleznete na internetových stránkách Datového standardu, [http://www.dastacr.cz/dasta/hypertext/UZANR.htm,](http://www.dastacr.cz/dasta/hypertext/UZANR.htm) nebo na stránkách ÚZIS ČR, [http://www.uzis.cz/datova](http://www.uzis.cz/datova-rozhrani)-rozhrani, jako součást balíčků "Datové rozhraní".

V tabulce níže uvádíme pouze přehled jednotlivých položek. Podrobný popis položek je dostupný v definici formátu DASTA - [Bloky ÚZIS ČR.](http://www.dastacr.cz/dasta/hypertext/MZAOM.htm) Kromě úvodních společných bloků, jsou zde uvedeny bloky pro jednotlivé registry. Všechny bloky jsou pouze pro verzi DS4.

[nrki:nrki](http://www.dastacr.cz/dasta/hypertext/WWBPQ.htm)

[nrki:nrkip](http://www.dastacr.cz/dasta/hypertext/WWBPR.htm)

[nrki:pacient](http://www.dastacr.cz/dasta/hypertext/WWBPS.htm)

[nrki:anamneza](http://www.dastacr.cz/dasta/hypertext/WWBPT.htm)

[nrki:nrkipint](http://www.dastacr.cz/dasta/hypertext/WWBPU.htm)

[nrki:pci](http://www.dastacr.cz/dasta/hypertext/WWBPV.htm)

[nrki:nrkineki](http://www.dastacr.cz/dasta/hypertext/WWBPW.htm)

[nrki:nrkiKomplikace](http://www.dastacr.cz/dasta/hypertext/WWBPX.htm)

[nrki:nrkiJinyVykon](http://www.dastacr.cz/dasta/hypertext/WWBPY.htm)

Popis jednotlivých sloupců tabulky:

Sloupec **Typ:** Typ prvku pro XML může nabývat hodnot:

- **a = atribut** Údaj (datový obsah) je obsahem atributu elementu představující popisovaný datový blok. Možný výskyt atributů je "1" (#REQUIRED) nebo "?" (#IMPLIED).
- **e = element vnořený element (vnořený blok)** Údaj (datový obsah) je obsahem jednoduchého elementu nebo jde o vnořenou strukturu dalších elementů. Možný výskyt pro typ e "?", "\*", "1", "+" (viz výskyt V)

Sloupec **Kód**: Identifikátor pro potřeby XML (malými písmeny a bez diakritiky). Odkazy na jiné elementy (v DS označované jako "bloky") jsou v textové formě tučně s podtržením a v hypertextové formě jsou jako skutečné aktivní odkazy na příslušný element (blok).

Sloupec **Datový typ**

Sloupec **Max**: Maximální počet opakování elementu (uváděn pouze pro elementy)

Sloupec **Povinnost**: Povinnost uvedení prvku může v této tabulce nabývat hodnot:

 $\bullet$  N = Nepovinný

 $P = Povinný$ 

Sloupec **Datový typ**: Popis volným textem ve formě plného názvu položky a případně i její stručné charakteristiky.

Sloupec **Číselník**: Odkaz na číselník v popisu DASTA.

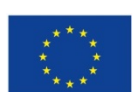

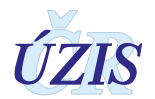

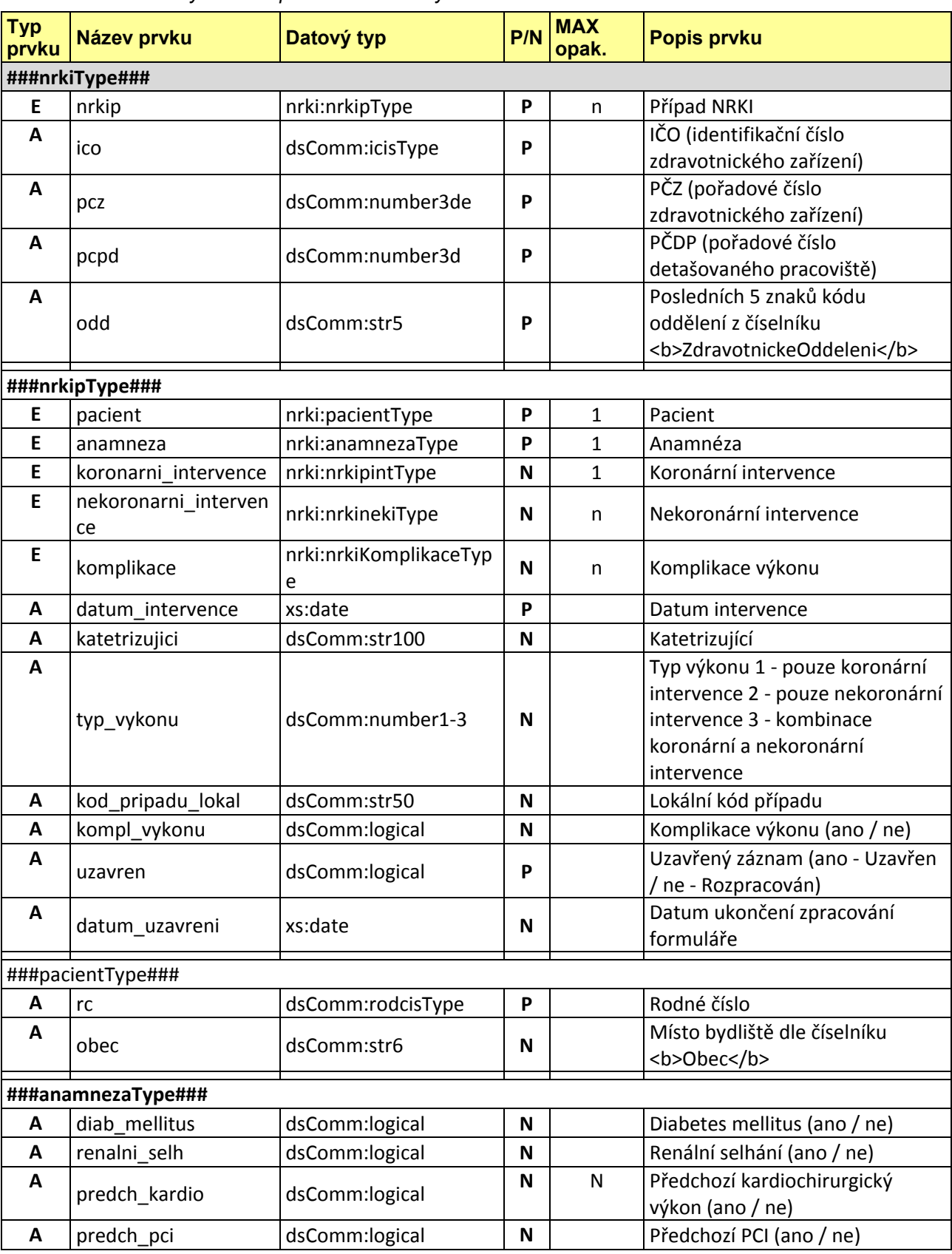

#### <span id="page-94-0"></span>*Tabulka 8 - Podrobný seznam položek s číselníky*

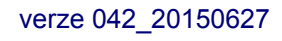

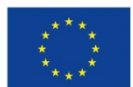

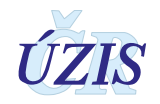

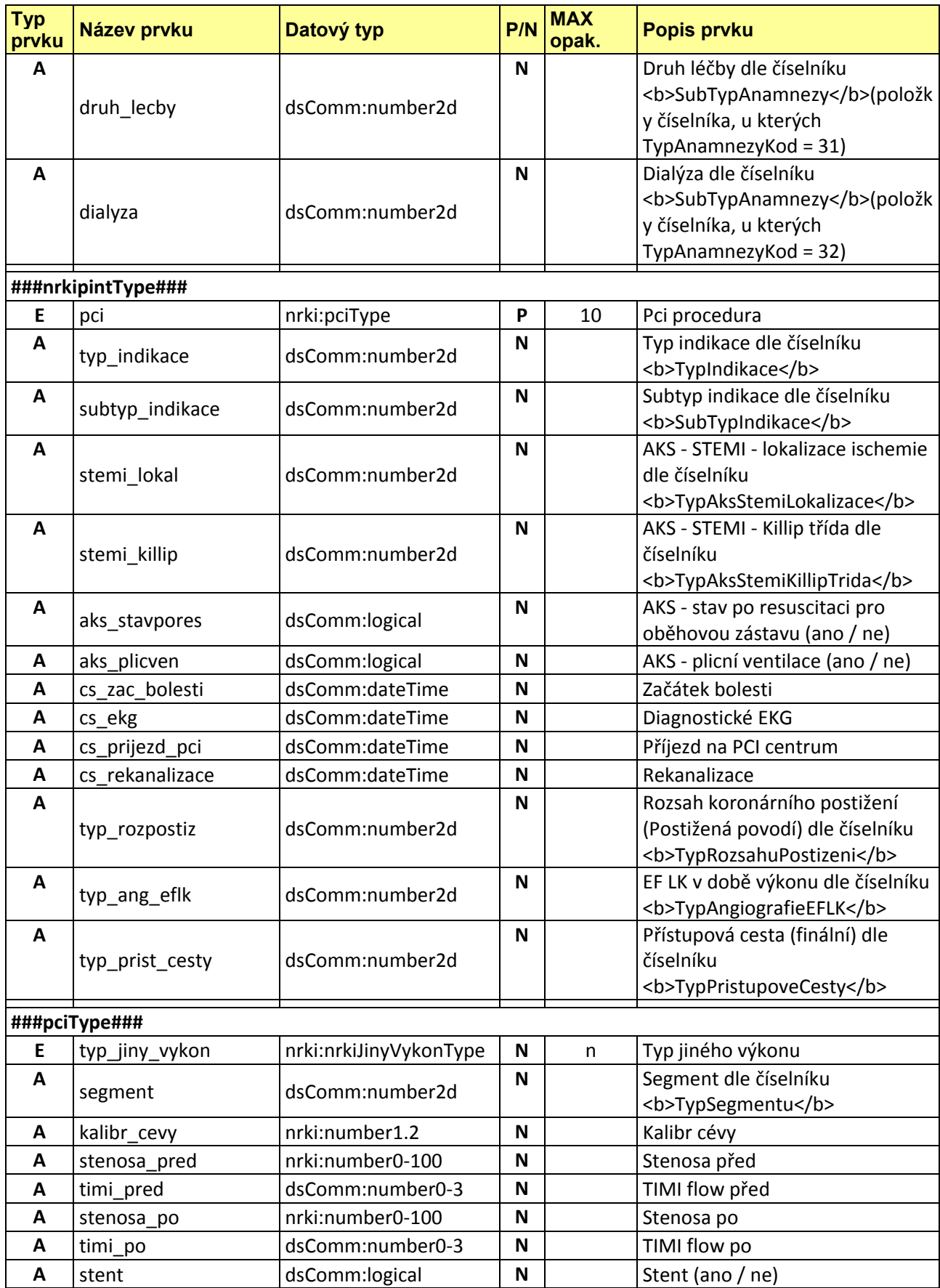

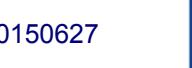

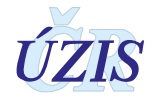

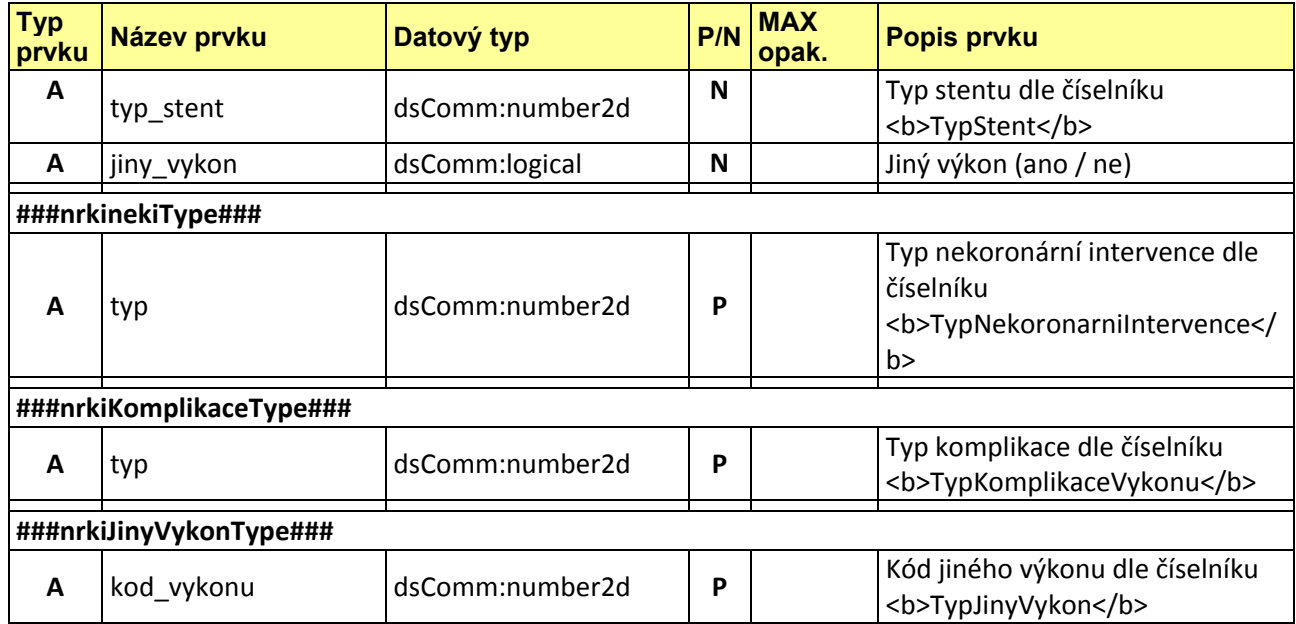

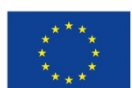

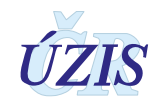

# **4. ZABEZPEČENÍ DAT A OCHRANA OSOBNÍCH ÚDAJŮ**

# **4.1. IT zabezpečení přenosu a archivace dat**

### **4.1.1. Zabezpečení přístupu aplikace**

Registry NRKOI jsou přístupné jako zabezpečené webové aplikace přes veřejný internet. Přístup všech uživatelů je zabezpečen jménem, heslem a následně jednorázovým přihlašovacím kódem, připojení je chráněno zabezpečeným https kanálem.

Diferenciace přístupu uživatelů k funkcím aplikace a datům v registru je zajištěna pomocí uživatelských rolí. Pro správu uživatelů a přidělování rolí slouží tzv. centrální Jednotná správa uživatelů (JSU). Každý poskytovatel zdravotních služeb (PZS), resp. jím pověřená osoba "Žadatel" spravuje a zodpovídá za účty všech zaměstnanců daného zařízení. "Žadatel" žádá o přístup pro jednotlivé uživatele do cílových registrů, stejně jako ruší přístupy uživatelům, kteří již nejsou v zaměstnaneckém poměru daného PZS nebo již není žádoucí, aby do registrů měli přístup. Všechny žádosti o přístup do všech registrů jsou následně schvalovány centrálně na ÚZIS ČR, kde se dohlíží na to, aby uživatelé měli pouze adekvátní přístupové role s příslušným oprávněním.

Registry obsahují osobní údaje, a proto je pro uživatele ze zpravodajských jednotek zabezpečen přístup pouze k datům vlastního pracoviště.

### **4.1.2. Zabezpečení a ukládání dat**

Data registru jsou ukládána podobně jako většina ostatních registrů NZIS v jednotném databázovém úložišti registrů resortu zdravotnictví. Jedná se o databáze provozované dle pravidel Zákona č. 181/2014 Sb. (zákon o kybernetické bezpečnosti). Datové úložiště je společné pro všechny registry resortu a je provozováno v rámci jednotné technologické platformy (JTP), která je z hlediska zákona o kybernetické bezpečnosti kritickým informačním systémem.

Jednotlivé zpravodajské jednotky, tedy poskytovatelé zdravotnické péče a krajské úřady hlásí zjišťované údaje do centrální databáze každého z registrů NZIS. Jednotlivé databáze jsou oddělené. Zde se ukládají veškerá data, která zpravodajské jednotky nahlásí, respektive zašlou. ÚZIS ČR je od 1. 2. 2017 věcným správcem i provozovatelem prostředí JTP a registrů NZIS. Databáze jsou fyzicky uloženy na zabezpečených serverech. K serverům jako takovým mají přístup pouze vyjmenovaní pracovníci, nikdo jiný. Veškerá data jsou pravidelně zálohována. Dominantním technologickým nástrojem je zde databáze MSSQL, která obsahuje veškerá primární data v NZIS.

Vybrané databáze v JTP jsou chráněné šifrováním. Pro šifrování těchto databází je využitý mechanismus transparentního šifrování dat (TDE – transparent data encryption), který je poskytován MS SQL databází. Pro šifrování dat v DB je použit algoritmus AES-256.

Databáze jsou opatřeny auditním logem, který zaznamenává změny v databázích NZIS, týkající se klíčových položek, zejména osobních údajů. Vždy je tak v případě potřeby možné dohledat, kdo kdy a jak s daným údajem pracoval. Jedná se o úroveň zabezpečení, která je pro

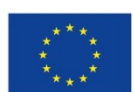

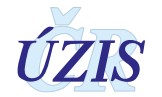

ochranu osobních údajů nezbytná. Pro vytváření auditních záznamů v aplikacích/registrech v JTP jsou použity nástroje poskytované JTP.

Žádné auditní záznamy neobsahují zaznamenané samotné údaje, zejména neobsahují osobní údaje. V případě potřeby uložení údajů je v záznamech s logy uložena jejich anonymizovaná hodnota.

Primární databáze NZIS jsou fyzicky dostupné pouze administrátorům provozovatele a zpracovatele NZIS. Pro plnění povinnosti statistického zpravodajství a publikování výstupů z NZIS byla vytvořena vrstva datových kostek, datamartu. Tyto kostky jsou 1x za den plněny nastavenými ETL procesy. V průběhu ETL transformace jsou odstraňovány veškeré osobní či adresné údaje. Vytvořené datové kostky jsou tak zcela anonymní a při přístupu k nim nehrozí žádné nebezpečí stran úniku citlivých údajů.

# **4.2. Procesy vnitřního zpracování na ÚZIS ČR**

Naprostá většina úkonů, souvisejících se zpracováním dat Ústavem zdravotnických informací a statistiky, probíhá díky novému technologickému řešení převážně automaticky bez přímých zásahů fyzických osob.

K úplným neanonymizovaným údajům má přístup jen velmi omezený počet osob s přístupovou rolí "Administrátor", které se písemně zavázali zachovávat mlčenlivost. Tato role slouží správci dat pro průběžné kontroly úplnosti a validity zasílaných údajů a pro export dat.

Všichni ostatní pracovníci ÚZIS ČR, vč. analytiků, mají přístup pouze k plně anonymizovaným údajům na základě písemného převzetí dat, ze kterých nelze žádným způsobem zpětně identifikovat osobu, které se údaje týkají.

# **4.3. Poskytování dat třetím subjektům**

Veškerá data z Národních zdravotních registrů, tedy i z NRKOI, jsou poskytována třetím subjektům pouze na základě řádně vyplněné žádosti o export dat či o analýzu, které jsou přístupné na webových stránkách ÚZIS ČR, viz. [http://www.uzis.cz/nas/poskytovani](http://www.uzis.cz/nas/poskytovani-informaci/podani-zadosti-export-dat-registru-nzis)-informaci/podanizadosti-export-dat[-registru-nzis](http://www.uzis.cz/nas/poskytovani-informaci/podani-zadosti-export-dat-registru-nzis).

**Žádost o export dat z NZIS** je podávána za poskytovatele zdravotních služeb. Pokud poskytovatel požaduje konkrétní údaje o svých pacientech, může být žádost učiněna pouze prostřednictvím statutárního zástupce daného poskytovatele a to jen pro jeho pacienty a pouze z národních zdravotních registrů, které jsou uvedeny v příloze zákona o zdravotních službách (§ 73). V tomto případě poskytovatel zdravotních služeb zašle žádost na ÚZIS ČR v listinné podobě s úředně ověřeným podpisem statutárního zástupce žadatele, nebo pdf dokument podepsaný kvalifikovaným elektronickým podpisem statutárního zástupce žadatele.

Anonymizované individuální záznamy jsou poskytovány především k využití pro vědecké či výzkumné práce a granty po individuálním posouzení a na základě smlouvy o předávání dat s přesně specifikovaným účelem, pro který budou data využita, ve formě neumožňující přímé určení zpravodajské jednotky či subjektu údajů, a to ani v agregované formě, kde by bylo vysoké nebezpečí identifikace (malý územní celek, příliš podrobná struktura agregovaných dat za subjekty údajů, málo zařízení v daném výběru apod.). Údaje týkající se jednotlivých poskytovatelů jsou

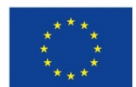

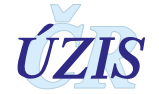

poskytovány s výslovným souhlasem subjektu údajů. V ostatních případech lze poskytnout pouze data agregovaná.

**Žádost o analýzu dat z NZIS** znamená provedení analýzy podle požadavku žadatele a předání agregovaných dat ve formě tabulek, grafů nebo sumárních čísel, které vznikají statistickou analýzou dat NZIS.

Poskytnutá data smějí být využita výhradně pro účel uvedený v žádosti.

# **4.4. Rozvoj registru podle eGovermentu**

Základním identifikačním údajem osoby vedené v registru je v tuto chvíli výhradně rodné číslo, respektive číslo pojištěnce. Nedostatečností registru je, že v tuto chvíli nepřijímá všechny požadované formáty čísel pojištěnců, rovněž viz část I, kapitola 1.4.2. Další rozvoj registru v této oblasti bude spočívat zejména v rozšíření kontrolních mechanismů tak, aby byly akceptovány i další platné varianty čísel pojištěnců.

Registr není v tuto chvíli napojen na základní registry a služby eGovernmentu. Jednotlivé zpravodajské jednotky nemají přístup k základním registrům a nejsou tudíž schopny využívat bezvýznamový identifikátor AIFO. Navíc aktuálně nepředávají do registru NZIS údaje, které jsou nezbytné pro ztotožnění dané osoby. Aktuálně proto v registru neprobíhá ztotožnění a konkrétní fyzická osoba není v registru identifikována. Nicméně pro analytické zpracování registru není nezbytné znát konkrétní osobu a ztotožnění provádět, podstatné je pouze zachování jedinečnosti identifikátoru osoby napříč systémem NZIS.

Ve chvíli, kdy bude zpravodajským jednotkám legislativně uložena povinnost hlásit osobní údaje nezbytné pro ztotožnění, měl by být na straně JTP vytvořen modul, který bude tyto osobní údaje zaslané do registru jednorázově překládat na AIFO agendy 1086 a v produkční databázi registru pak již ukládat jen AIFO.

Této změně bude muset být rovněž přizpůsoben registr a bude muset být přeprogramován, protože některé funkce, jako například vyhledávání konkrétního záznamu skrze rodné číslo/číslo pojištěnce nebude možné a bude muset být nahrazeno procesem ztotožnění se základními registry.

Důležité je při přechodu na AIFO myslet na kontext ostatních registrů, které v NZIS tvoří propojenou soustavu a tedy přechod na AIFO musí být buď proveden u všech současně, nebo bude muset být po nezbytně nutnou dobu k dispozici mechanismus překladu rodné číslo/číslo pojištěnce -> AIFO.

Ve chvíli, kdy veškeré zpravodajské jednotky v NZIS a jejich systémy budou schopny komunikovat pouze skrze služby eGovernmentu, stane se rodné číslo/číslo pojištěnce nadbytečné a struktura registru bude muset být pouze rozšířena o údaje, které jsou aktuálně z rodného čísla/čísla pojištěnce odvozovány (datum narození, pohlaví, státní příslušnost).

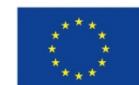

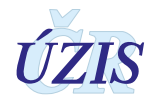

# **5. SEZNAM ZKRATEK, OBRÁZKŮ, TABULEK A ZDROJŮ**

# **5.1. Seznam zkratek**

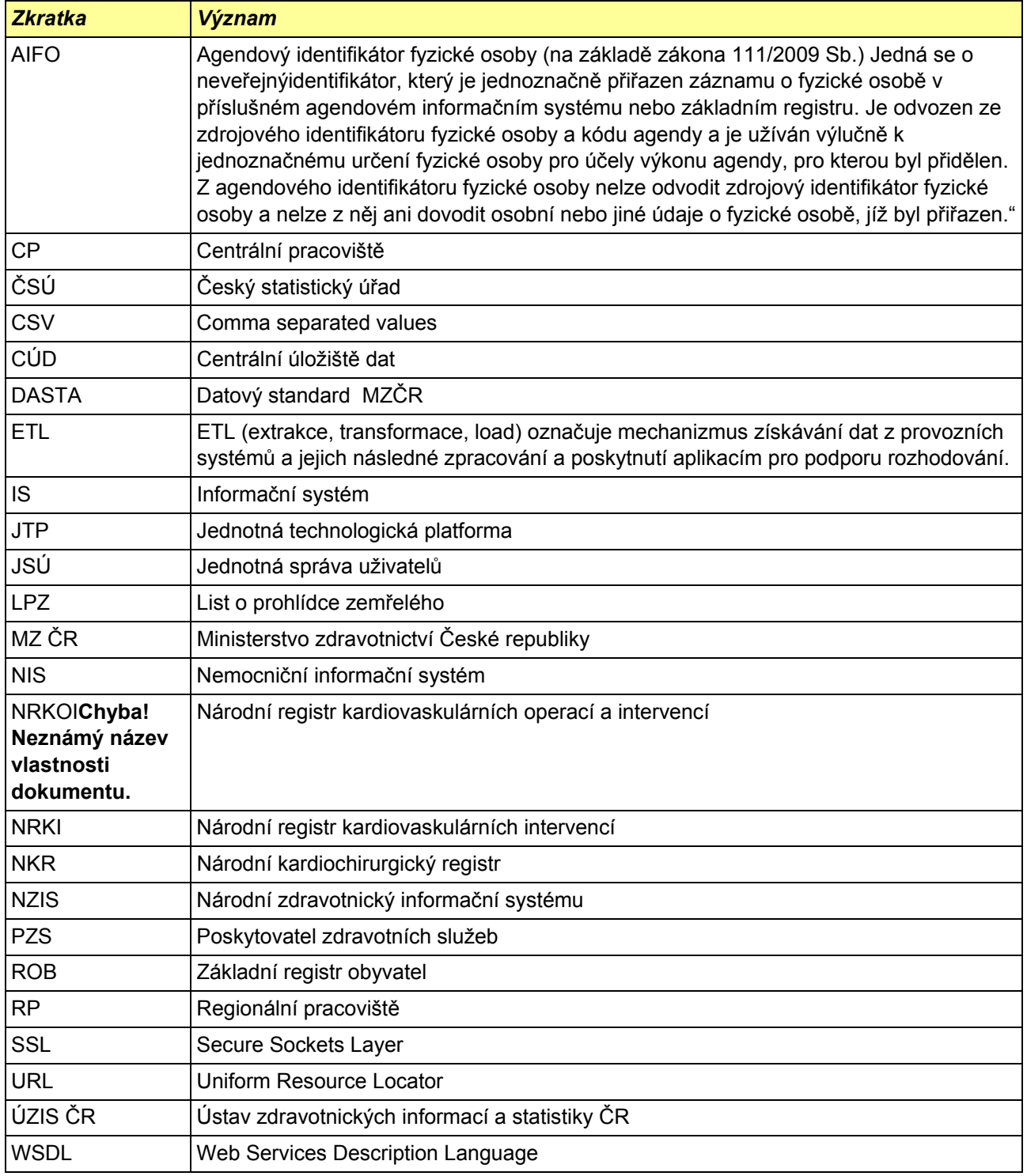

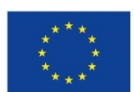

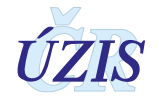

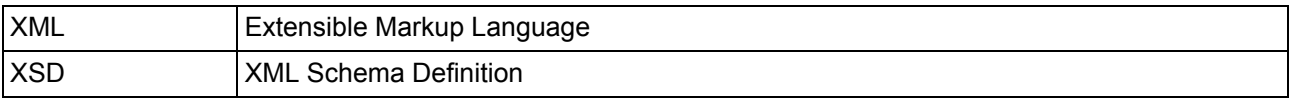

# **5.2. Seznam obrázků**

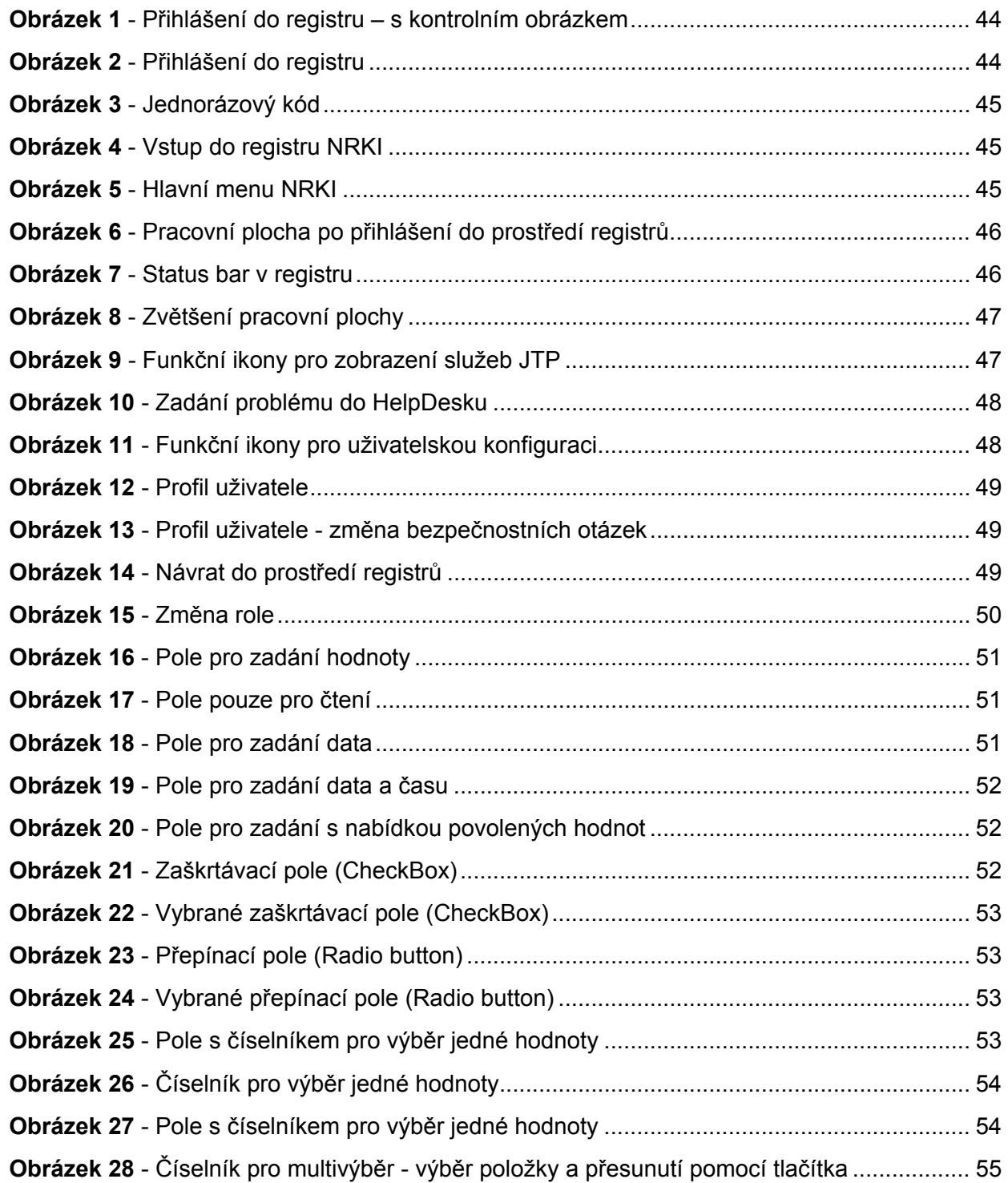

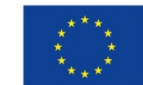

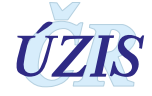

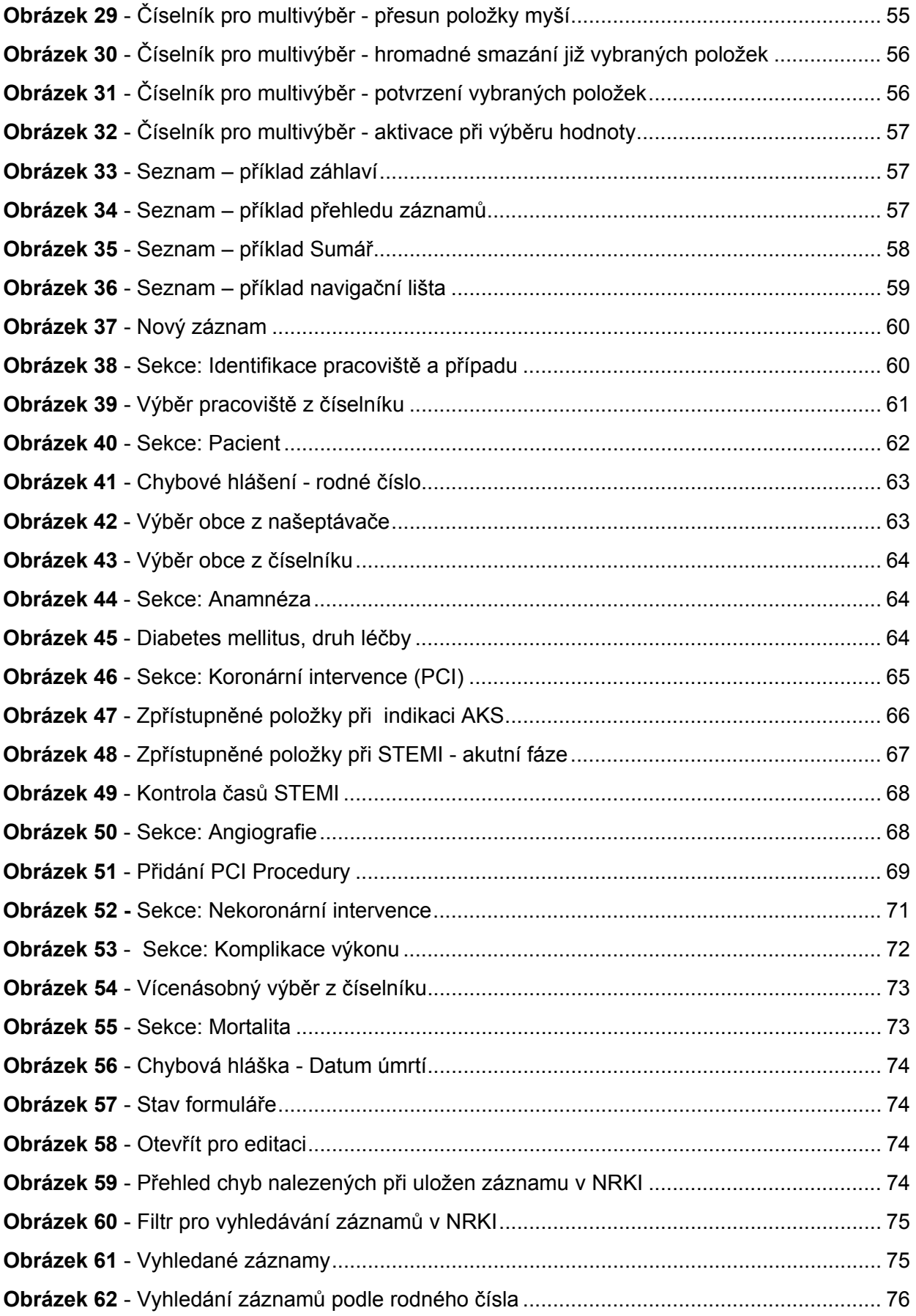

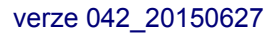

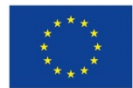

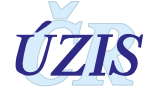

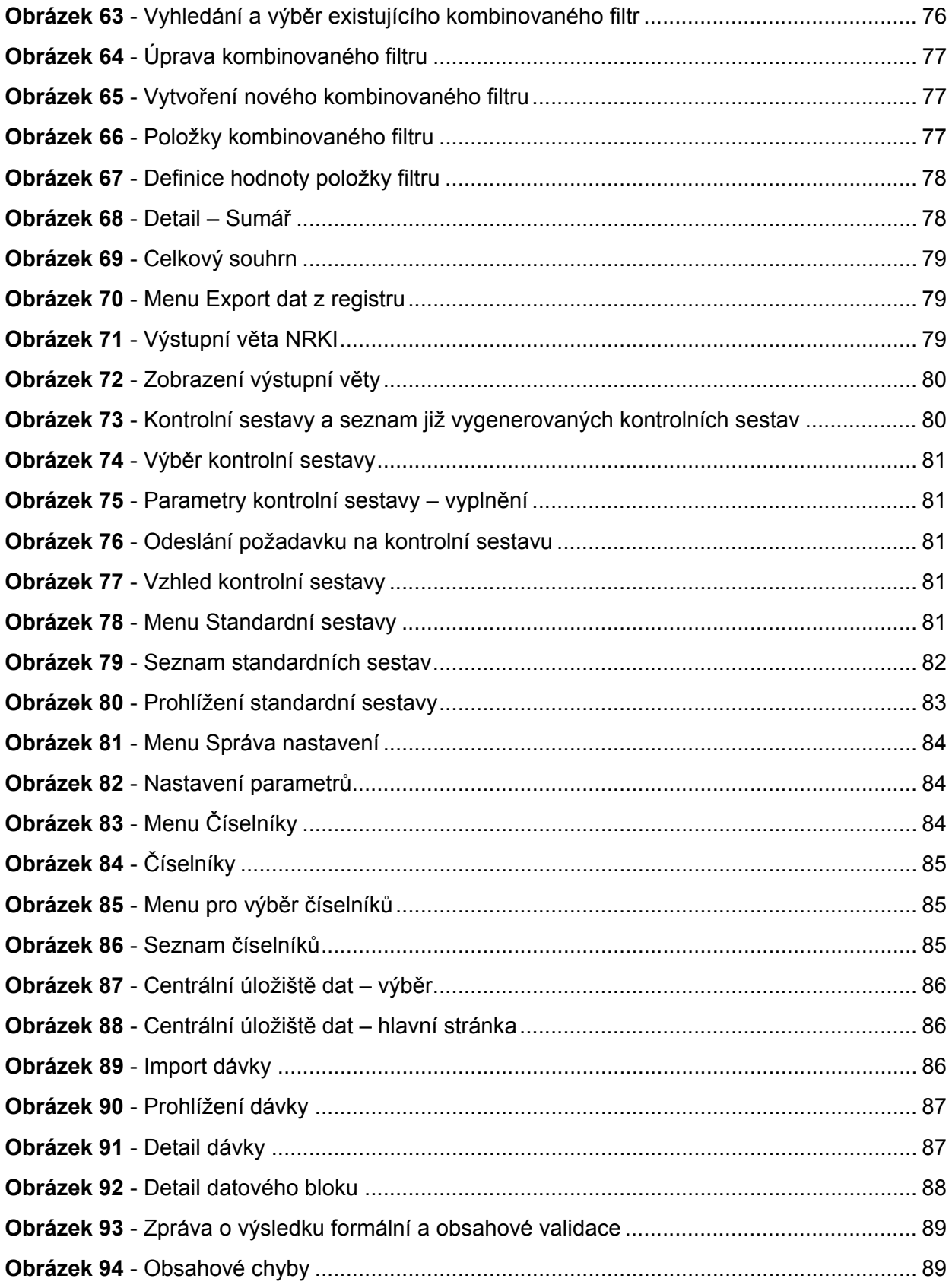

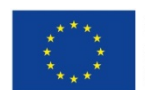

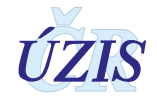

# **5.3. Seznam tabulek**

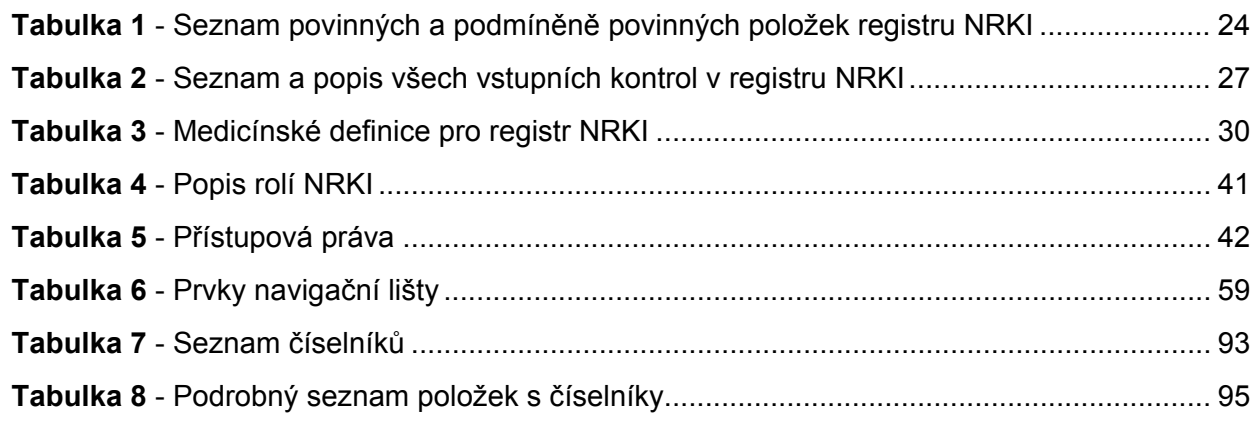

# **5.4. Soupis použitých zdrojů**

## *Legislativa*

- 1. Úplné znění zákona č. 372/2011 Sb. o zdravotních službách a podmínkách jejich poskytování (zákon o zdravotních službách). In: *Sbírka zákonů*. 6. 11. 2011. ISSN 1211-1244, Příloha 4. [Dostupné na Portálu veřejné správy ČR.](https://portal.gov.cz/app/zakony/zakon.jsp?page=0&nr=372%7E2F2011&rpp=15#seznam)
- 2. Úplné znění zákona č. 101/2000 Sb., o ochraně osobních údajů a o změně některých zákonů, ve znění pozdějších předpisů. In *Sbírka zákonů*. 4. 4. 2000. ISSN 1211-1244. [Dostupné na](https://portal.gov.cz/app/zakony/zakon.jsp?page=0&nr=101%7E2F2000&rpp=15#seznam)  [Portálu veřejné správy ČR.](https://portal.gov.cz/app/zakony/zakon.jsp?page=0&nr=101%7E2F2000&rpp=15#seznam) In Částka [149/2016,](https://www.zakonyprolidi.cz/cs/castka/2016-149) 3. 11. 2016.
- 3. Vyhláška č. 373/2016 Sb. o předávání údajů do Národního zdravotnického informačního systém*u*. In Částka 149/2016, 16. 11. 2016.
- 4. Mezinárodní klasifikace nemocí: mezinárodní statistická klasifikace nemocí a přidružených zdravotních problémů ve znění desáté decenální revize MKN-10. Vyd. 3. Praha: Ústav zdravotnických informací a statistiky České republiky, 1992.

## <span id="page-104-0"></span>*Seznam elektronických zdrojů*

- 5. DASTA, *Datový standard pro předávání dat mezi informačními systémy zdravotnických zařízení*  [online]. Medimarket s.r.o. v rámci projektu MEDIMA.cz, 2012 [cit. 23.4.2018]. Dostupné z: [https://www.dastacr.cz.](https://www.dastacr.cz/)
- 6. Datový standard *MZ ČR verze 4 (Webové služby pro distribuci číselníků datového standardu, DTD a schémat)* [online]. Praha: MZ ČR, 2017 [cit. 2011-03-05]. Dostupné z: [http://ciselniky.dasta.mzcr.cz/.](http://ciselniky.dasta.mzcr.cz/)
- 7. *Mezinárodní statistická klasifikace nemocí a přidružených zdravotních problémů* [online]. Praha: UZIS ČR, 2012 [cit. 2017-03-01]. Dostupné z:<http://www.uzis.cz/cz/mkn/index.html>
- 8. *Datové rozhraní NRKI 2.1 (aktualizováno k 13. 3. 2017)* [online]. Praha: UZIS, 2017 [cit. 2017- 03-11]. Dostupné z: [http://www.uzis.cz/registry](http://www.uzis.cz/registry-nzis/nrki)-nzis/nrki vždy v aktuální verzi

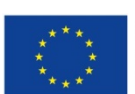

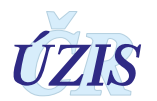

- 9. KOMADOVÁ, Eva, ed. *Uživatelská příručka NRKOI: Projekt Administrativní registry a CÚV, hygienické, zdravotnické a ostatní registry*. Verze 5.0., Asseco Central Europe, a.s., Praha, 2016, s. 11 - 46
- 10. KOMADOVÁ, Eva, ed. *Uživatelská příručka NRRZ: Projekt Administrativní registry a CÚV, hygienické, zdravotnické a ostatní registry.* Verze 0.3., Asseco Central Europe, a.s., Praha, 2014, s. 50 -52

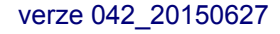

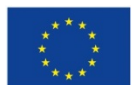

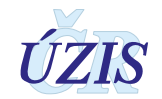